# MATERIAL EDUCATIVO VIRTUAL **Con Blogger**

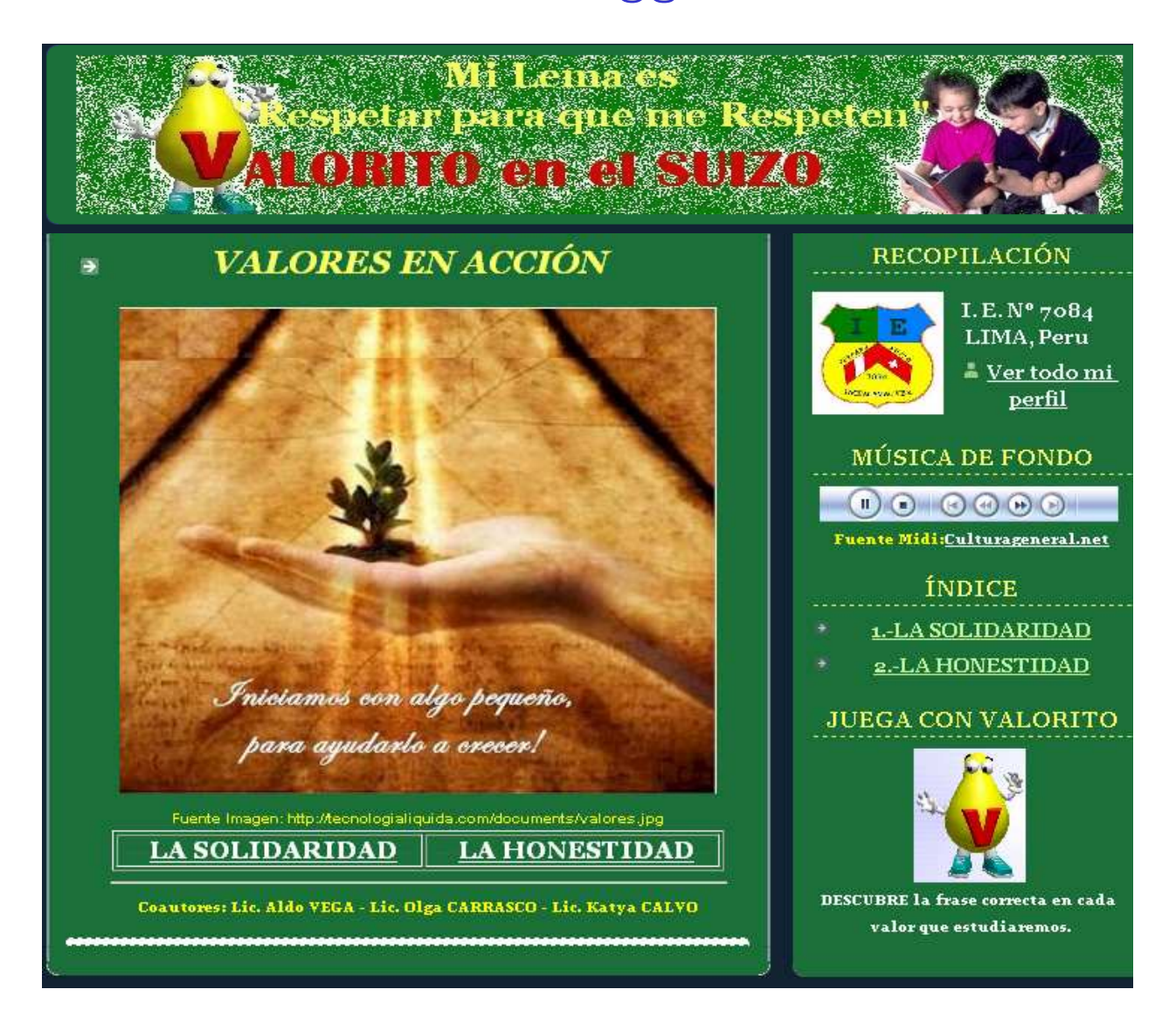

**www.cuentos-suizo.blogspot.com** 

## **Manual para Elaborar un Blog** y su Aplicación en la Educación

## **PROFESOR: LIC. ALDO VEGA ROSALES**

 *Autorizado por el autor sólo para impresiones – aldovr73@hotmail.com* 

## **INTRODUCCIÓN**

## *¿QUÉ ES UN BLOG?*

Un Blog puede definirse de forma sencilla como un sitio Web donde el usuario puede hacer publicaciones diarias, con un orden cronológico de archivos, sobre cualquier tema: Un diario personal, Un espacio de colaboración, Una fuente de noticias impactantes, Una colección de vínculos, etc. Además de tener la posibilidad de insertar un sistema de comentarios para que los lectores puedan participar.

## *UNA PÁGINA QUE REVOLUCIONA: BLOGGER*

Blogger es una página Web que desde su lanzamiento, hace prácticamente cinco años, ha permitido que los Blogs transformen Internet, han influido en la política, han revolucionado el periodismo y han permitido a millones de personas expresar sus opiniones y ponerse en contacto entre sí. Todo ello de modo gratuito, con una interfaz fácil de utilizar y publicación en tiempo real. Veamos algunas de las bondades de Blogger:

#### • **Publique sus opiniones.**

#### • **Obtener comentarios**

Es una forma de conocer otros puntos de vista y entrar en contacto con personas que comparten sus ideas, podemos desarrollarlo bajo las opciones:

**Comentarios de Blogger.**- permite a los usuarios de todo el mundo que visitan su sitio expresar su opinión sobre la información que usted comparte en su Blog.

**Los grupos de Blogs**.- pueden ser excelentes herramientas de comunicación para equipos reducidos, familias u otros colectivos.

#### • **Enviar fotografías**

En ocasiones, simplemente desea compartir una fotografía. Hay un botón para subir fotografías en la interfaz de Blogger.

Si bien los Blogs surgieron en el campo periodístico, nuestro rol de docentes creativos es adaptarlo de manera útil en nuestras actividades educativas. Los Blogs permiten cristalizar en la red dos campos complementarios destinados a la unión: la Comunicación y la Educación. Se han convertido en una herramienta comunicativa que potencia las habilidades de docentes y alumnos. Permite la construcción colectiva del conocimiento y se sostiene en el aprendizaje social o por observación de modelos, direccionándolo hacia la práctica de la ética digital, la convivencia libre y tolerante.

Por eso es imperativo que los educadores peruanos de los diversos niveles de la educación básica y superior puedan acceder a la llamada alfabetización digital, como opción personal y profesional. De ese modo se accedería a espacios gratuitos que ofrece la Red, en este caso, la creación y mantenimiento de Blogs, llamados a convertirse en edublogs conducidos por blogsfesores entusiastas y responsables. Algunas herramientas educativas fáciles de crear con Blogger son: Libros Electrónicos, Periódicos Electrónicos Escolares, Museos virtuales, Clases virtuales utilizando positivamente YouTube, etc. Sólo depende de tu dedicación y creatividad.

Este es un curso guiado con ejemplos y prácticas que no requieren más que conocimientos básicos de informática para llevarlo a cabo y cubre desde los aspectos más básicos para la creación de su Blog hasta los más avanzados. Espero que lo disfruten.

## **CAPíTULO I**

## **CREAR Y PUBLICAR UN BLOG CON BLOGGER**

En **menos de cinco minutos** entrarás a formar parte de un fenómeno que está transformando Internet y los medios de comunicación en una actividad participativa.

## **1.- INGRESANDO A BLOGGER Y RECONOCIENDO SU INTERFAZ**

Para ingresar a BLOGGER Abre Internet Explorer  $\sqrt{y}$  y en la barra de Dirección digita:

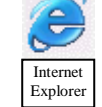

**www.blogger.com** (Luego presione [ENTER])

Revisa las partes Principales de la interfaz de Blogger, eso hará más rápido nuestro trabajo.

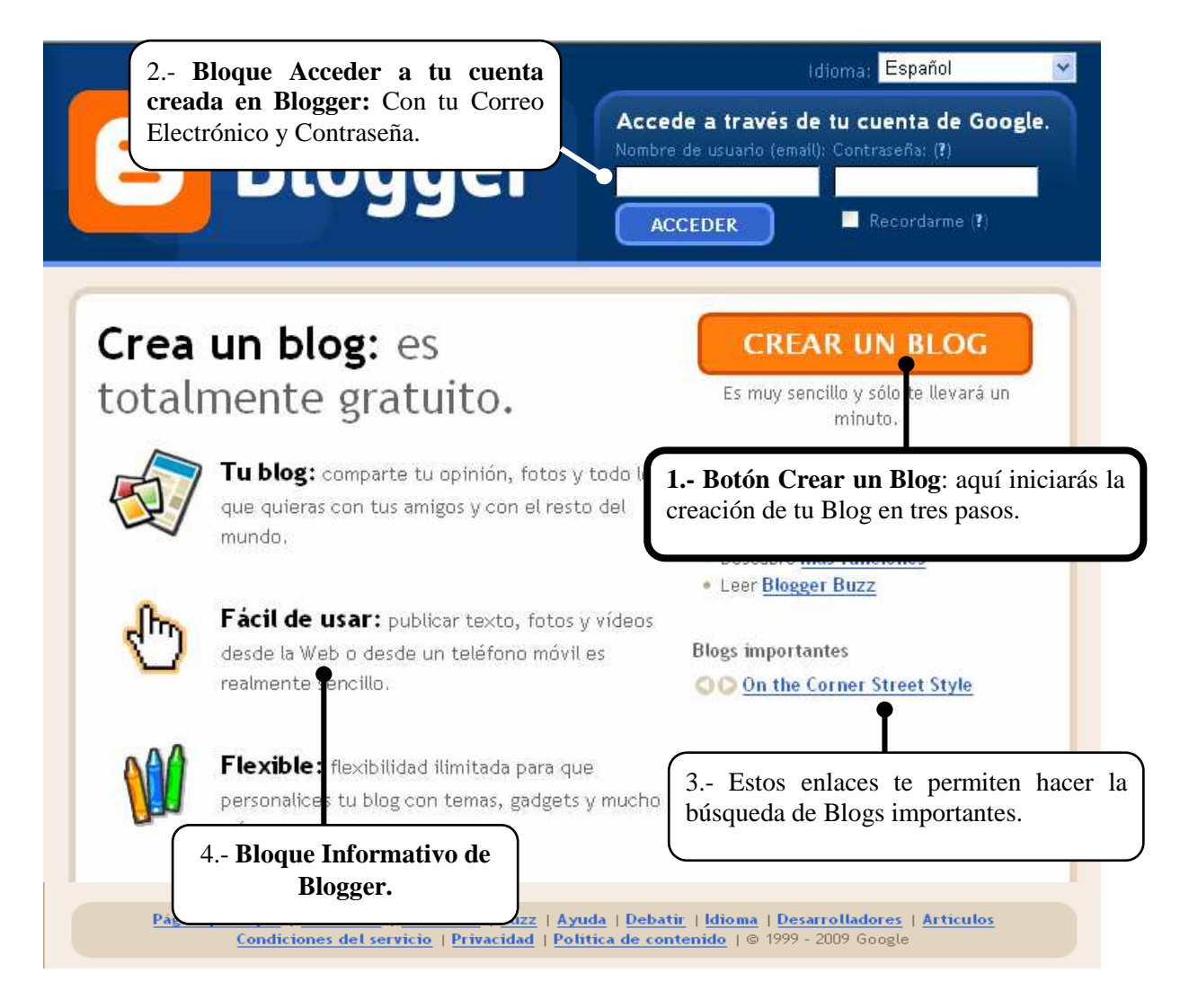

#### **NOTAS:**

1.- Cada cuenta a crear en Blogger requiere de un Correo Electrónico (E-mail) diferente, puede ser en: Hotmail, Terra, Yahoo, etc.

2.- En una cuenta de Blogger puedes crear muchos Blogs independientes, sólo comparten el perfil.

## **2.- CREANDO TU BLOG EN 3 PASOS**

En la Interfaz de Blogger, nos dirigimos al **Bloque Crear Blog**, que te guiará de manera sencilla y en 3 pasos todo el proceso de creación de tu Blog. Empecemos:

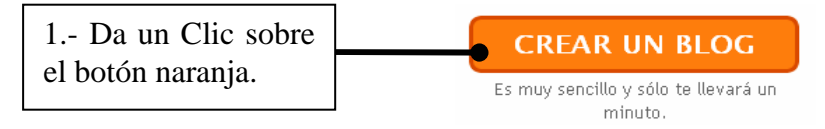

### **Paso 1: Creando tu Cuenta**

Aparecerá el siguiente cuadro que debes completar siguiendo las indicaciones:

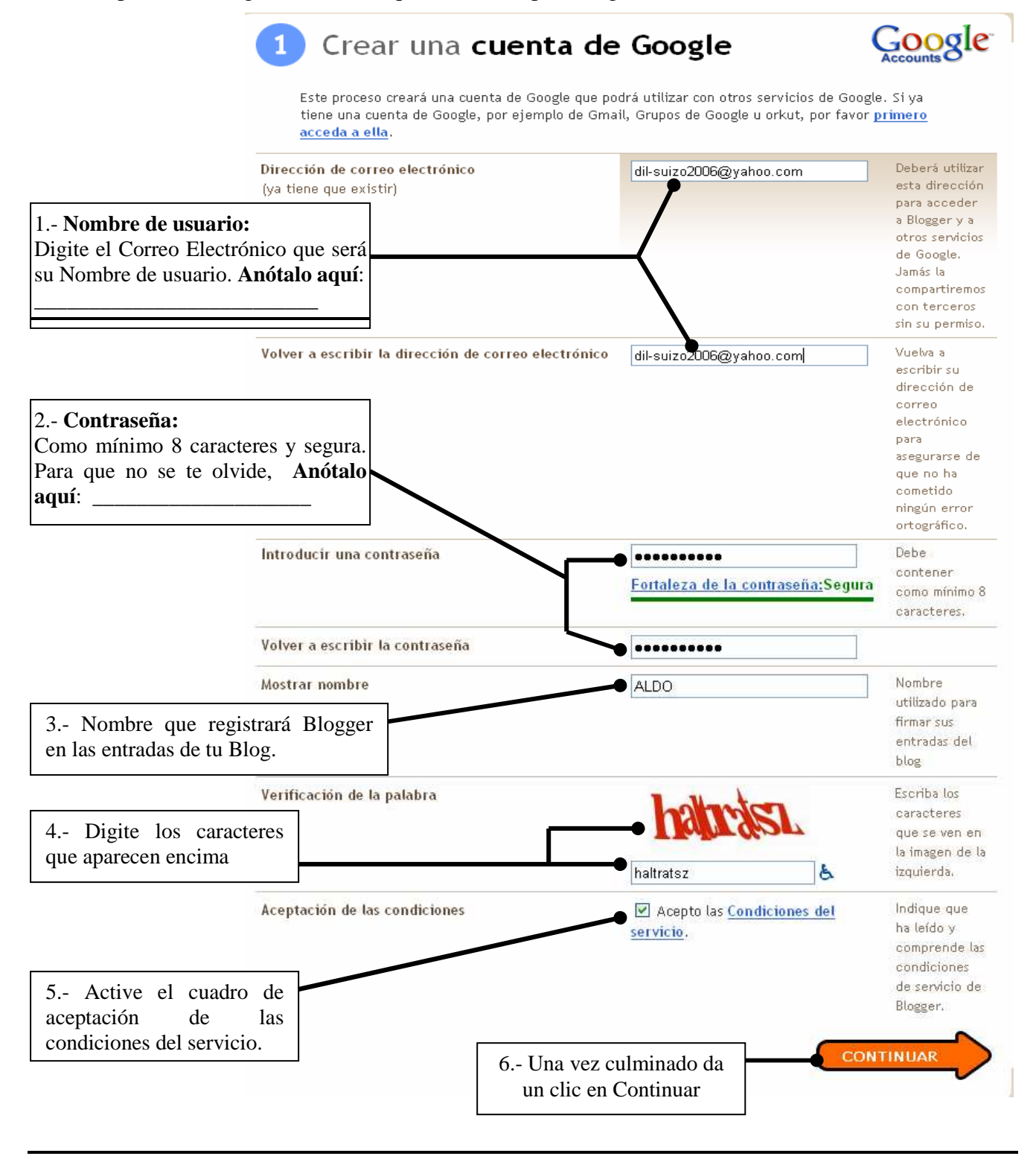

## **Paso 2: Asignándole un nombre a tu Blog**

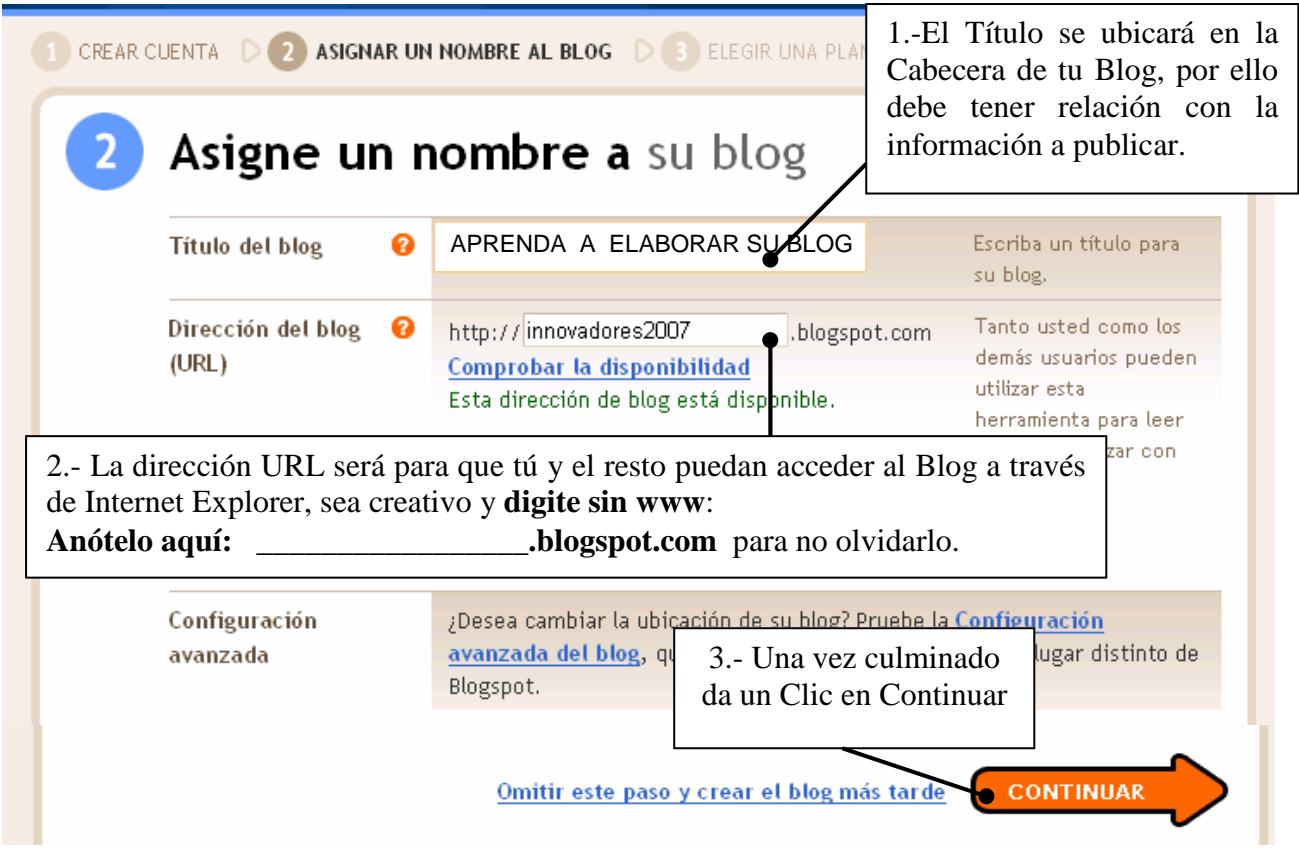

## **Paso 3: Eligiendo una Plantilla para tu Blog**.

Puedes elegir la plantilla que más te agrade sólo selecciónalo y Continúa:

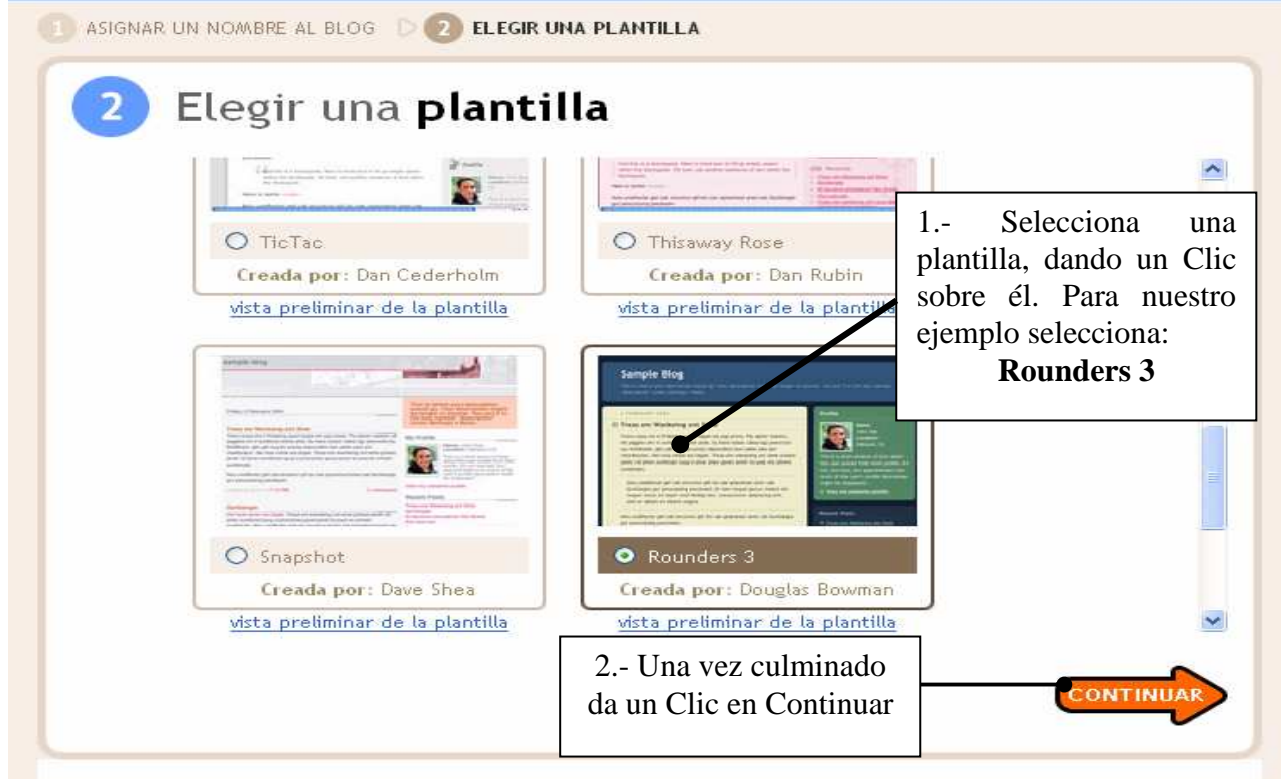

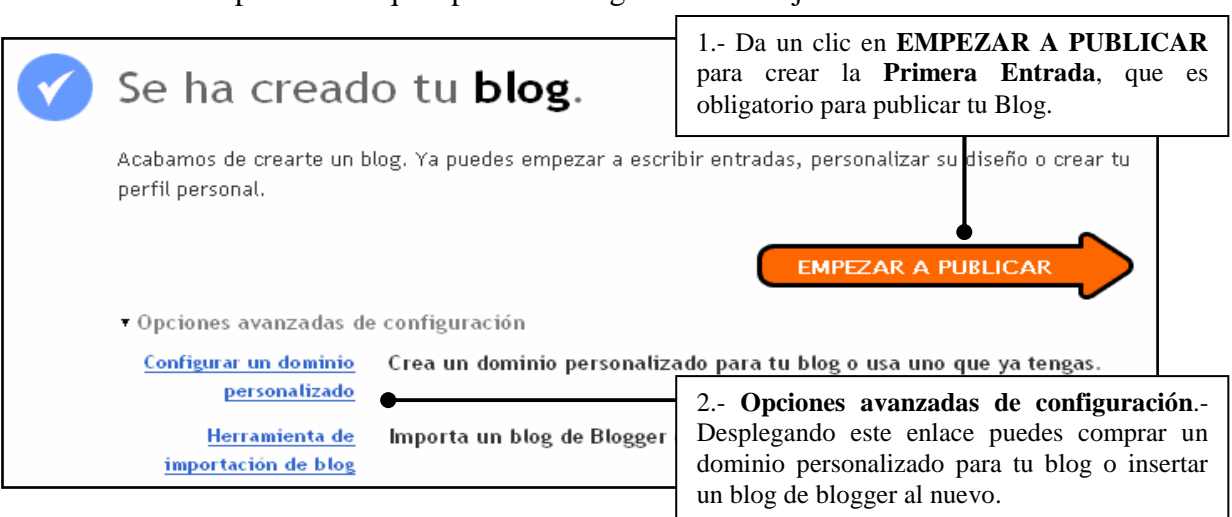

Debes esperar hasta que aparezca el siguiente mensaje

#### **3.- CREANDO ENTRADAS**

**Creación de entradas**

Cuando uno da Clic en **EMPEZAR A PUBLICAR**, aparece la siguiente pantalla con la ficha

superpuesta, donde puedes desarrollar las siguientes acciones:

### **3.1. Crear la Primera entrada.-**

En el enlace **Crear** está el **Editor de Entrada** que se trabaja como cualquier procesador de textos, reconozca sus elementos y continúe los siguientes pasos:

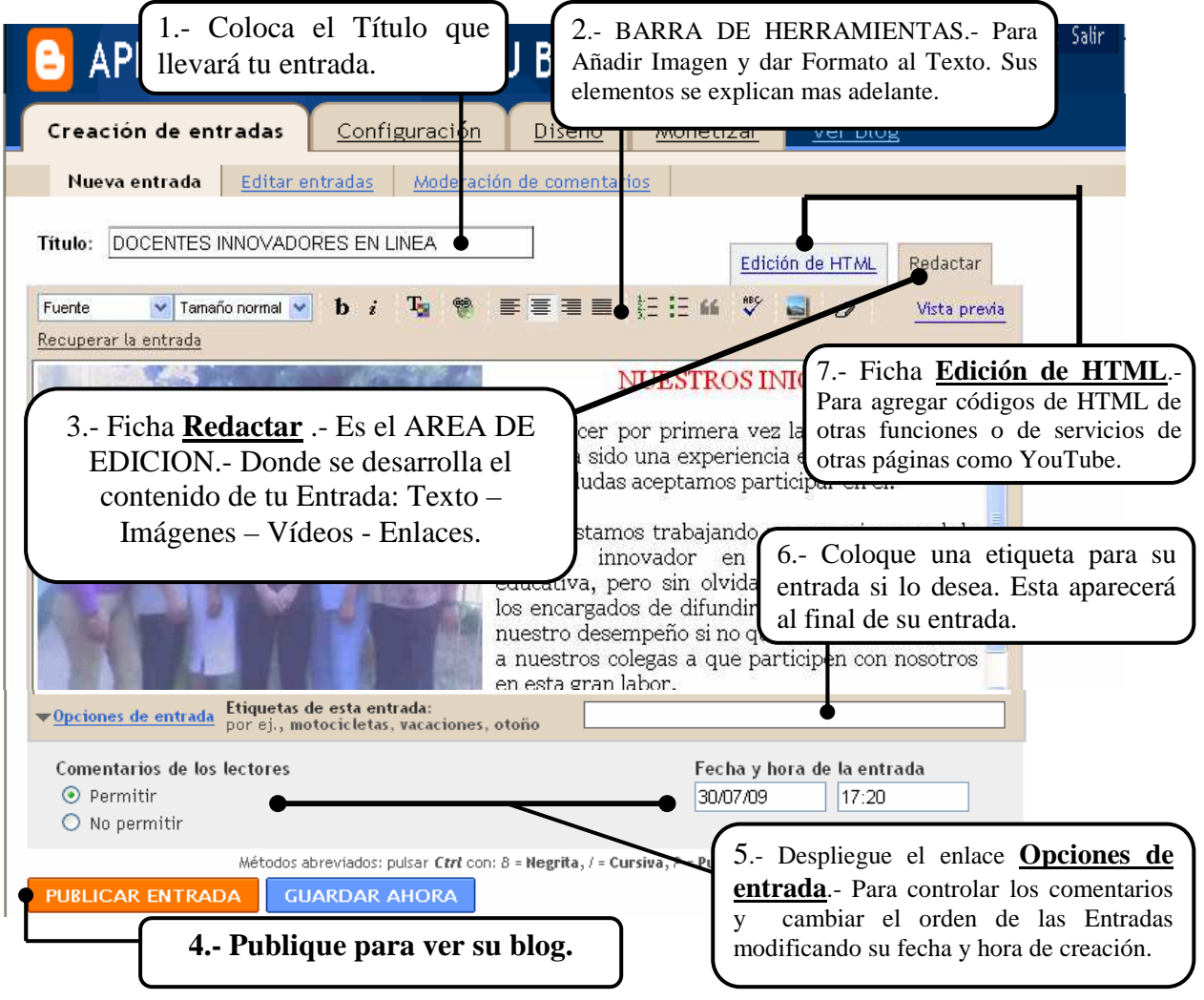

#### BARRA DE HERRAMIENTAS DEL EDITOR DE ENTRADAS

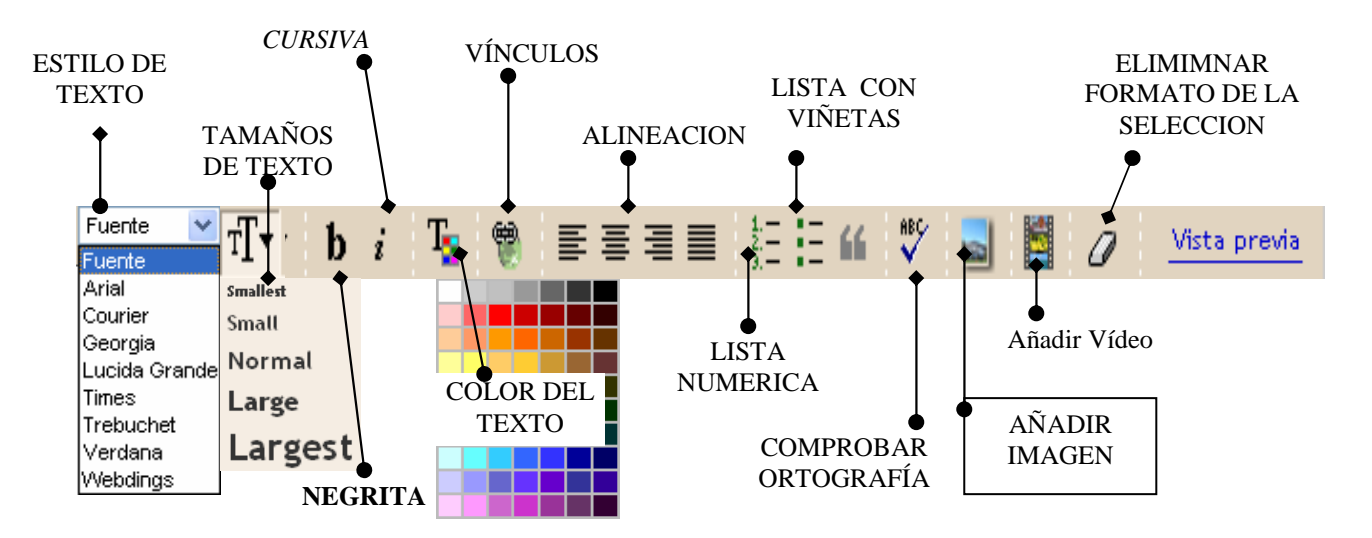

#### **3.1.1.-Añadiendo una Imagen a tu entrada**

 1.-Da un clic en el botón Añadir Imagen de la barra de herramientas del editor. 2.-Aparece el panel Añadir una imagen desde su equipo o añadir una imagen de la Web. Donde debes seguir los siguientes pasos para añadir una imagen desde tu equipo:

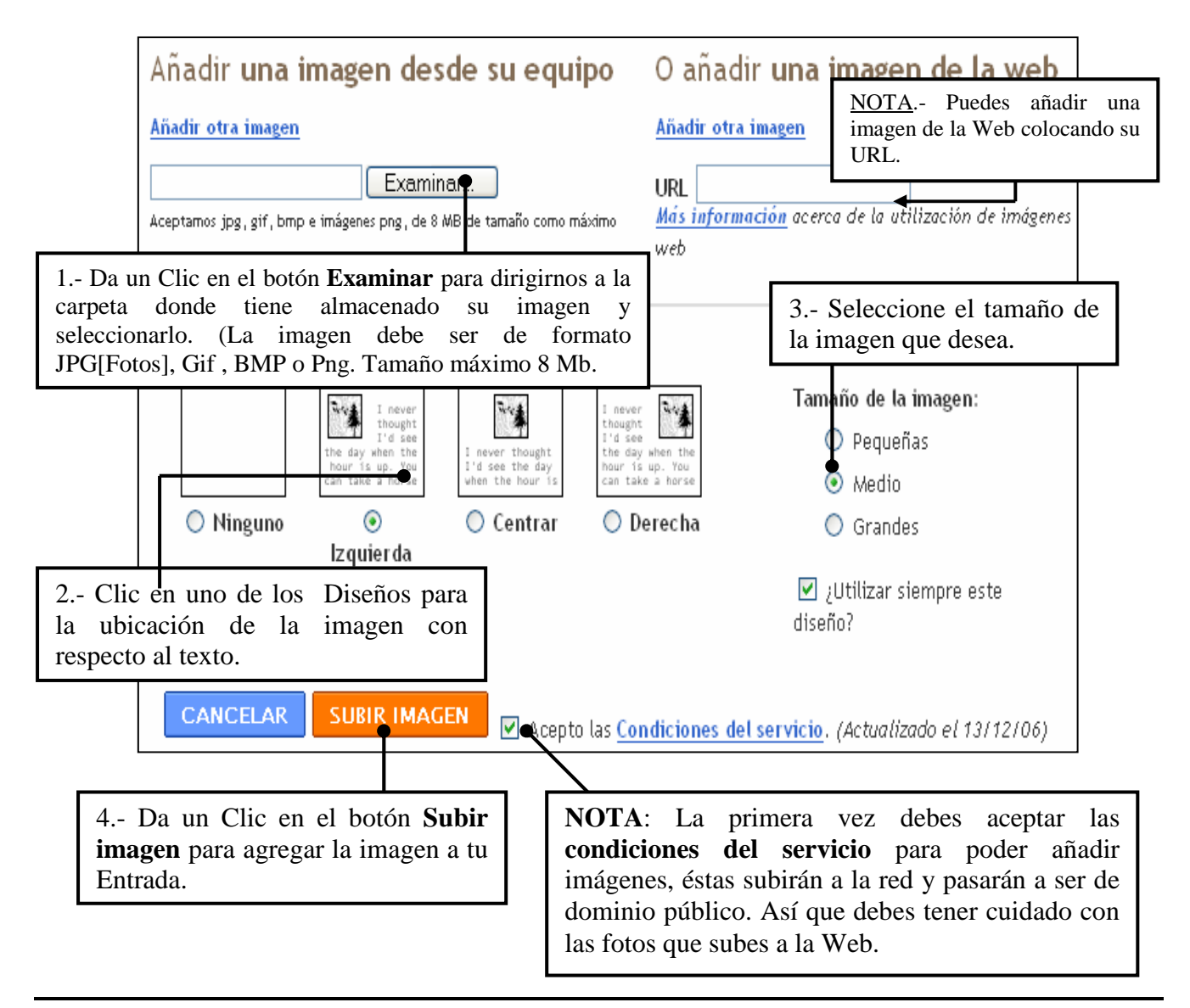

3.-Debemos esperar, aparecerá el siguiente mensaje:

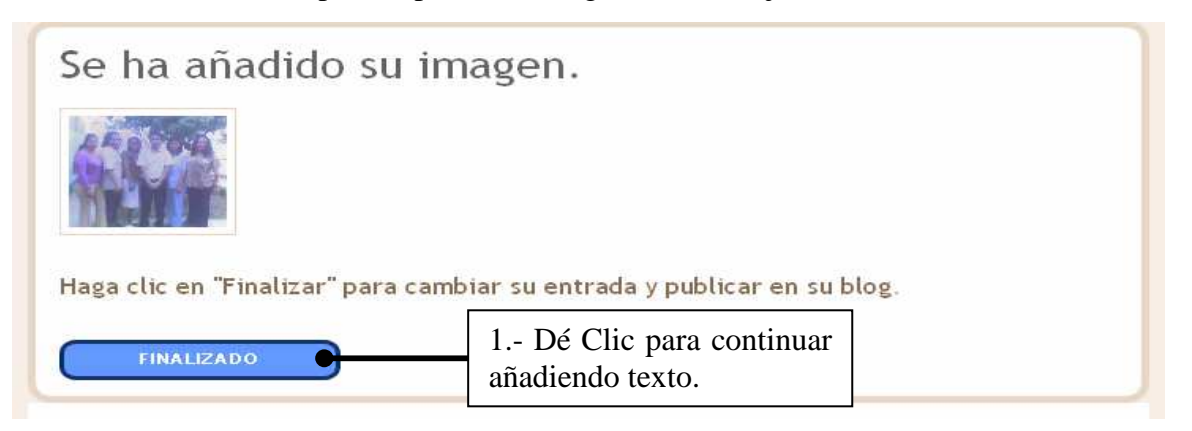

#### **3.1.2.-Añadiendo texto a tu entrada**

El **Editor de Entradas** es un Procesador de textos, así que con los conocimientos que tengas de cualquier procesador de textos el trabajo será muy fácil.

Si queremos ver nuestro avance damos clic en el **Enlace Vista previa** de la Barra de Herramientas, si deseamos volver da un Clic al enlace **Ocultar vista preliminar**. Una vez culminado da un Clic en el botón **Publicar Entrada** para terminar.

#### **4.- PUBLICANDO LA ENTRADA Y VIENDO TU BLOG**

Una vez publicado tu Blog aparecerá la siguiente pantalla con la Ficha **Creación de entradas** superpuesta que te indica que tu Blog ha sido publicado.

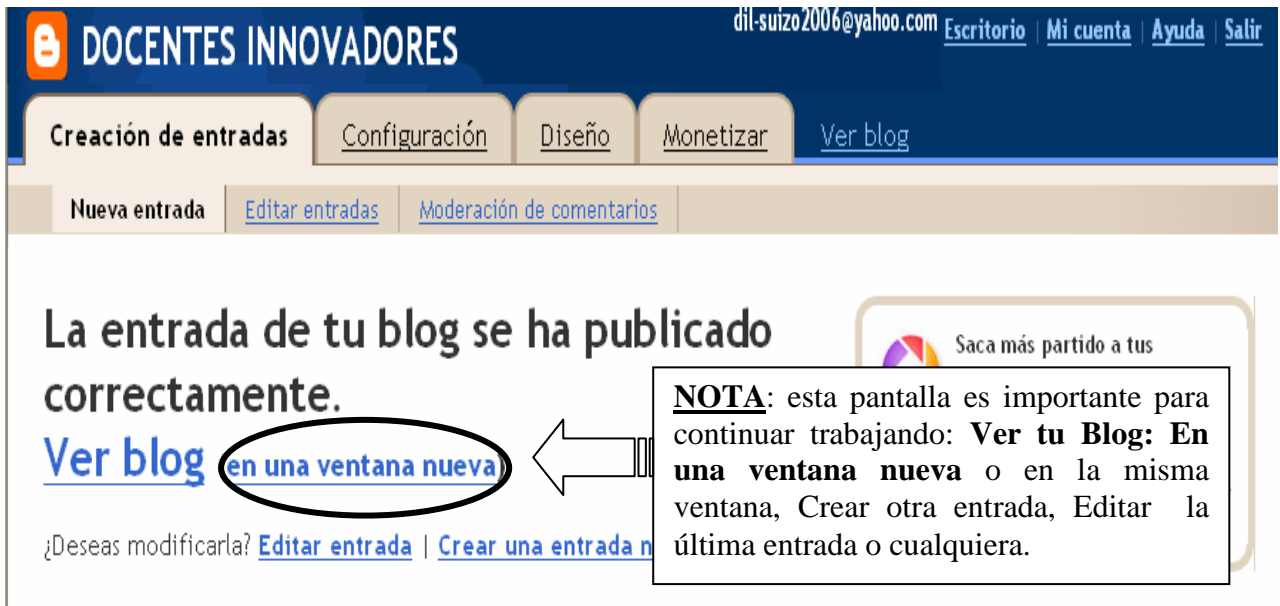

#### **4.1.-Visualizando tu Blog (Importante)**

1.-Para ver tu Blog publicado, en la pantalla anterior tenemos dos opciones directas:

- **Ver blog** : Permite ver tu Blog, pero en la **Misma Ventana**, debemos utilizar el botón Atrás del Internet Explorer para volver a la Ventana anterior. (Ver gráfico anterior).
- **(En una ventana nueva)**: Permite ver tu Blog en **Otra Ventana**, es la más recomendable para el trabajo. (Ver gráfico anterior).

2.-Por el momento utiliza la segunda opción para revisar tu Blog publicado y cierra la ventana.

## **5.-CREAR UNA NUEVA ENTRADA A TU BLOG**

 1.- En la Pantalla Anterior de la Ficha **Creación de entradas** seleccionamos la opción **Nueva entrada** o el enlace celeste **Crear una entrada nueva,** veamos el primer caso

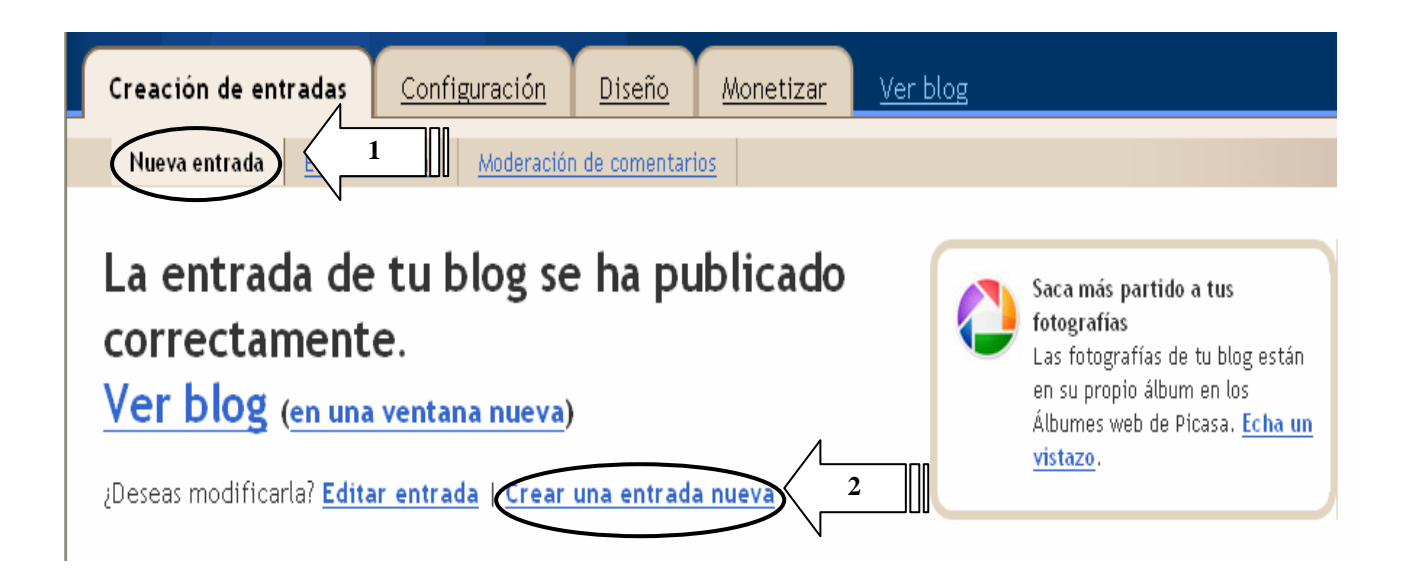

2.-Luego ingresamos la información siguiendo los mismos pasos que en la primera entrada hasta publicarlo, además puedes ver tu Blog publicado.

**NOTA**: Observarás que las entradas se publican en estricto orden cronológico inverso al orden de ingreso, es decir se mostrará en primer lugar la más reciente en el tiempo. Así que organiza tus entradas antes de crearlas.

## **6.-EDITAR UNA ENTRADA CREADA**

Si deseas realizar algunos cambios a cualquiera de las Entradas creadas, sigue los siguientes pasos:

1.-En la Ficha **Creación de entradas** selecciona el enlace **Editar entradas**, veamos:

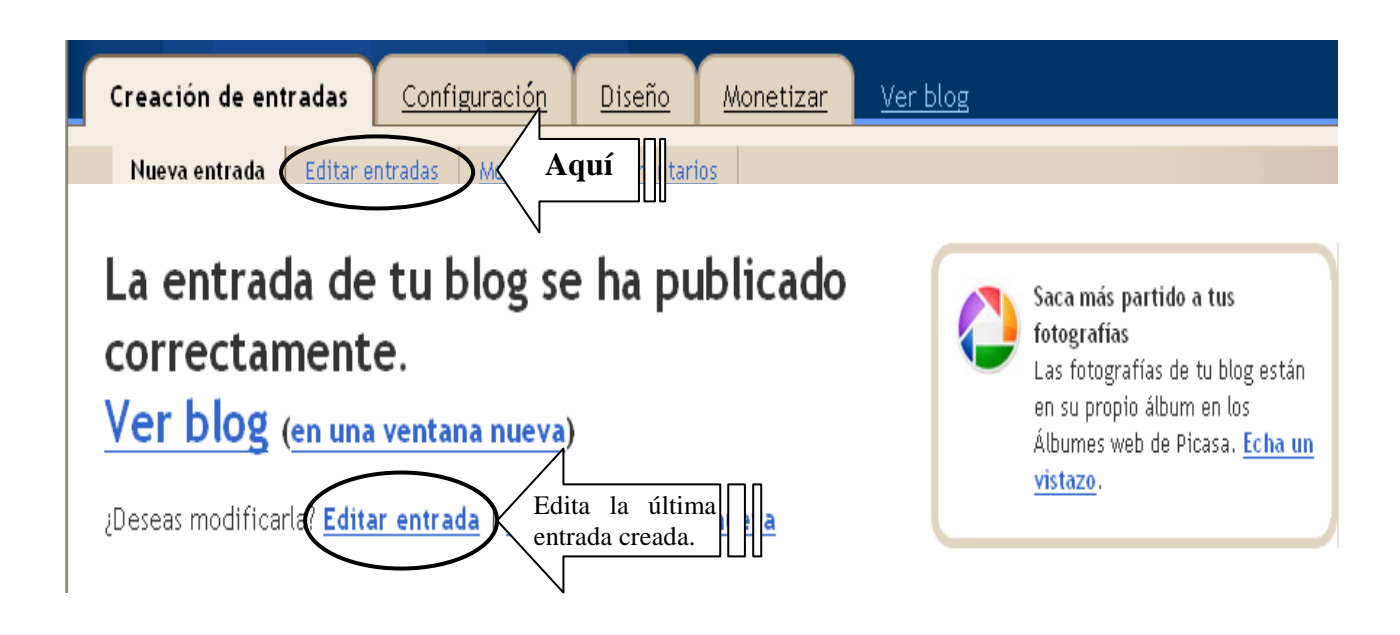

 2.-Aparecerá la siguiente pantalla donde podrás modificar cualquier entrada creada y otros cambios importantes en tu Blog. Sólo sigue el paso 1:

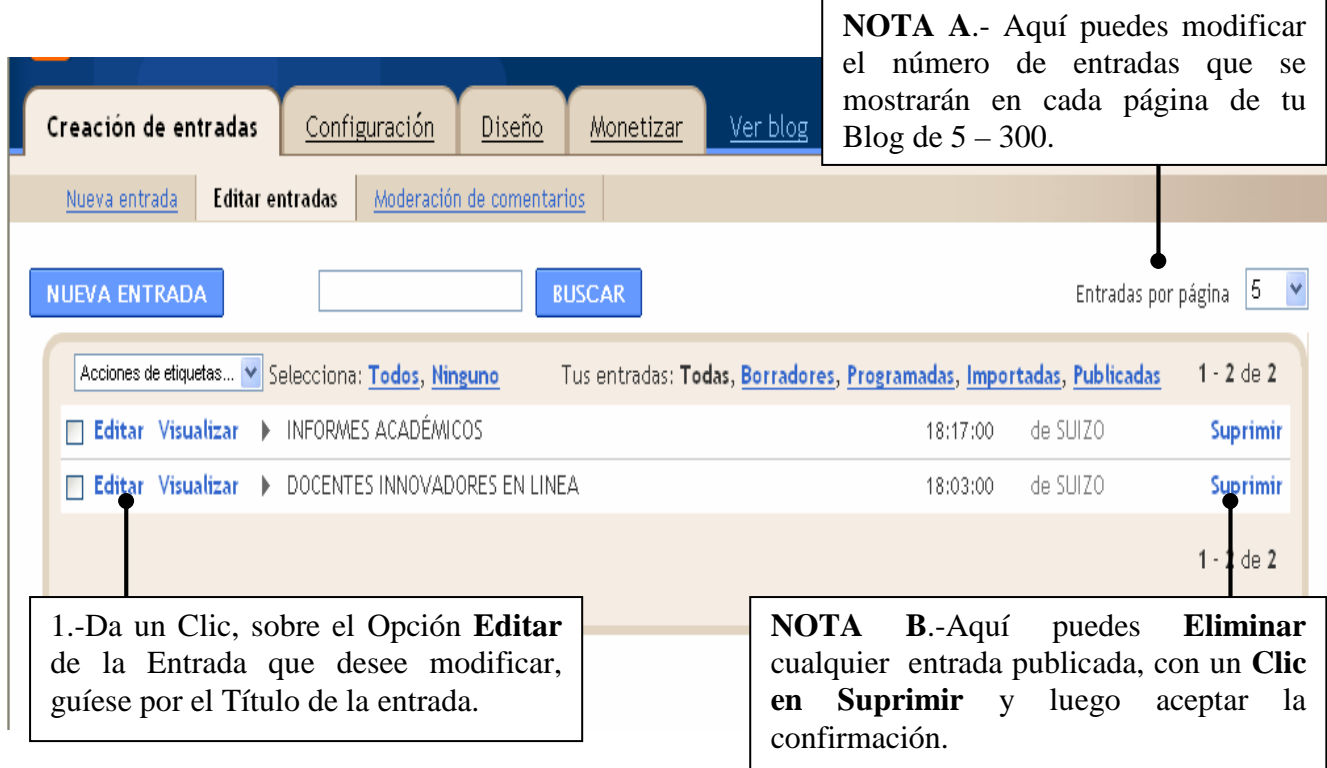

3.- Se ingresará al Editor de la entrada elegida, donde podrás realizar los cambios necesarios para finalmente volver a publicarlo.

## **7.-ENTRAR A TU BLOG A TRAVÉS DE INTERNET EXPLORER**

Una vez publicado tu Blog, cualquier persona de cualquier parte del mundo que conozca la dirección URL de tu Blog puede acceder a él. De la siguiente manera:

1.-Abre Internet Explorer y en la barra de dirección digitar la dirección de tu Blog creado:

**www.\_\_\_\_\_\_\_\_\_\_\_\_\_\_\_\_\_\_\_\_\_.blogspot.com** 

## **AUTOEVALUACION N° 1 – ¿Qué has aprendido?**

Debes desarrollar las siguientes preguntas:

.

- I.- VOCABULARIO: Define los siguientes términos informáticos:
- 1.-Internet 2.-Plantilla 3.-URL 3.-Interfaz 4.-Editor de Entradas 5.-Ficha

II.- CUESTIONARIO: Desarrolla las siguientes preguntas:

1.- ¿Qué entiendes por Blogger y Cuál es a tu parecer la importancia de sus recursos?

2.- Con tus propias palabras ¿Qué es un Blog y que función tienen?

3.- ¿Qué materiales educativos puedes elaborar en tu área de trabajo con Blogger?

## **PROYECTO – ¿Qué harías con lo aprendido?**

## **AVANCE DEL PROYECTO Nº 1 – LIBRO ELECTRÓNICO**

1.- Crea una nueva cuenta de Correo Electrónico, sólo para el proyecto:

Anótelo Aquí: Contraseña:

2.- Escoge la temática del Libro Electrónico a crear: Personal, Familiar, Laboral, Profesional, Informativo, etc. Les recomiendo que sea del área en el que trabajan.

3.- Elabora el borrador de tu Libro Electrónico en hojas, escribiendo una entrada por Blog, con las imágenes que colocarás. La cual presentará las siguientes secciones:

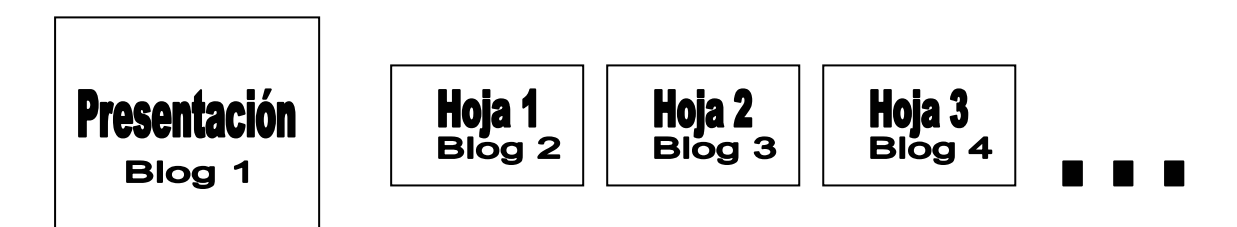

4.- Inicia la Creación de tu cuenta en Blogger y elabora la entrada de la presentación pon en práctica tu creatividad.

## **CAPíTULO II**

## **EDITAR TU PERFIL Y ADMINISTRAR OPCIONES Y DISEÑOS DE TU BLOG**

Blogger establece tu perfil con los datos que ingresaste. Pero, puedes editar este perfil modificando tus datos personales e incluso agregarle una fotografía; también se puede modificar el Título de tu Blog así como agregarle una descripción. Veamos:

**Nota Previa:** Antes de iniciar debes **Verificar la Dirección de Correo Electrónico de Google**, para lo cual debes ingresar a tu correo utilizado y abrir el mensaje de verificación en el que debes dar un Clic sobre el enlace que te indican y listo. Ahora si continuemos:

#### **1.- EDITANDO TU PERFIL**

Ingresa a BLOGGER

Recuerda: **www.blogger.com** (Luego presione [ENTER])

En la Interfaz de BLOGGER, nos dirigimos al **Bloque Acceder a tu cuenta de Blog creado** donde debes ejecutar los siguientes pasos:

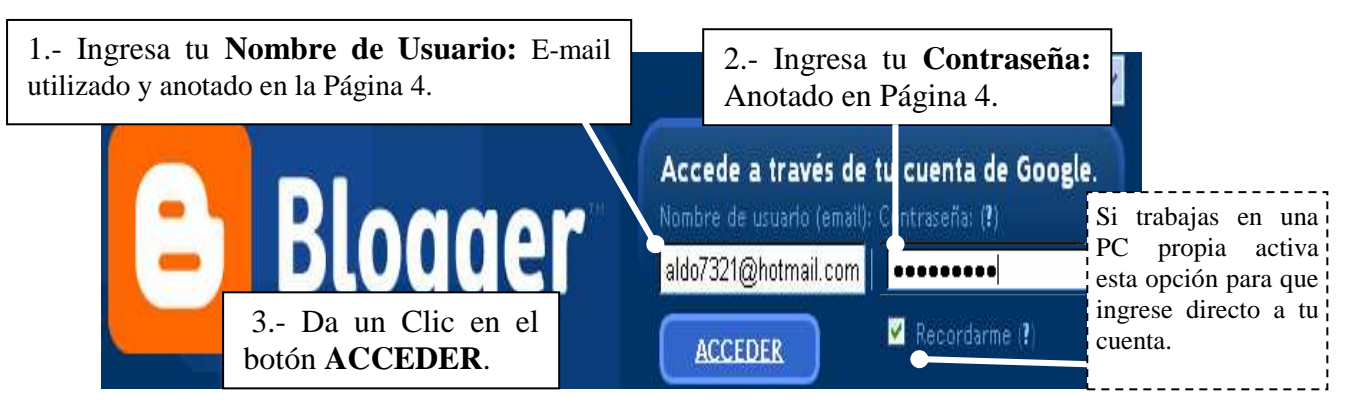

Inmediatamente ingresarás por primera vez al **Panel Escritorio**, donde distinguiremos las siguientes opciones a utilizar en adelante:

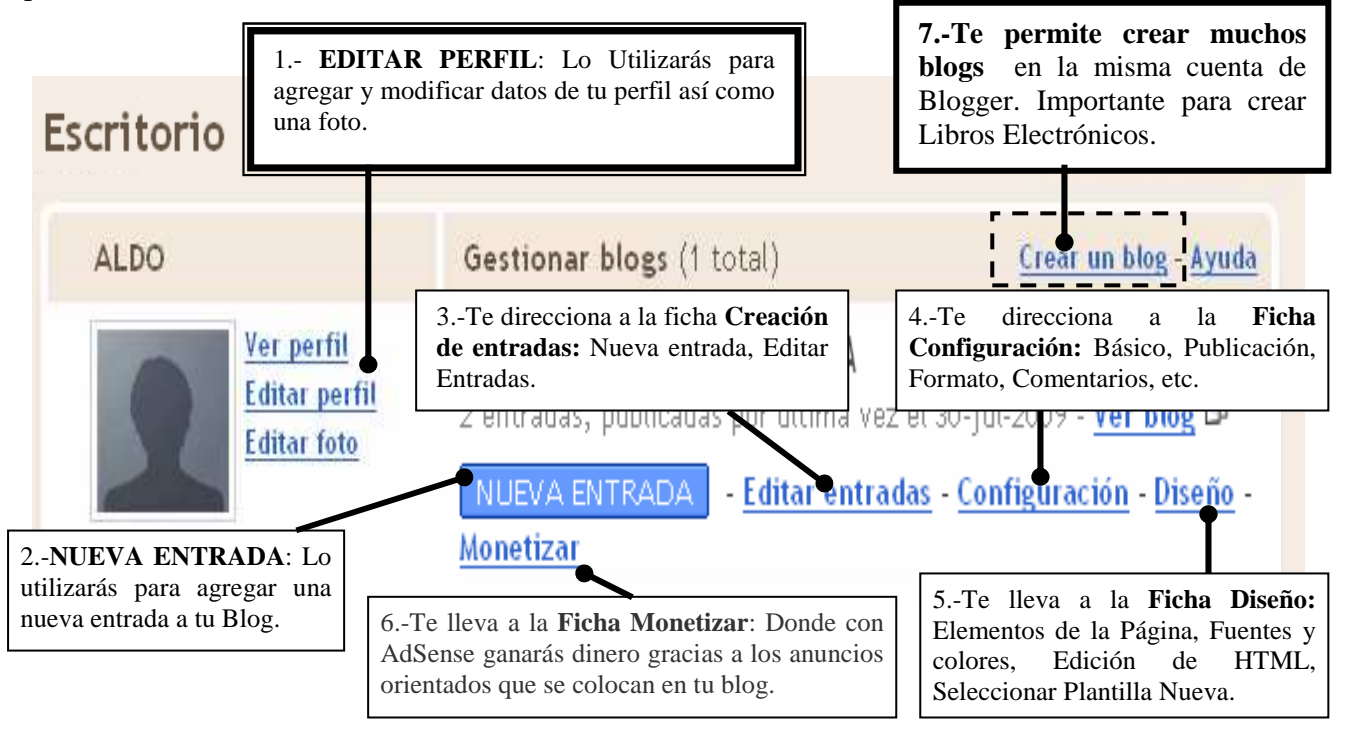

NOTA: **Para agregar una Foto o Imagen a tu perfil**, tenemos dos casos:

1.- Podemos subirlo desde tu equipo o

2.- Desde la Web.- Ello implica que **tu foto debe tener una dirección URL en Internet**.

#### **1.1.- INGRESANDO TUS DATOS Y AÑADIENDO TU FOTO A TU PERFIL.**

1.- Selecciona el enlace **Editar perfil** del **Panel Escritorio**.

2.- Aparecerá el panel Editar perfil de usuario en el que puedes completar o dejar en blanco aceptando las opciones según tu información personal. Estoy seguro de que es fácil para ti. Por lo que sólo te explicaré como agregar la foto. Revisa detenidamente el siguiente gráfico:

Volver a: Escritorio

## Editar perfil de usuario

**Privacidad** 

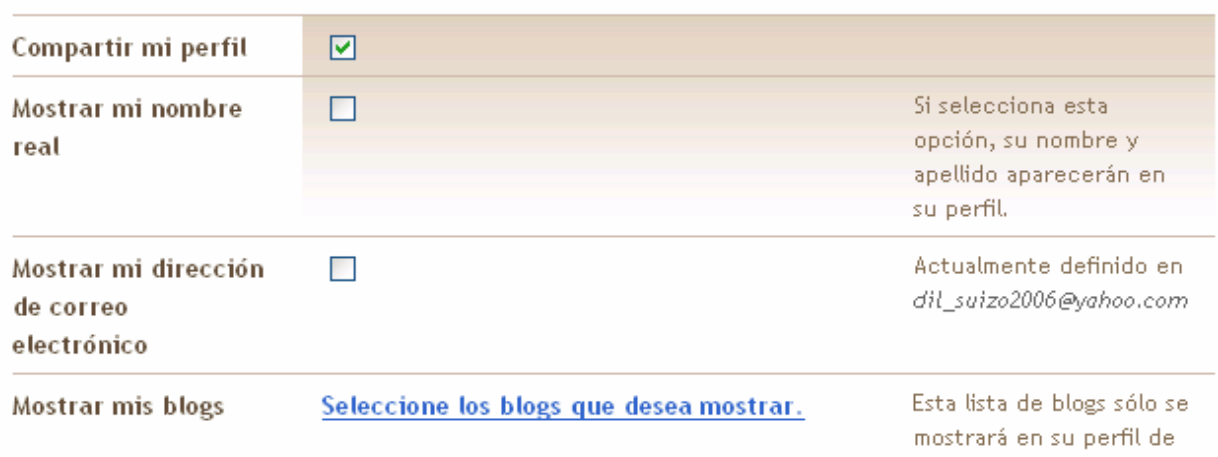

#### **Identidad**

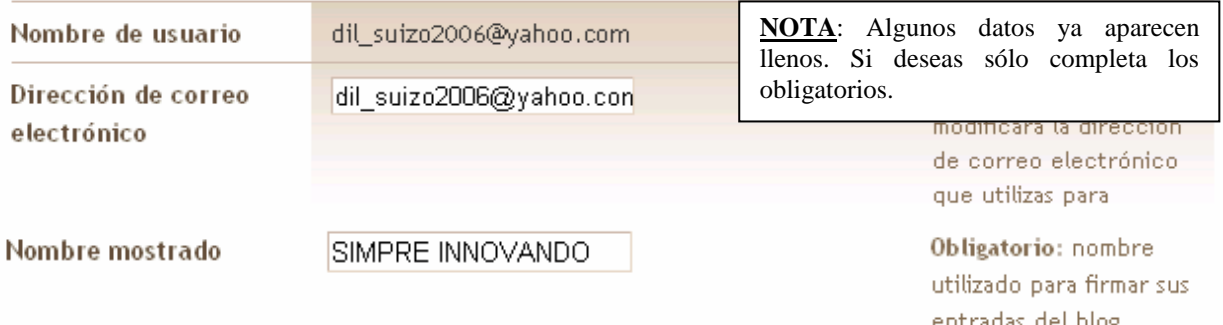

**Continúa…**

usuario.

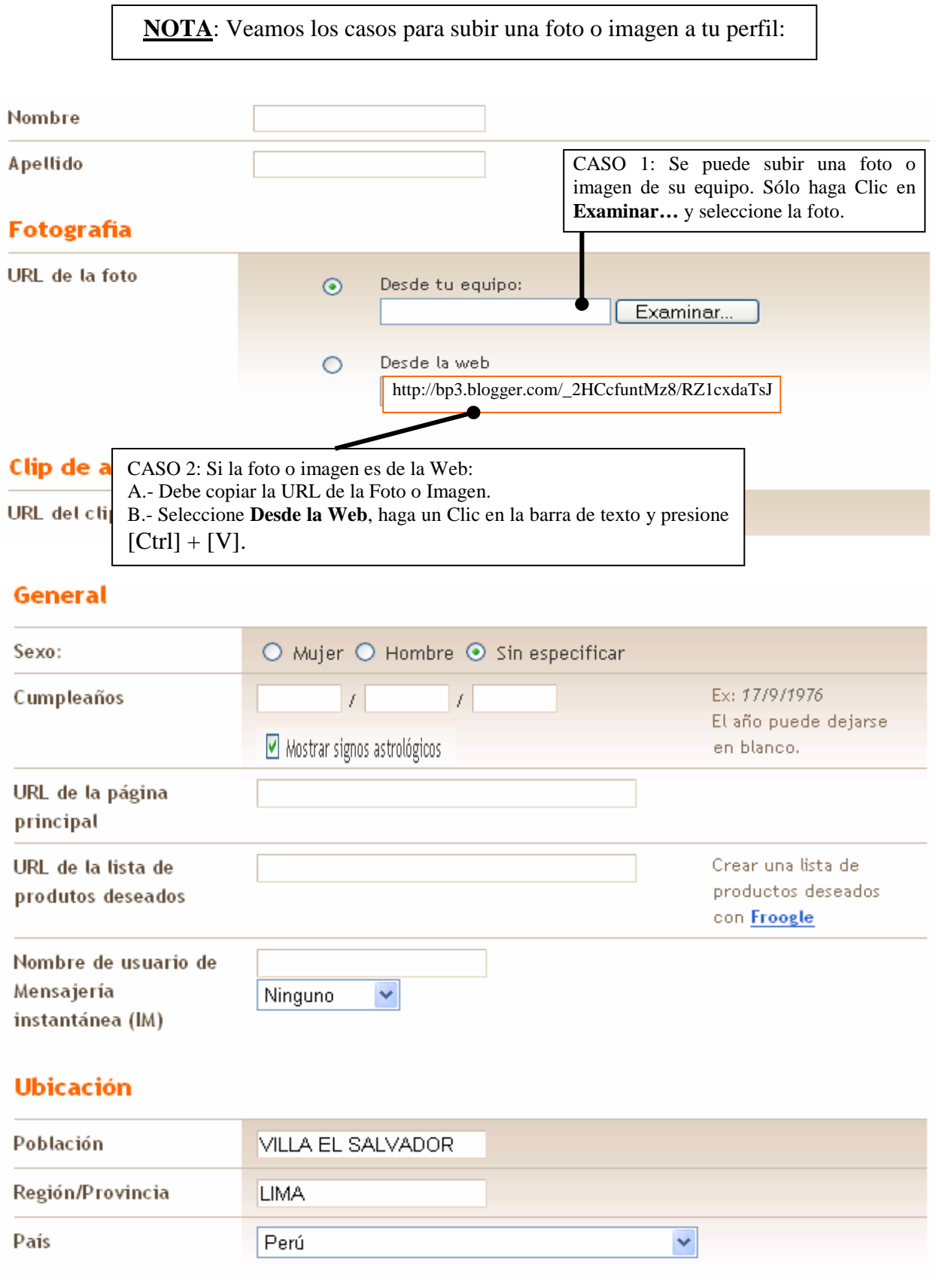

**Continúa…**

#### Información ampliada

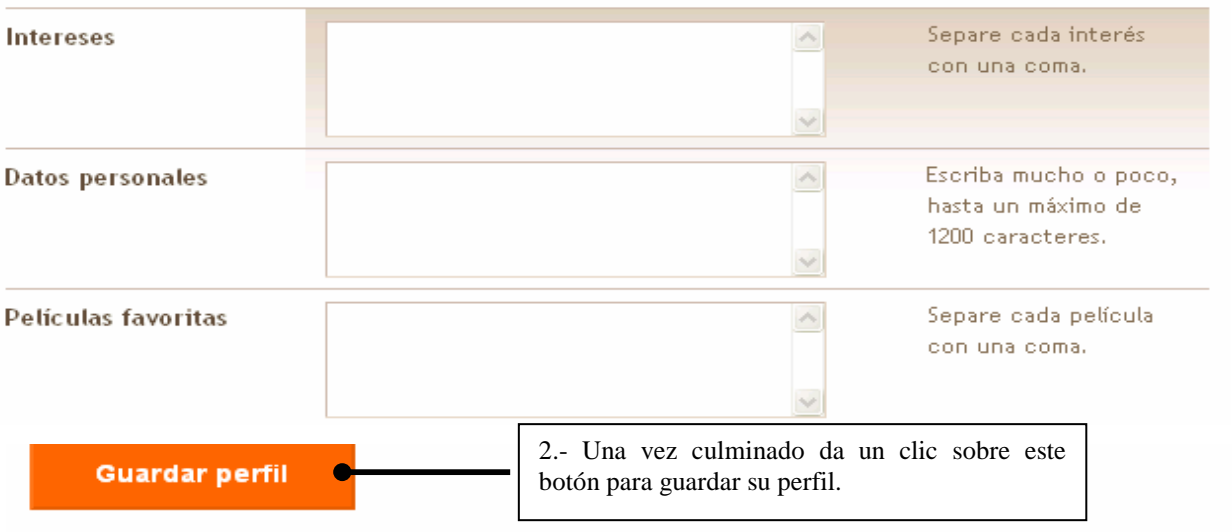

4.- Aparecerá el siguiente mensaje donde debes seleccionar la opción Volver a: **Escritorio**.

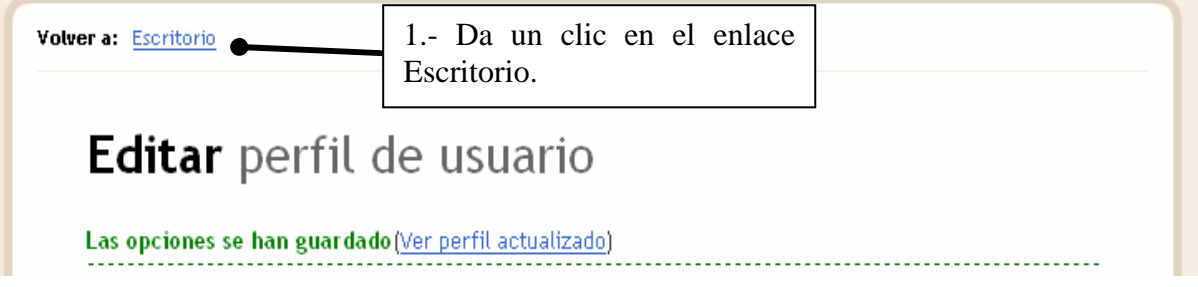

 5.- Retornarás al **Panel Escritorio de Blogger** donde podrás ver la foto del perfil y también ver tu Blog:

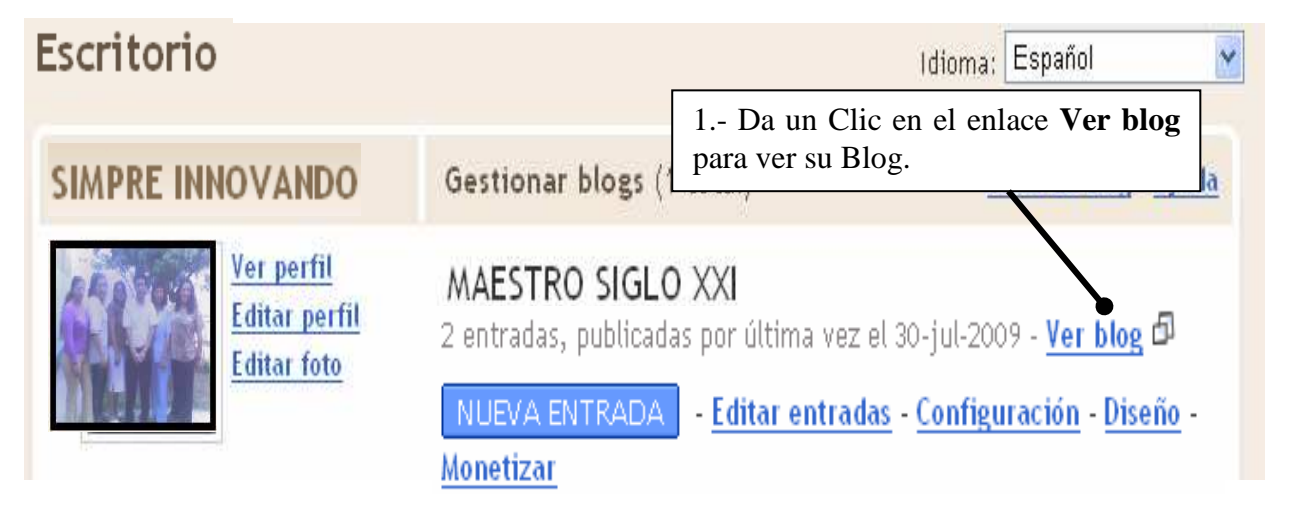

6.- Ahora Cierra BLOGGER y entra a tu Blog por Internet Explorer

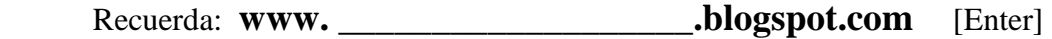

Podrás observar tu perfil con los datos ingresados así como la Foto.

## **2.- CAMBIANDO ALGUNAS OPCIONES DE TU BLOG.**

Si deseas modificar algunos datos de tu Blog como el Título, agregarle un Subtítulo o Descripción, Debes seguir los siguientes pasos

#### **2.1.- CAMBIAR EL TITULO DE TU BLOG Y AGREGARLE UNA DESCRIPCION**

- 1.- Abre BLOGGER e ingresa con tu Nombre de Usuario y Contraseña.
- 2.- Selecciona el enlace **Configuración** del **Panel Escritorio**.

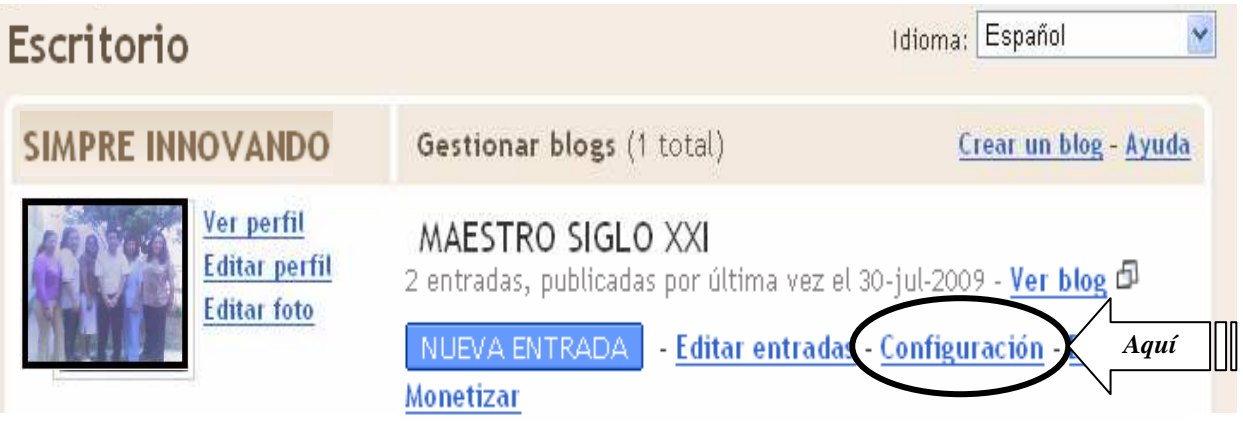

 3.-Aparecerá la siguiente pantalla con la ficha **Configuración** superpuesta, los cambios lo harás en el enlace **Básico**, que está recortada para desarrollar sólo las opciones que nos interesa, tú puedes descubrir qué opciones más contiene:

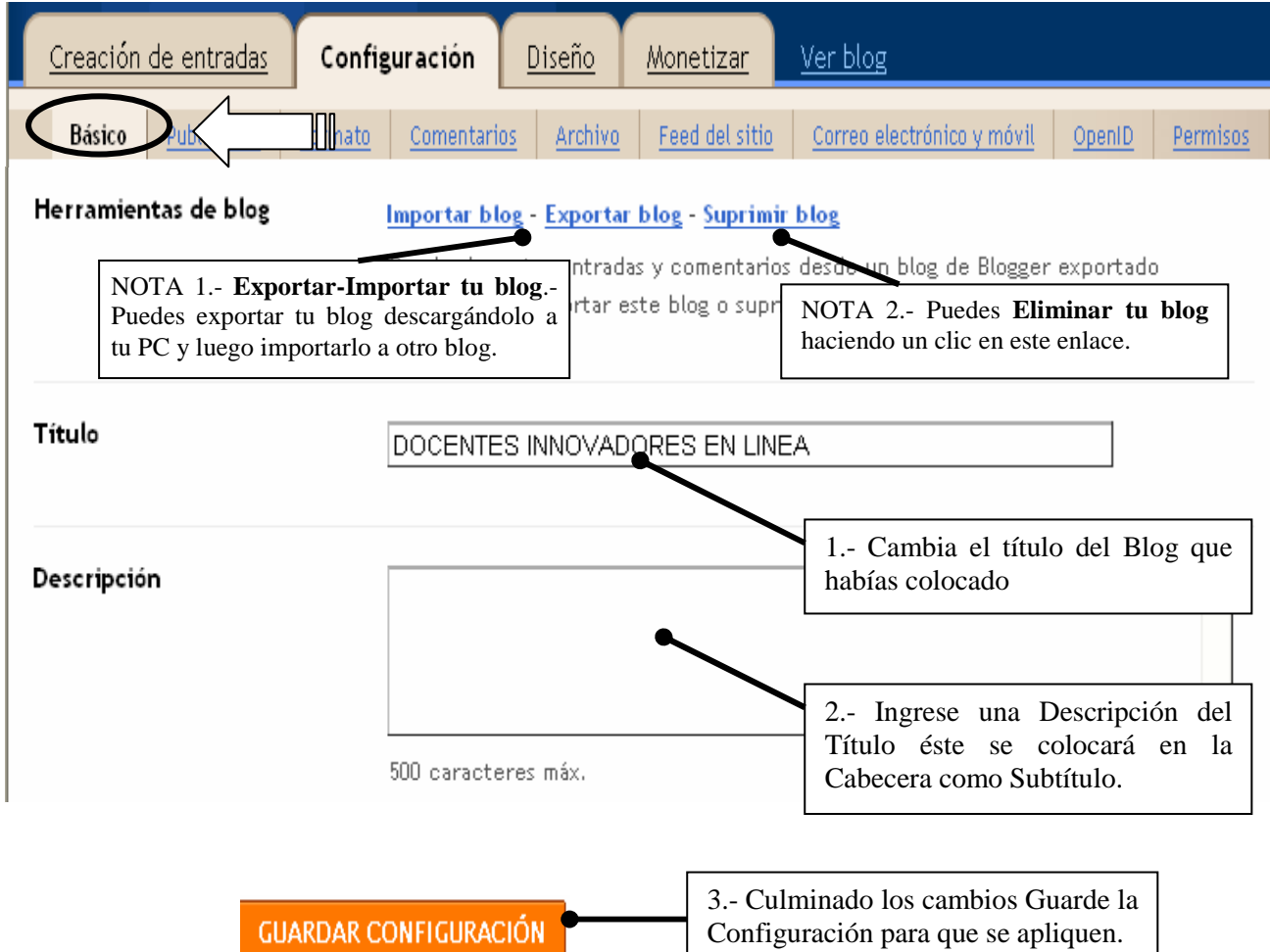

4.- Aparecerá un mensaje que me indica que los cambios se han guardado. Ahora puedes: **A.- Realizar otros cambios, B.- Ver tu Blog o C.- Salir.**

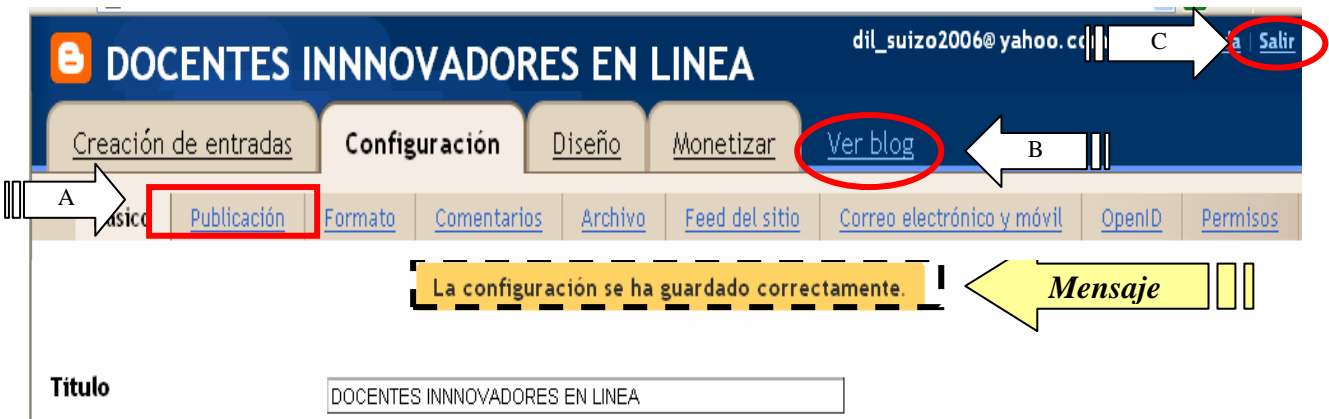

Hagamos otros cambios en la misma ventana:

#### **2.2.- CAMBIAR LA DIRECCION URL DE TU BLOG**

1.-En la pantalla anterior seleccionamos el enlace **Publicación** y seguimos los siguientes pasos:

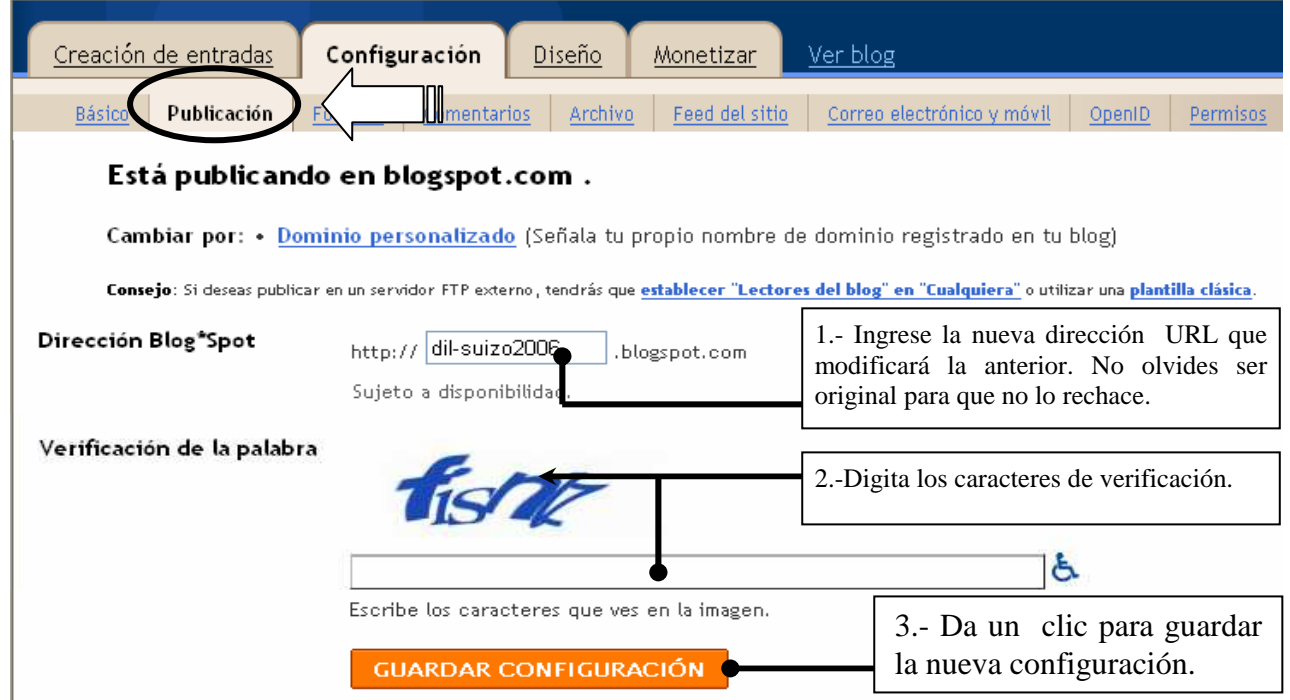

2.- Aparecerá un mensaje que me indica que los cambios se han guardado:

La configuración se ha guardado correctamente.

Continuemos con otros cambios:

#### **2.3.- CAMBIAR TIEMPO DE PUBLICACIÓN, EL FORMATO E IDIOMA DE LAS FECHAS Y HORA DE TU BLOG**

1.- Selecciona el enlace **Formato** de la ficha **Configuración**.

 2.-Aparecerá la siguiente pantalla en la que debes buscar con mucha paciencia los valores referentes a nuestro país. Sólo los indicados. Empieza, sé que lo puedes hacer:

#### **PROYECTO: LIBROS ELECTRÓNICOS LIC. ALDO VEGA ROSALES**

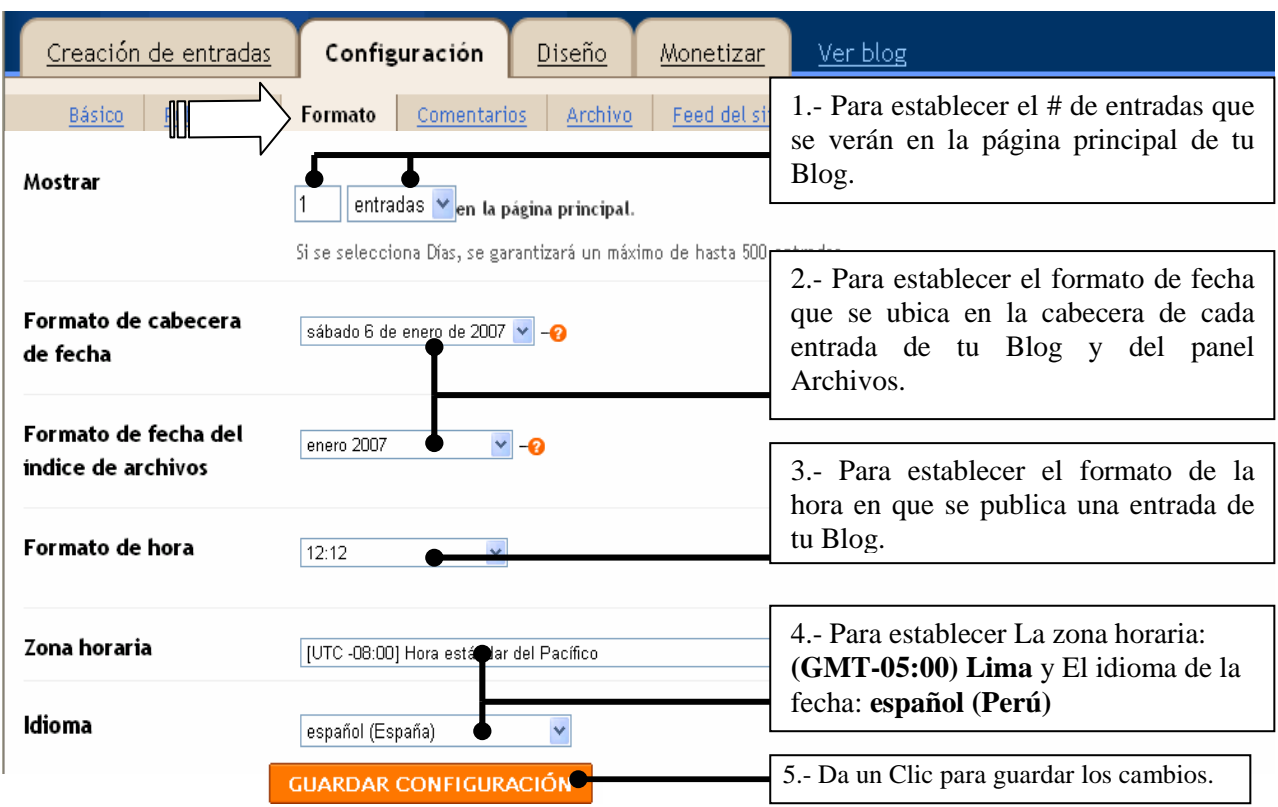

3.- Aparecerá el mensaje que indica que los cambios se han guardado.

## **2.4.- CONTROLAR LOS COMENTARIOS A TUS ENTRADAS DE TU BLOG**

#### 1.- Selecciona el enlace **Comentarios** de la ficha **Configuración**.

 2.-Aparecerá la siguiente pantalla que está recortada para desarrollar sólo las opciones que nos interesa, tú puedes descubrir qué opciones más contiene:

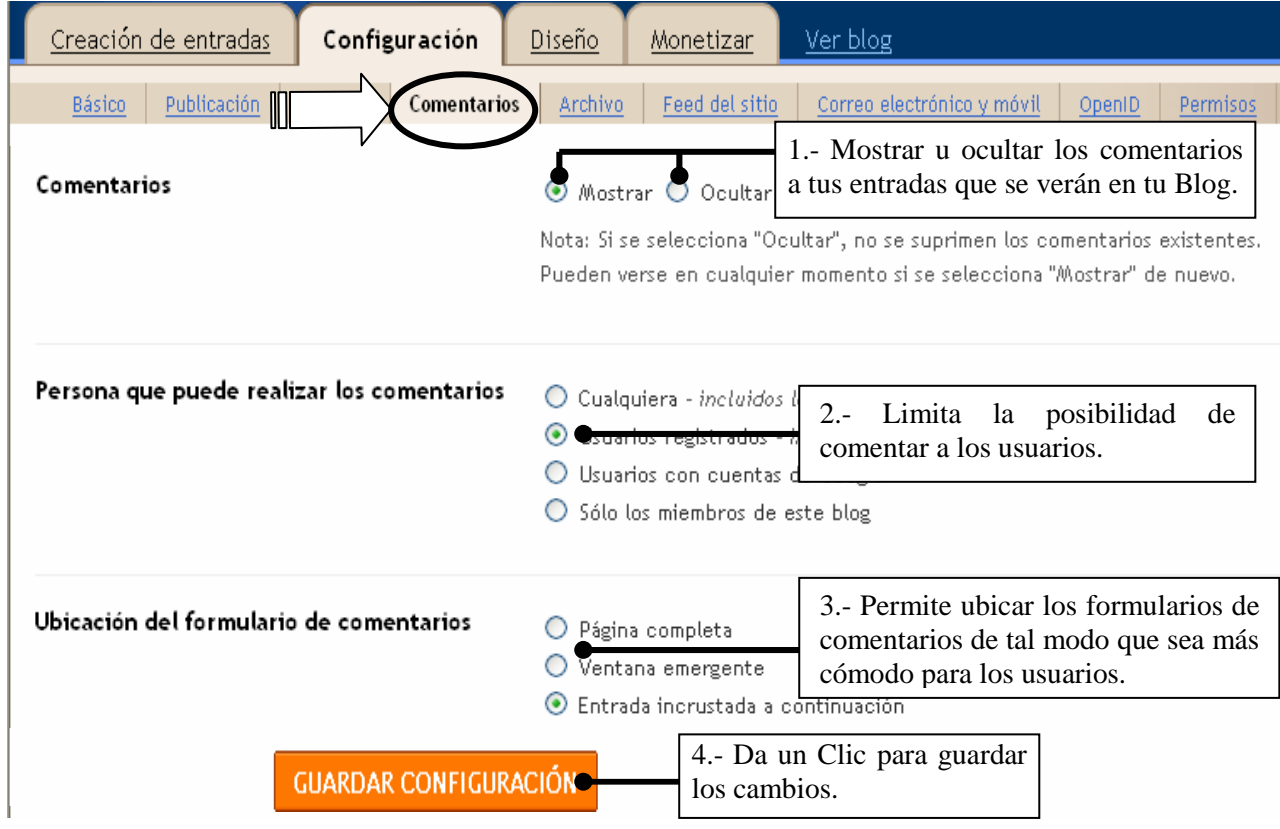

3.- Aparecerá el mensaje que indica que los cambios se han guardado.

#### **2.5.- PERMISOS A AUTORES Y LECTORES – CONVERTIR TU BLOG EN UNA INTRANET.**

1.- Selecciona el enlace **Permisos** de la ficha **Configuración**.

 2.-Aparecerá la siguiente pantalla que está recortada para desarrollar sólo las opciones que nos interesa, tú puedes descubrir qué opciones más contiene:

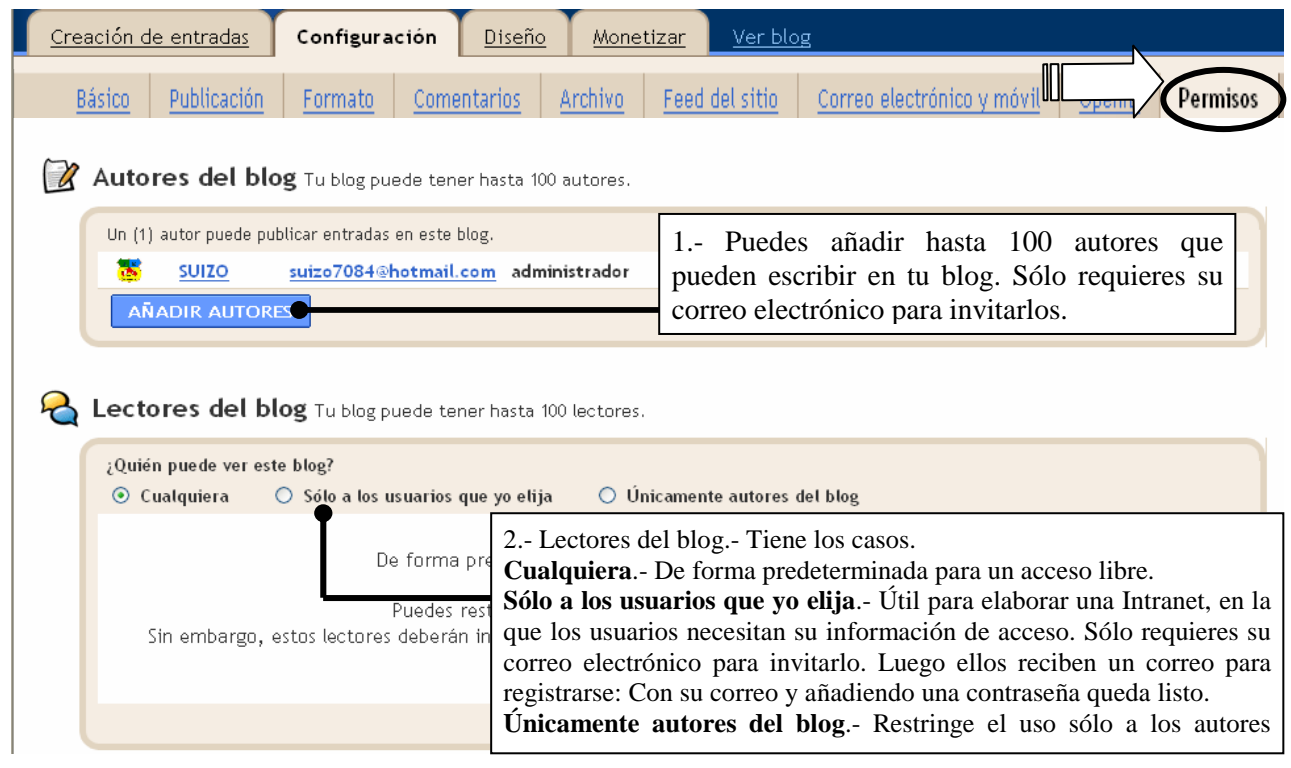

## **3.- PERSONALIZAR EL DISEÑO DE TU BLOG.**

 Hasta este momento tu Blog estará como en la imagen siguiente. En la que ubicarás las partes que se describen, las que quizás quieras personalizar:

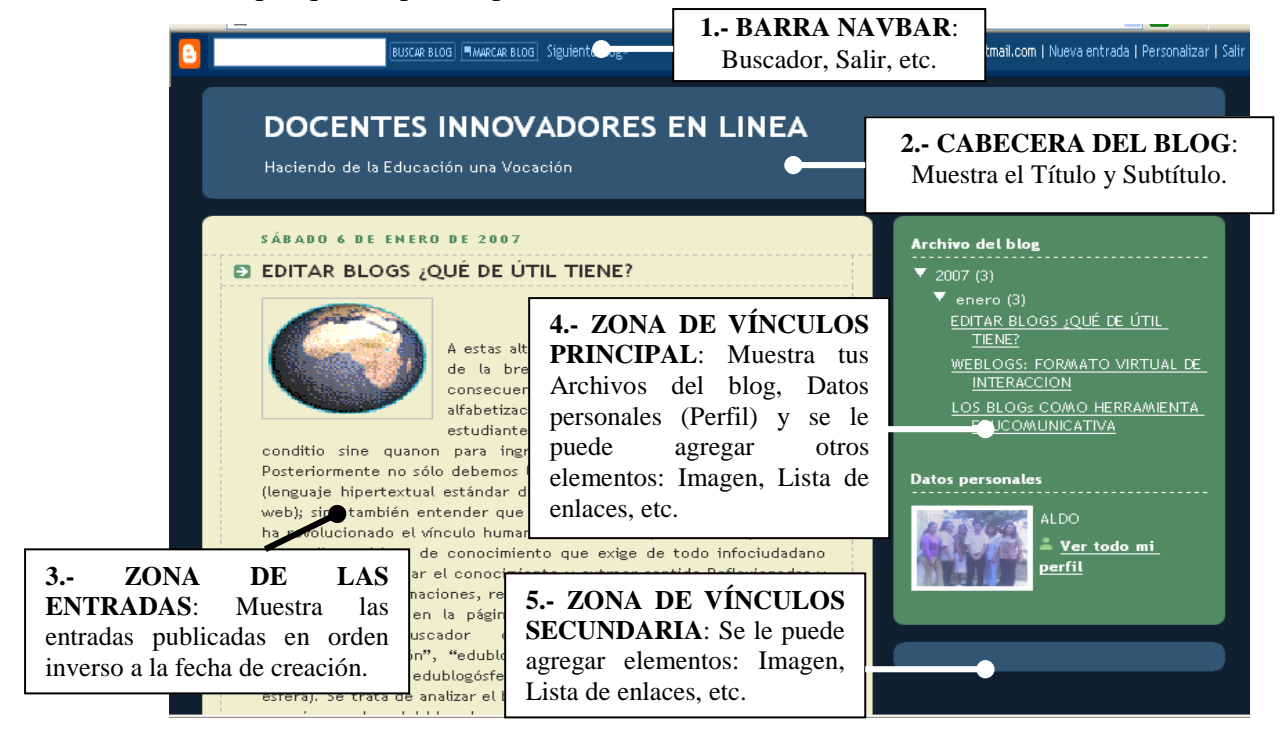

 La ficha **Diseño** de Blogger facilita a los usuarios la personalización del diseño de su Blog con pocos conocimientos técnicos o ninguno. Cambios como: Añadir, eliminar y organizar Elementos de la Página, Modificar las fuentes y colores, Edición de HTML y Seleccionar una plantilla nueva para tu Blog son fáciles de realizar. Para iniciar debes seguir los siguientes pasos:

#### **3.1.- EDITAR ELEMENTOS DE LA PÁGINA.**

1.- Abre BLOGGER e ingresa con tu Nombre de Usuario y Contraseña.

2.- Selecciona el enlace **Diseño** del **Panel Escritorio**.

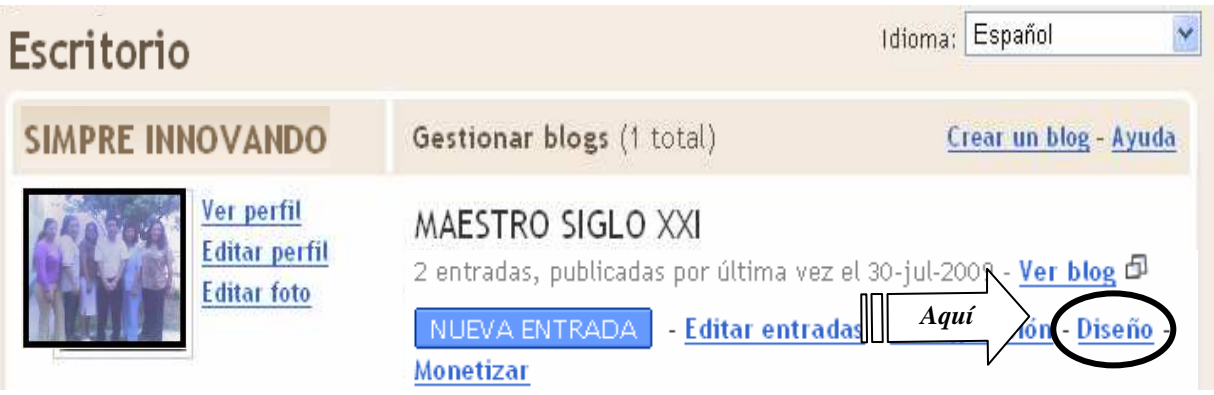

 3.-Aparecerá la siguiente pantalla con la ficha **Diseño** superpuesta, los cambios lo trabajarás en el enlace **Elementos de la página**. Que se explican en la siguiente página:

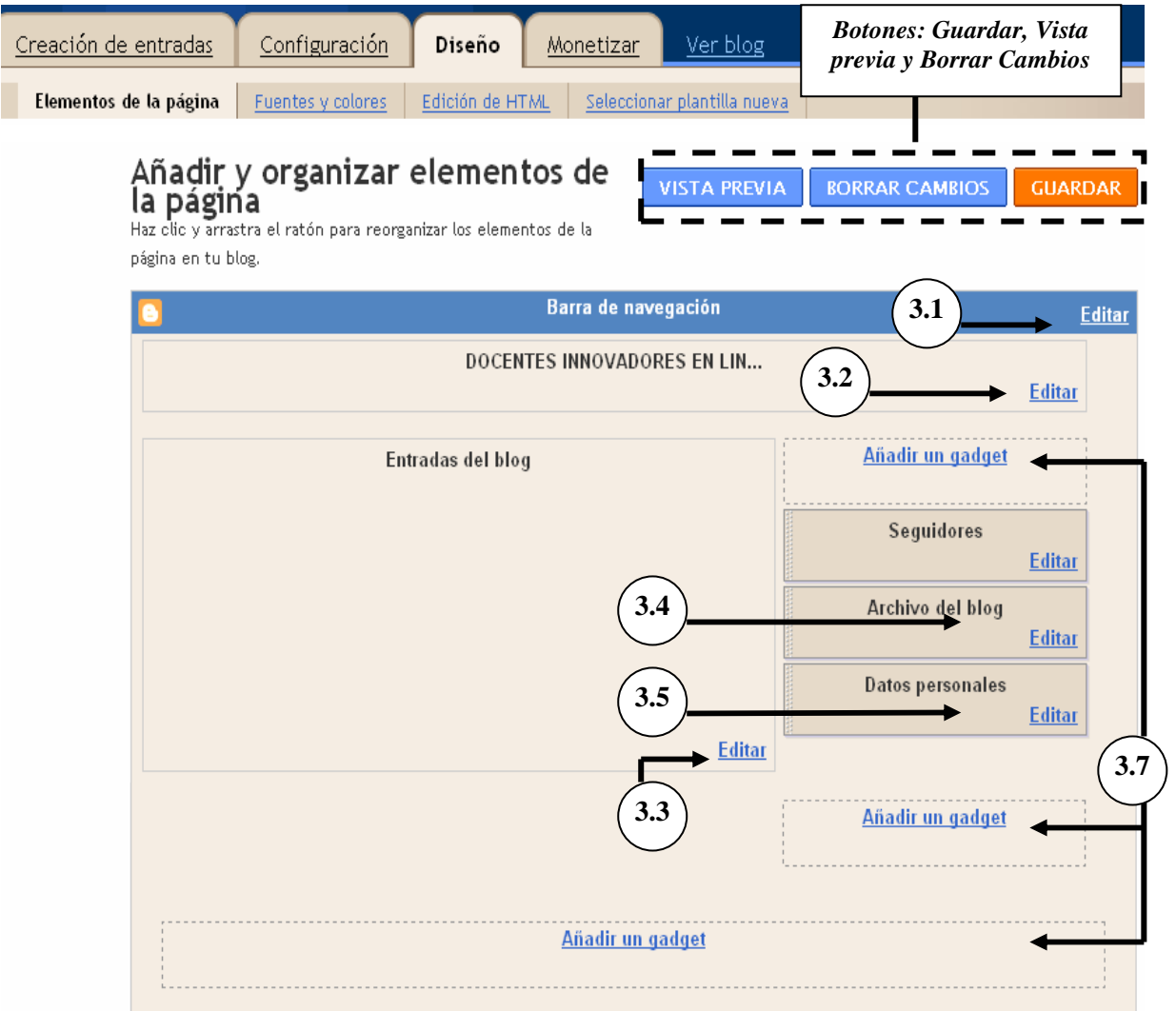

- **3.1.- Editar la Barra de Navegación**.- Para editar esta barra ejecuta lo siguiente: 1.- Da un clic sobre el enlace **Editar** de la barra de navegación, aparecerá la siguiente ventana donde podrás seleccionar un color distinto para esta barra.
	- 2.- Guarda los cambios y puedes revisarlo con el botón Vista previa.

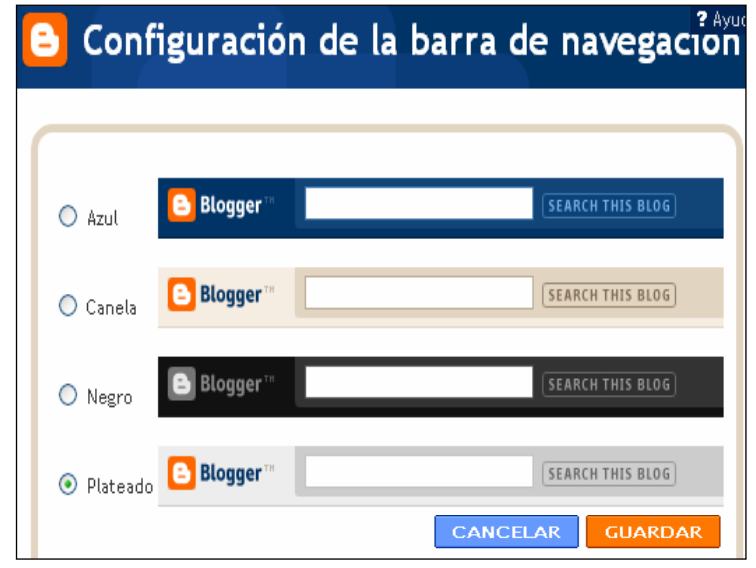

**3.2.- Editar el Encabezado - Colocar una imagen**.- Para editar la Cabecera ejecuta lo siguiente:

 1.- Da un clic sobre el enlace **Editar** de la Cabecera, aparecerá la siguiente ventana donde podrás:

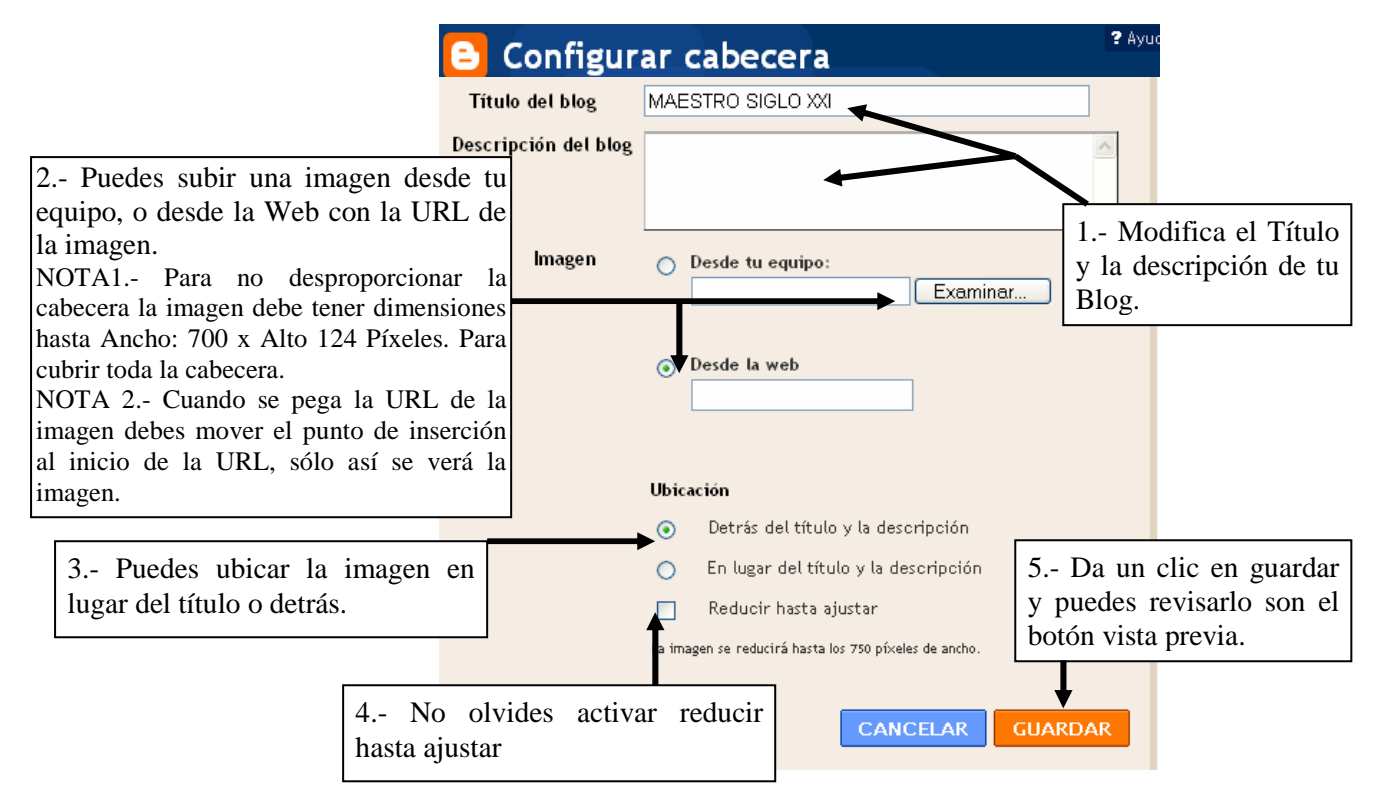

*NOTA: Si la imagen no te gusta, puedes editar nuevamente y eliminar la imagen* 

 **3.3.- Editar las Entradas del Blog**.- Para configurar las Entradas ejecuta lo siguiente: 1.- Da un clic sobre el enlace **Editar** de la zona de **Entradas del blog**, aparecerá la siguiente ventana donde podrás modificar: El número de entradas, El formato de fechas, etc. Así como ordenar las etiquetas arrastrándolos.

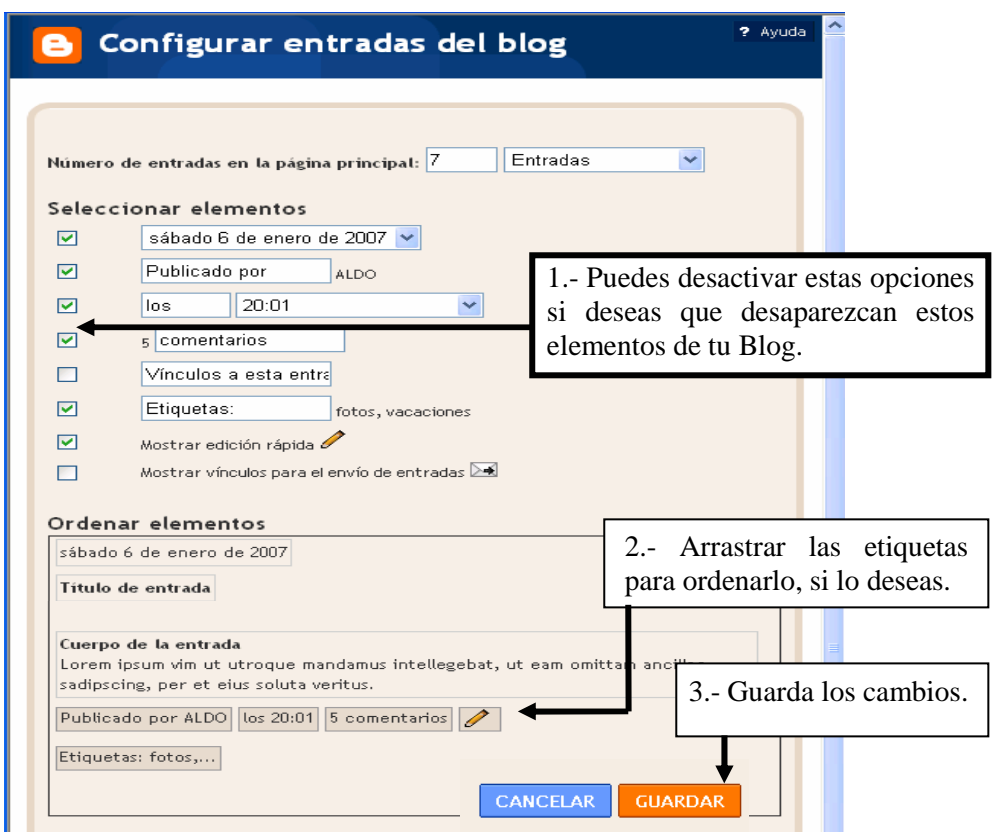

**3.4.- Editar la zona Archivo del Blog**.- Para configurar la zona de enlaces a las Entradas de tu Blog ejecuta lo siguiente:

 1.- Da un clic sobre el enlace **Editar** de la Zona Archivo del Blog, aparecerá la siguiente ventana donde podrás modificar: El Título, Estilo, Formato de Fecha, etc.

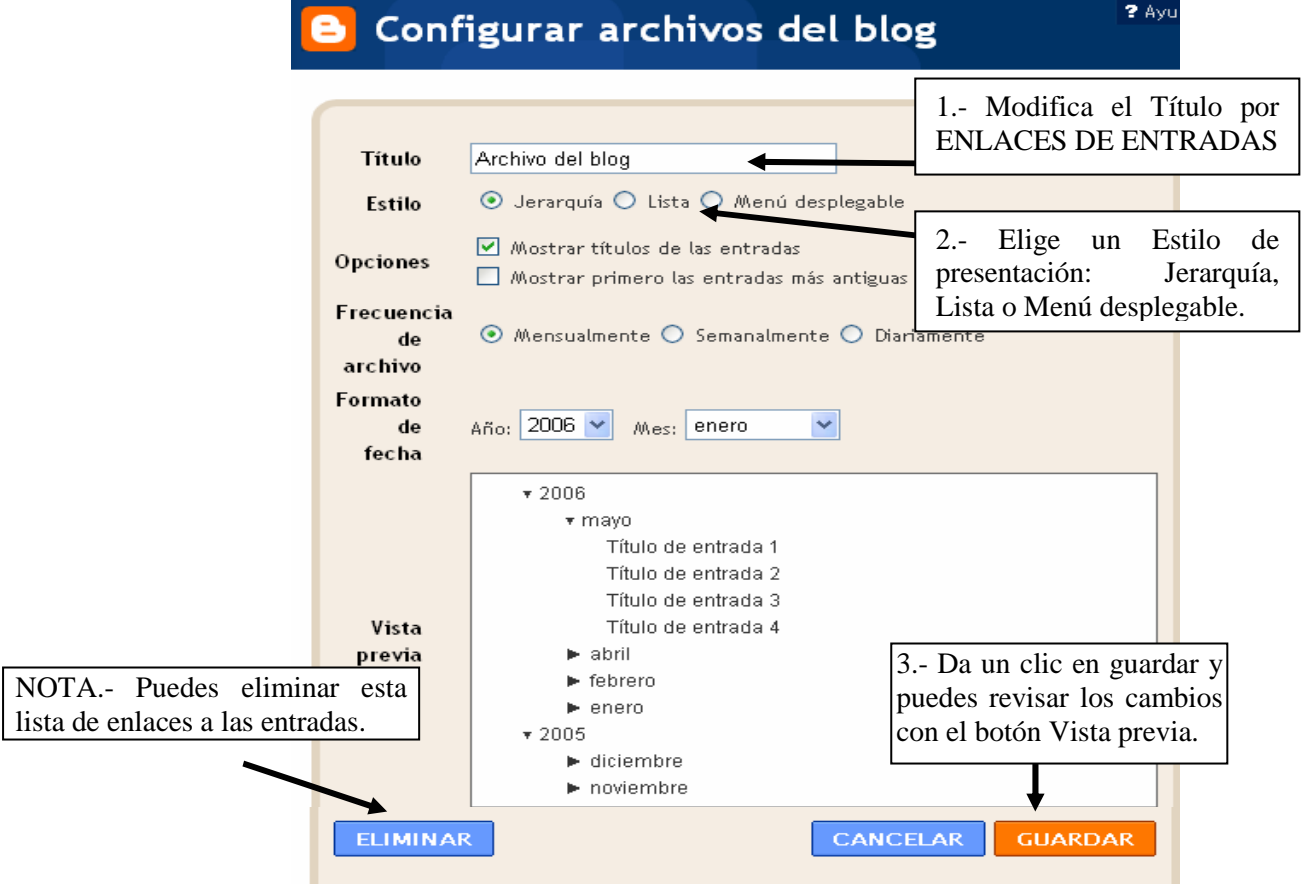

#### **3.5.- Editar la zona Datos personales o Perfil del Blog**.- Para configurar la zona del perfil de tu blog ejecuta lo siguiente:

 1.- Da un clic sobre el enlace **Editar** de la Zona Datos personales, aparecerá la siguiente ventana donde podrás Editar: El Título, Datos personales y Ubicación.

2.- Guarda los cambios y puedes revisarlo con el botón Vista previa.

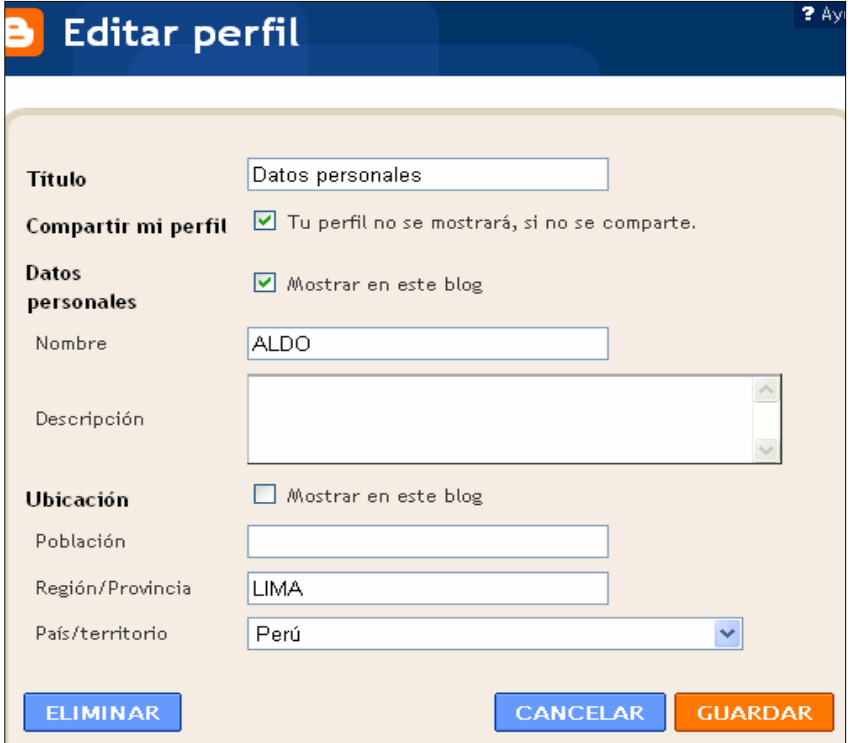

**3.6.- Organizar elementos de la página**.- Sólo se pueden organizar los elementos de tu página: **Seguidores, Datos personales** y **Archivo de blog** o los elementos añadidos. Para ello ejecuta lo siguiente:

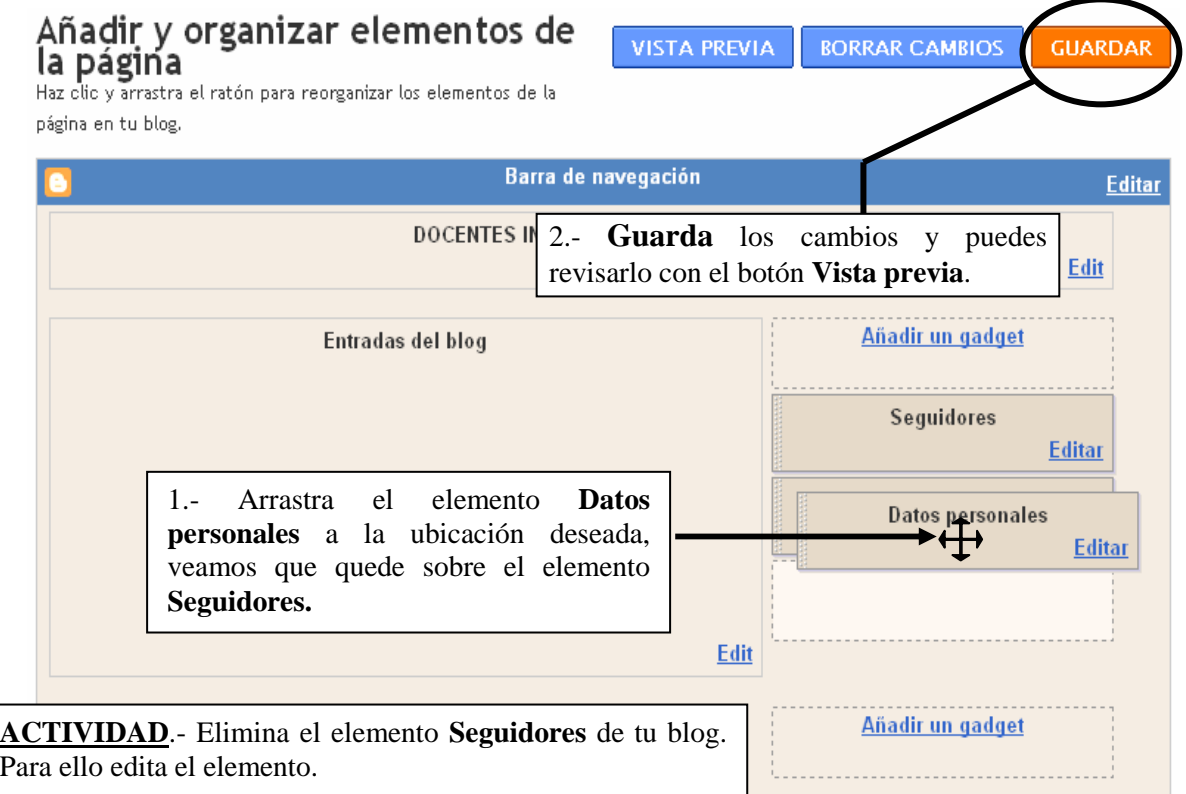

**3.7.- Añadir un Elemento de Página a tu Blog (Añadir un gadget)**.- Debemos tener en cuenta lo siguiente:

1.- Hay tres zonas para añadir un elemento a tu página: La Zona de enlaces principal, La Zona de enlaces secundaria y en la parte inferior de tu blog. 2.- Puedes añadir los siguientes **Elementos básicos**:

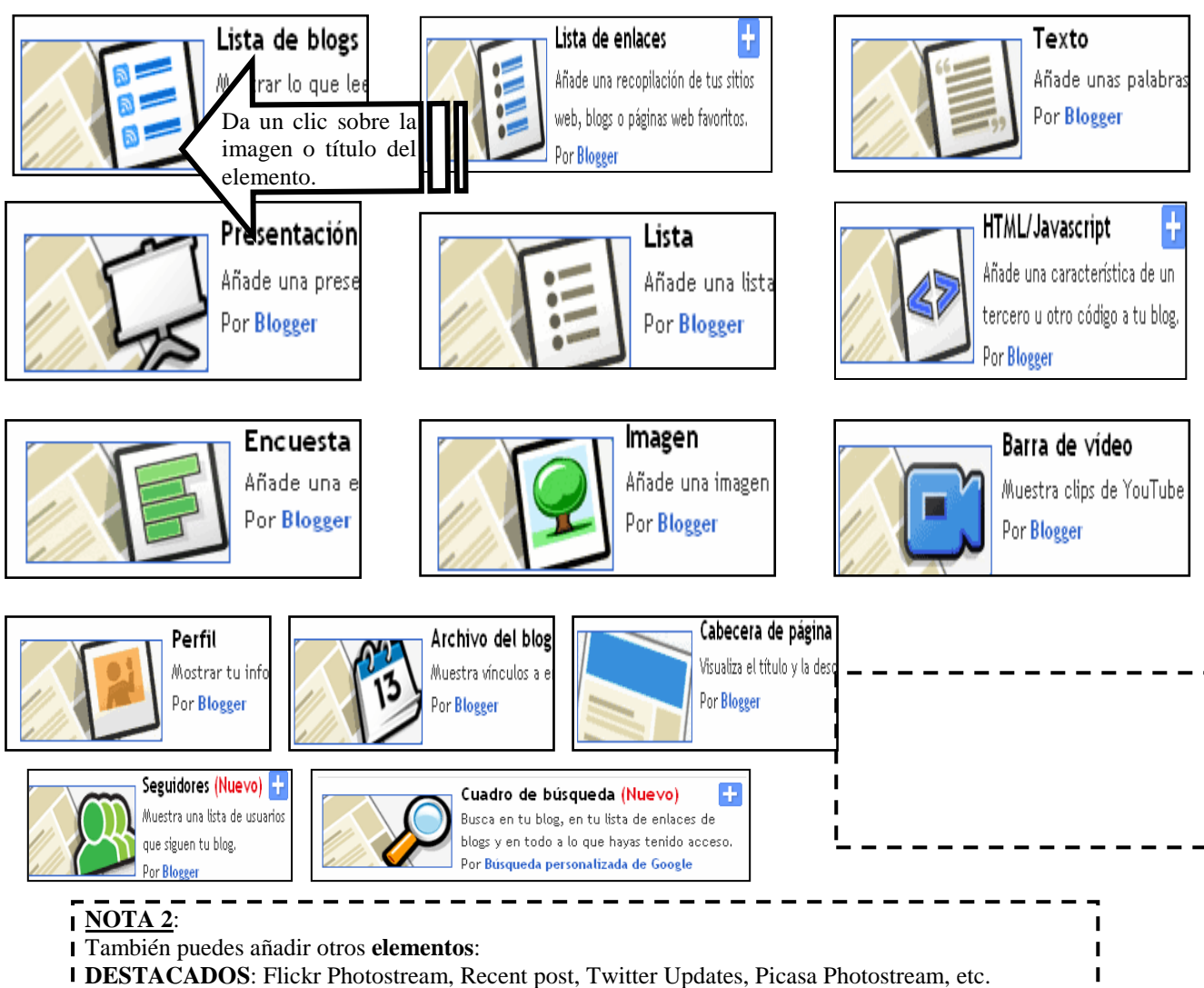

- **LOS MÁS POPULARES**: Blogger Play, Fish, Digg 2.0, etc.
- **Más gadgets**: Sudoku, Sala de Juegos, Google Video, etc.
- **Y puedes buscar de alguna empresa**: YouTube, Google, etc.

Sólo desarrollaremos dos elementos básicos: Lista de vínculos e Imagen ya que el proceso es el mismo para el resto, solo trabaja con paciencia. Empecemos:

**A.- Añadir una Lista de vínculos**.- Para añadir una lista de vínculos debes tener en cuenta lo siguiente:

- 1.- Lo más recomendable es hacerlo en la Zona de vínculos secundaria.
- 2.- Debes contar con una lista de direcciones de páginas Web. Ejemplo:
- -MINISTERIO DE EDUCACION: **www.minedu.gob.pe**
- -INSTITUTO DE PEDAGOGIA POPULAR: **www.ipp-peru.com**
- -CONOCIENDO AL PERU: **www.perucultura.org.pe**
- -SOFTWARE EDUCATIVO: **www.internenes.com**

Luego ejecuta lo siguiente:

 1.- Da un clic sobre el enlace **Añadir un elemento de página (Añadir un gadget)** de la Zona de vínculos secundario, aparecerá la ventana **Añadir un gadget**.

 2.-Ubica el elemento **Lista de Enlaces** y da un clic sobre la imagen. Aparecerá la ventana siguiente en la cual sigue los pasos indicados:

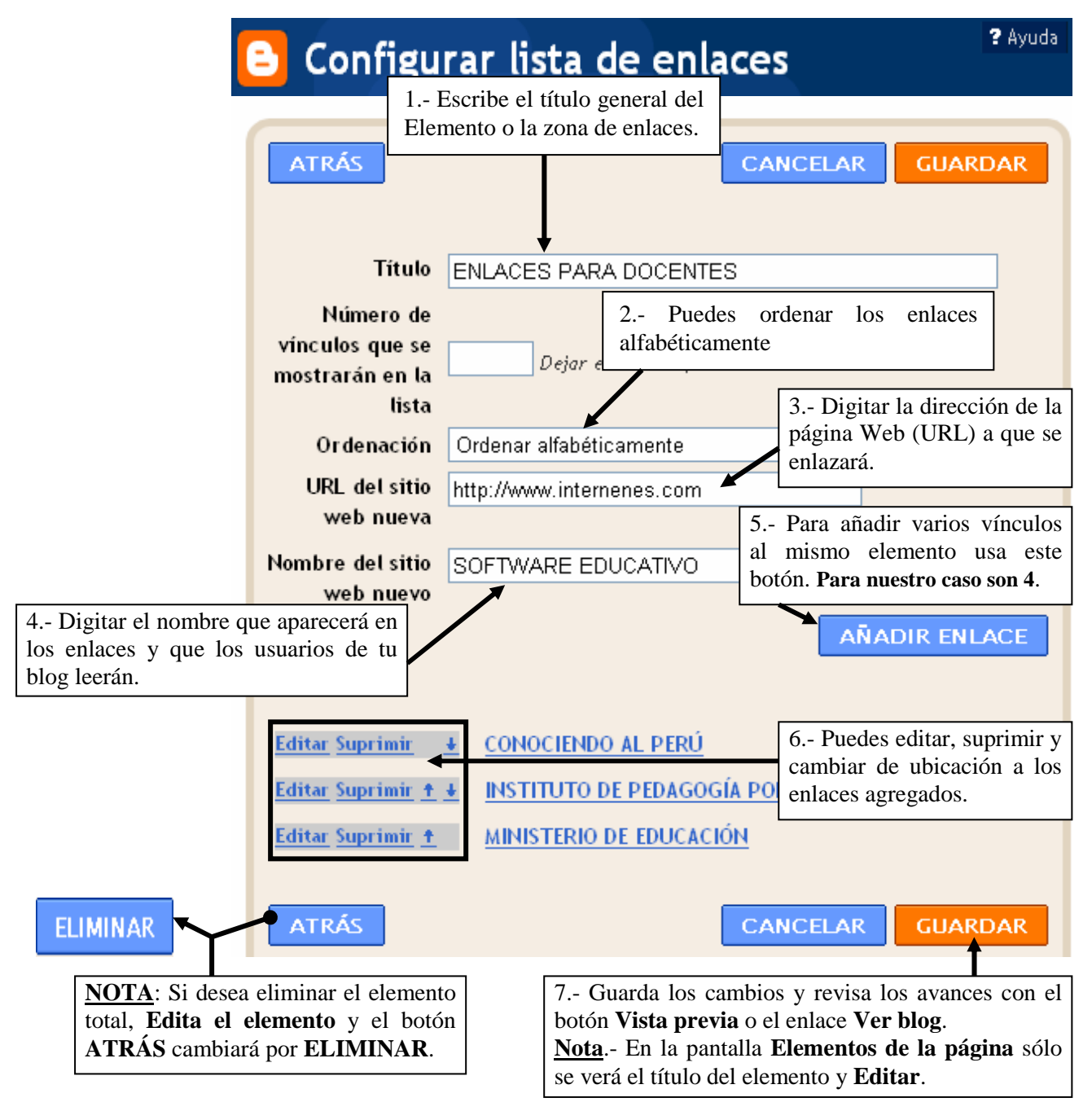

 3.- Puedes añadir otra Lista de vínculos si lo desea, sólo debes repetir los pasos anteriores.

**B.- Añadir una Imagen**.- Puedes añadir una imagen desde tu equipo o desde cualquier otro lugar de Internet. Además ahora puedes enlazar esa imagen con una Página Web, conociendo su dirección. Para desarrollar estas acciones debes tener en cuenta:

> 1.- Para añadir una imagen colgada en Internet, debes conocer la dirección URL de la imagen. (Debes copiar la URL).

2.- Si deseas enlazar esa imagen con una Web, debes conocer la dirección URL de esa Web.

Luego ejecuta lo siguiente:

 1.- Da un clic sobre el enlace **Añadir un elemento de página** de la zona que desees, por ejemplo la zona de vínculos principal, aparecerá la ventana **Añadir un elemento de página (Añadir un gadget)**.

 2.-Ubica el elemento **Imagen** y da un clic sobre su imagen. Aparecerá la ventana siguiente en la cual sigue los pasos siguientes:

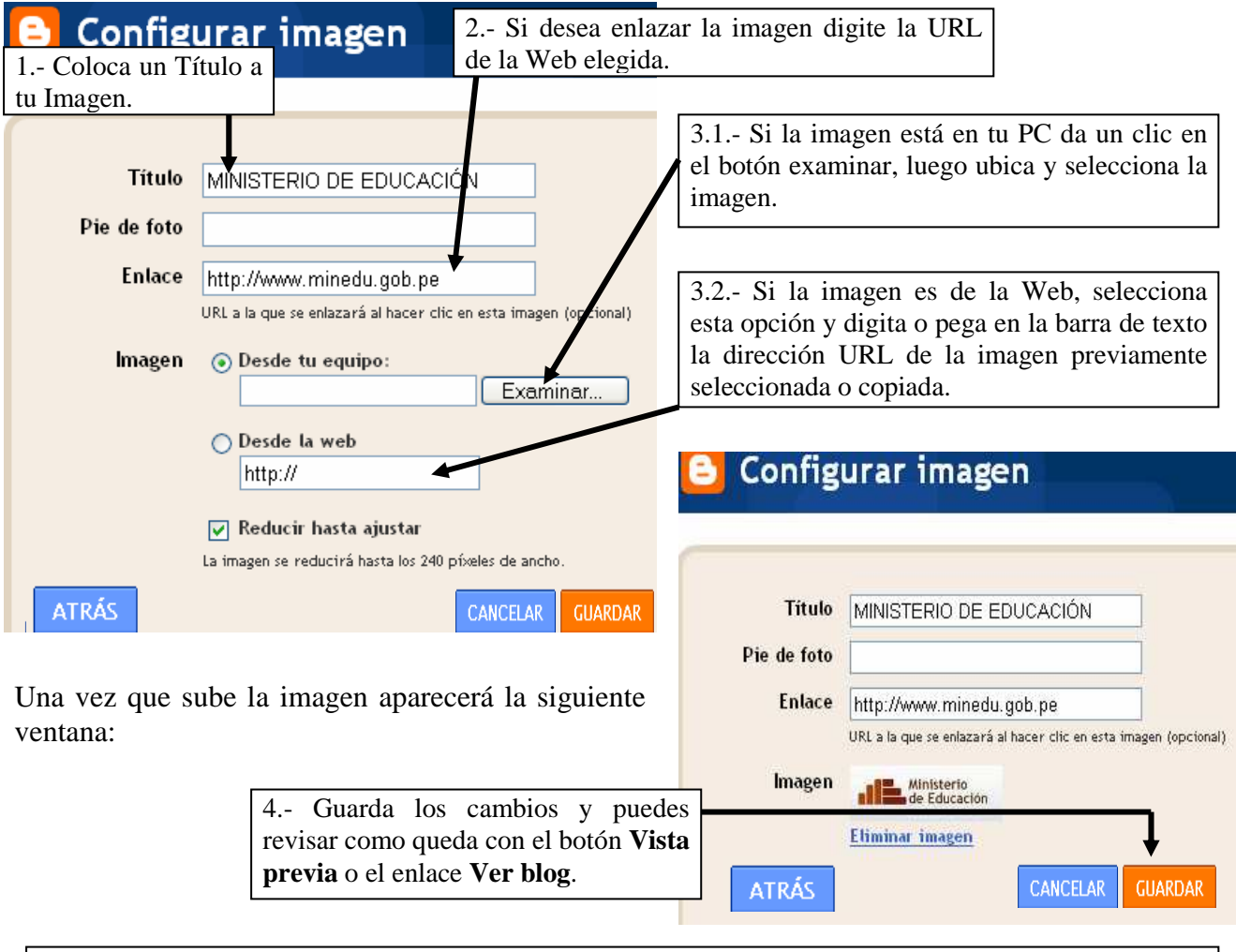

NOTA.-

1.- Si desea eliminar el elemento total, **Edita el elemento** y el botón **ATRÁS** cambiará por **ELIMINAR**. 2.- Si no deseas enlazar la imagen sólo deja vacío la barra **Enlace**.

3.- El elemento HTML/Javascript que Añade una característica de un tercero u otro código a tu blog se trabajará en el capítulo III : OPCIONES AVANZADAS.

#### **3.2.- CAMBIAR LAS FUENTES Y COLORES DE LA PLANTILLA.**

1.- Abre BLOGGER e ingresa con tu Nombre de Usuario y Contraseña.

2.- Selecciona el enlace **Diseño** del **Panel Escritorio**.

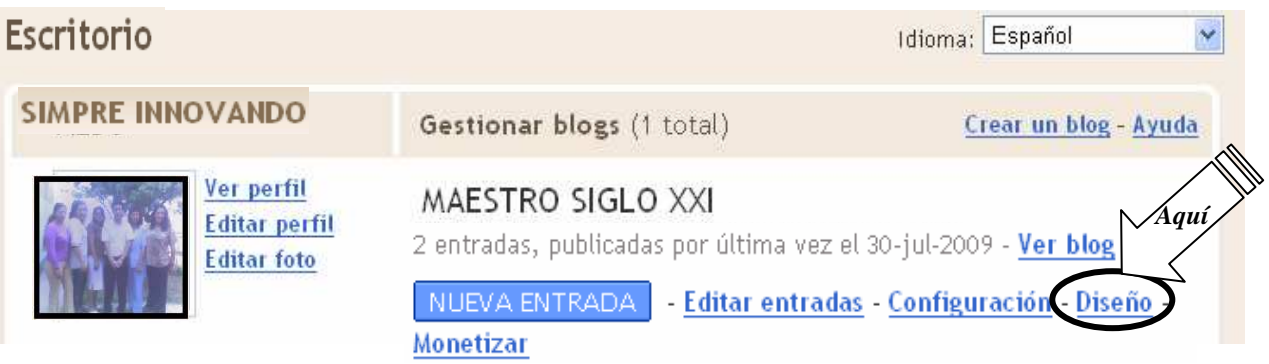

 3.-Aparecerá la siguiente pantalla con la ficha **Diseño** superpuesta, los cambios lo trabajarás en el enlace **Fuentes y colores** que presenta la siguiente pantalla donde primero debemos reconocer sus elementos:

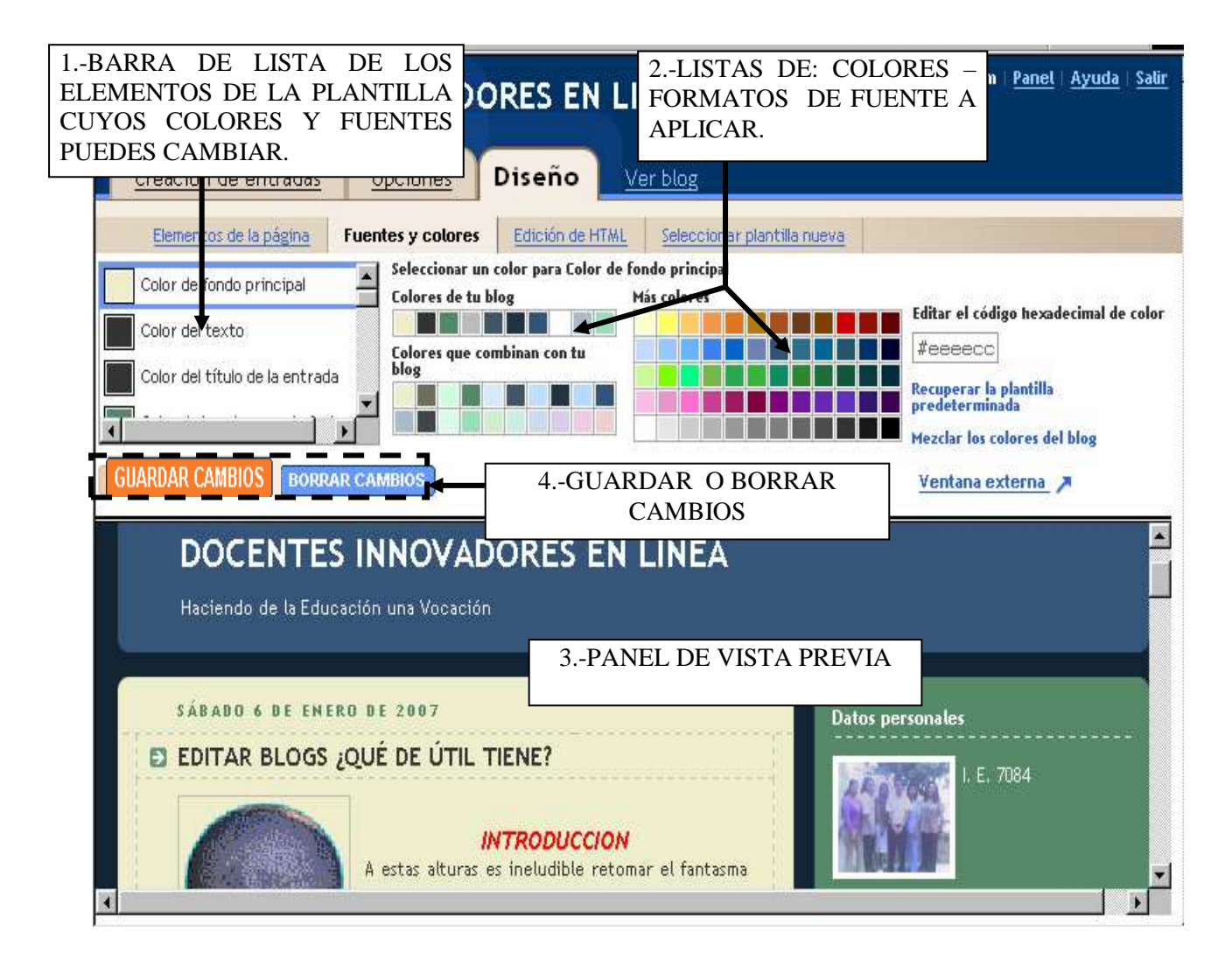

#### **3.1.- Cambiar colores de los elementos de la plantilla**.-

- **A.- Cambiar el Color de Fondo de la Cabecera de la Página.-** 
	- 1.- En la barra de Lista de colores y Fuentes selecciona la opción Color de fondo de la cabecera de la página. Y ejecuta lo siguiente:

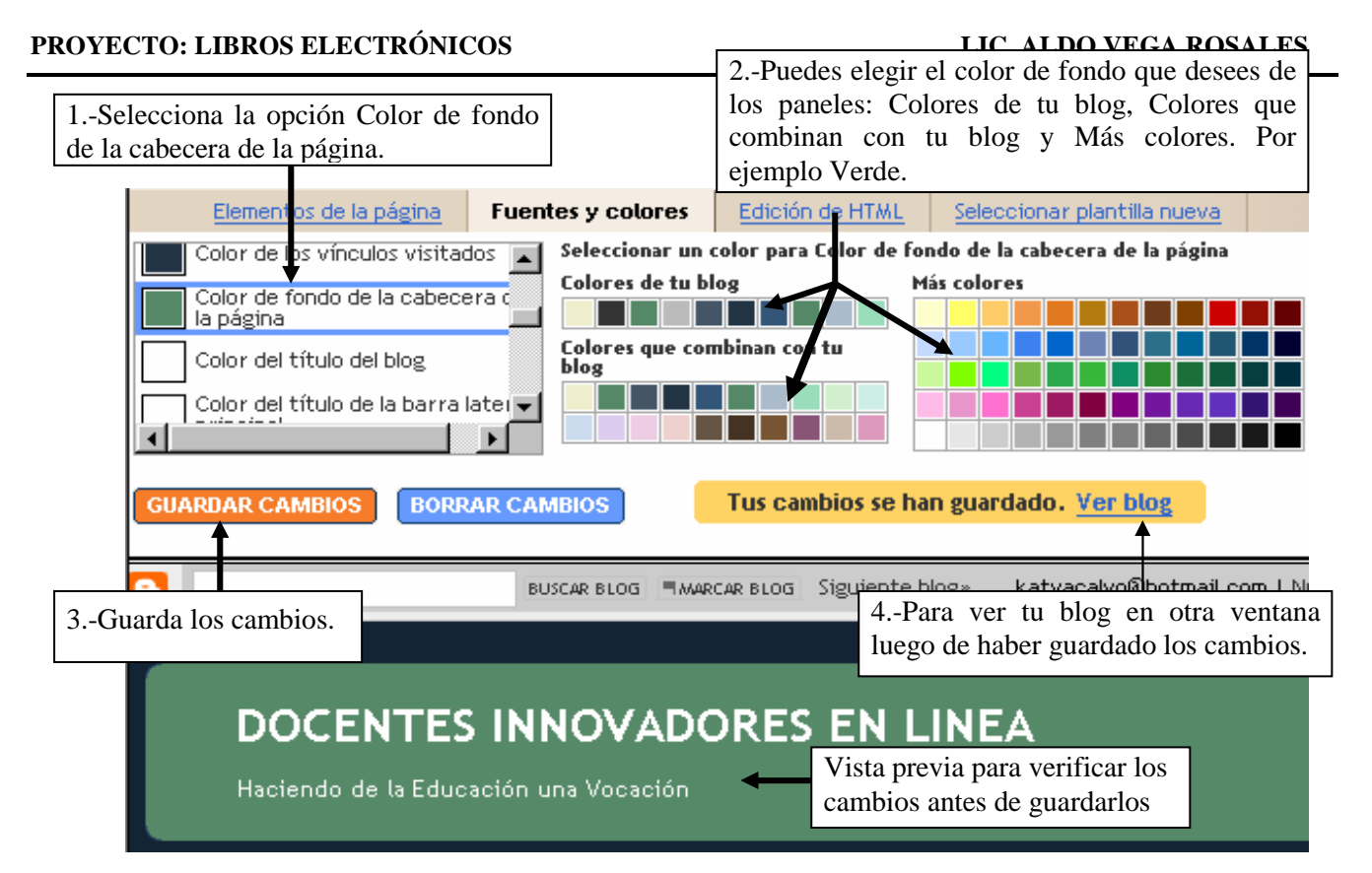

#### **B.- Otros colores que puedes cambiar en los elementos de tu blog son:**

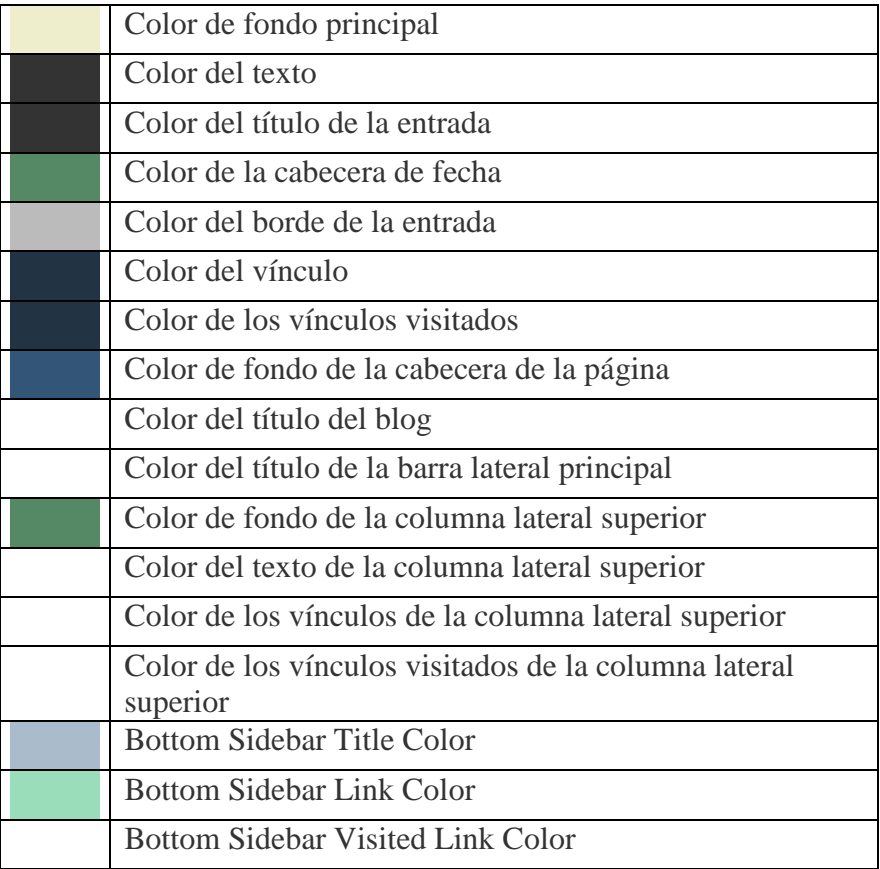

**ACTIVIDAD**.-Como práctica cambia el color del Título de tu Blog y haz otros retoques de acuerdo a tu gusto y que mejoren la presentación de tu Blog.

**3.2.- Cambiar la Fuente de los elementos de la plantilla.-** 

#### **A.- Cambiar la Fuente del Título del blog.-**

1.- En la barra de Lista de colores y Fuentes selecciona la opción Fuente del título del blog. Y ejecuta lo siguiente:

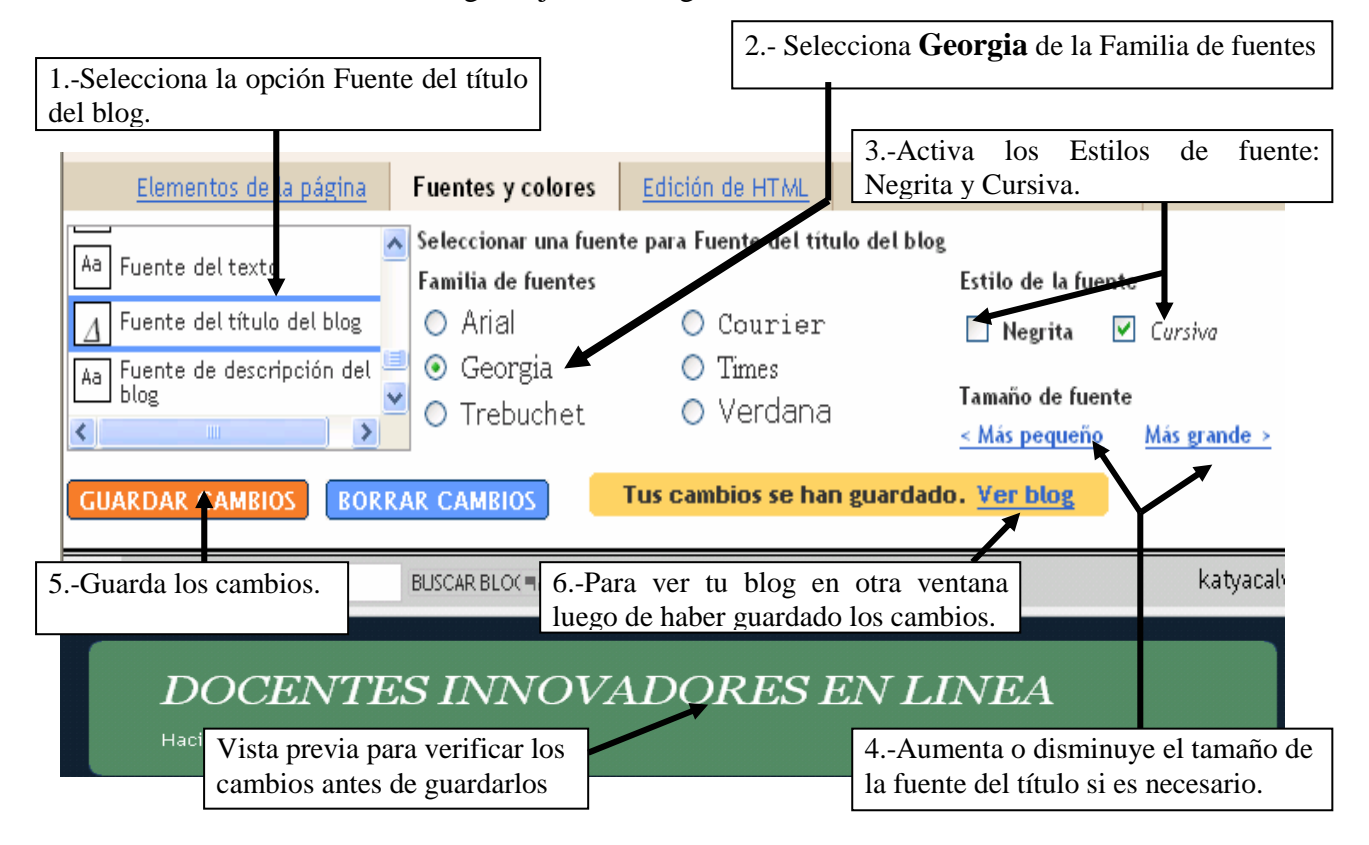

#### **B.- Otras Fuentes que puedes cambiar son.-**

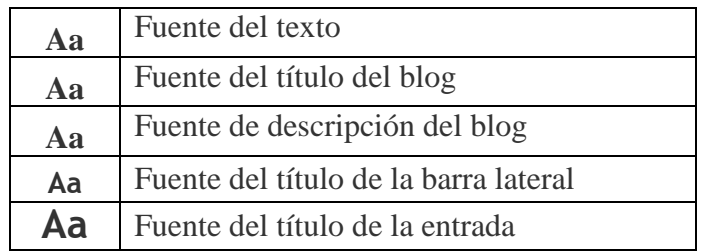

**ACTIVIDAD**.- Como práctica cambia el tipo de Fuente y Tamaño de la descripción de tu Blog y haz otros retoques de acuerdo a tu gusto y que mejoren la presentación de tu Blog.

**NOTA**.- El uso del enlace **Edición de HTML** de la ficha **Plantilla** requiere de conocimientos más avanzados. Así que lo dejamos para otro momento.

#### **3.3.- SELECCIONAR UNA PLANTILLA NUEVA PARA TU BLOG.**

- 1.- Abre BLOGGER e ingresa con tu Nombre de Usuario y Contraseña.
- 2.- Selecciona el enlace **Diseño** del **Panel Escritorio**.

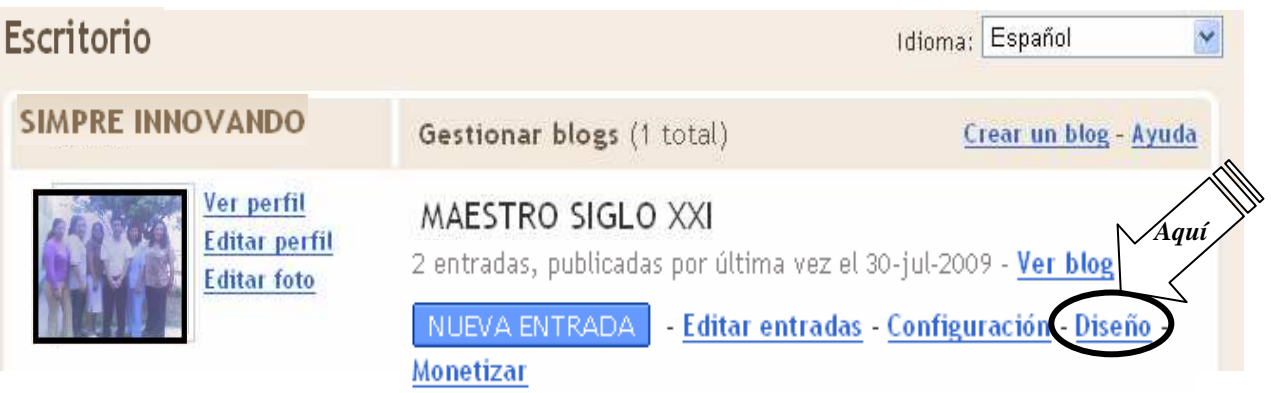

 3.-Aparecerá la siguiente pantalla con la ficha **Diseño** superpuesta, los cambios lo trabajarás en el enlace **Seleccionar plantilla nueva**. Para cambiar de plantilla debes tener en cuenta lo siguiente:

 Nota.- Si modificas la plantilla, se descartarán los cambios que hayas efectuado en Fuentes y colores, pero se conservarán los elementos de la página.

#### **3.1.- Cambiar a la Plantilla Rounders 2.-**

1.- En **Seleccionar plantilla nueva** ejecuta lo siguiente:

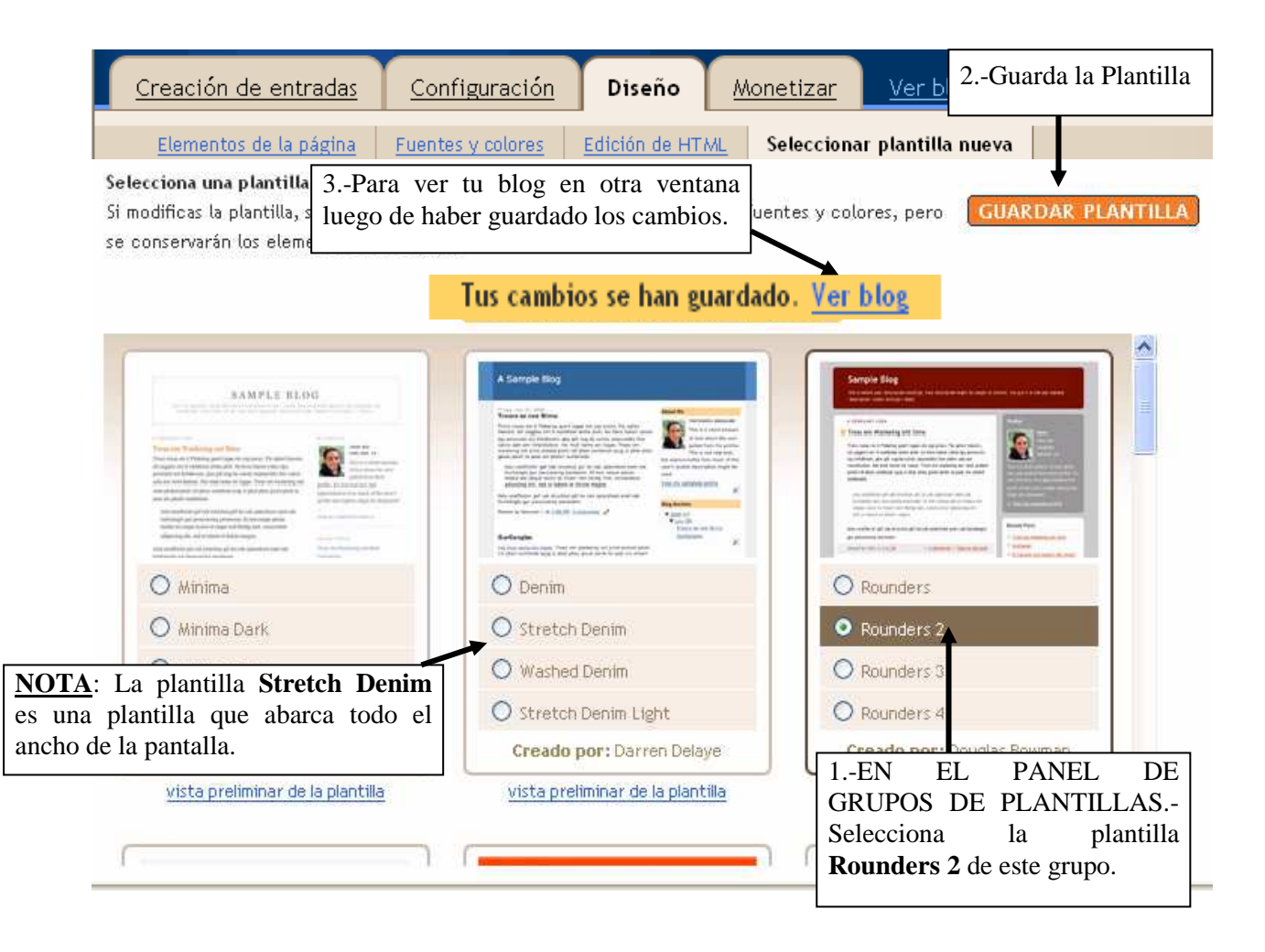

 2.- Ahora puedes mejorar el aspecto de tu Blog a tu gusto. No te olvides que cada vez que cambies de Plantilla se descartarán los cambios efectuados en Fuentes y Colores.

## **AUTOEVALUACION Nº 2 – ¿Qué has aprendido?**

Debes desarrollar las siguientes preguntas:

I.- VOCABULARIO: Define los siguientes términos informáticos:

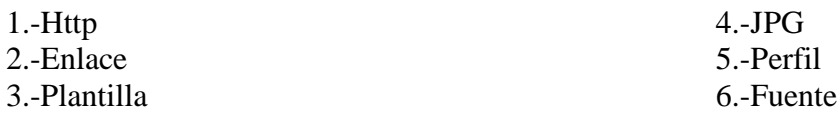

II.- CUESTIONARIO: Desarrolla las siguientes preguntas:

1.- ¿Qué diferencia hay entre la ficha Edición de HTML y Redactar del Editor de Entradas?

2.- ¿Elabora un esquema de los elementos de la Página y explica las funciones de cada uno de ellos?

3.- Si modificas la Plantilla de tu Blog, ¿Qué cambios se descartarán?

## **PROYECTO – ¿Qué harías con lo aprendido?**

#### **AVANCE DEL PROYECTO Nº 2 – LIBRO ELECTRÓNICO**

1.- Ingresa al Panel Escritorio de tu Blog creado y con el enlace **Crear un Blog** crea los blogs necesarios para cada página de tu libro electrónico. Anote aquí las direcciones URL de cada uno:

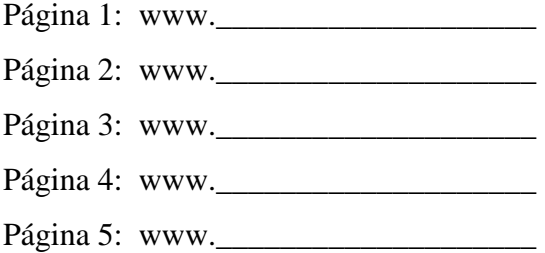

2.- Modifica tu Perfil, si deseas escanea tu foto para colocarlo en el perfil de tu Blog.

3.- Añade una lista de vínculos, que llevará de título **ÍNDICE,** a cada blog. Para enlazarlos con las Blogs creados para cada página del libro electrónico. Utiliza las direcciones URL anotados en 1.

4.- Puedes cambiar de plantilla si lo deseas.

5.- Aplica el formato que desees a los Blogs: Color de fondo, Tamaño y color de fuente, Los tamaños y posiciones de las imágenes agregadas, etc.

6.- Entra a la ficha Diseño y selecciona el enlace *Editar* del elemento de página **Entradas del blog** y desactiva todas las opciones. Esto es para que quitar estos datos de tu Blog.

7.- En la misma ficha Diseño selecciona el enlace **Editar** del elemento de página **Archivo del blog** y Elimínalo.

## **CAPíTULO III**

## **OPCIONES AVANZADAS**

Hasta este momento tu Blog se presenta atractivo. Pero ahora quizá desees personalizarlo de modo avanzado: Incluir otros formatos, Agregarle un sonido de fondo, Servicios gratuitos de otras páginas como: Panel de Mensajes, Vídeos de YouTube, Canales de Vídeos, Presentador de fotos, Contador de ingresantes, etc. Todo ello se puede hacer agregando algunos códigos HTML de servicios que algunas páginas permiten de modo gratuito.

Algunos servicios gratuitos son:

#### 1.- PANEL DE MENSAJES EN TU BLOG CON CBOX:

#### Página Web: **www.cbox.ws**

2.- VÍDEOS DE LA PÁGINA DE YOUTUBE EN TU BLOG:

Página Web: **www.youtube.es**

3.- SLIDE SHOW – PRESENTADOR DE FOTOS CON SLIDE:

Página Web: **www.slide.com**

4.- SPLASHCAST – VIDEOS DE YOUTUBE AGRUPADOS POR CANALES Y OTROS

Página Web: **www.splashcastmedia.com**

5.- SUBIR DOCUMENTOS A TU BLOG Y COMPARTIRLOS

Página Web: **www.box.net**

6.- CONTADORES DE INGRESANTES A TU BLOG

#### Página Web: **www.freelogs.com**

7.- COMPARTIR Y MANEJAR SUS ARCHIVOS EN LÍNEA CON BOX.

#### Página Web: **www.box.net**

8.- ESPACIOS DE TRABAJO COLABORATIVO – INTRANET Y OTROS CON MAYETICVILLAGE.

#### Página Web: **http://es.mayeticvillage.com**

#### 9.- RELOJES PARA MEJORAR LA PRESENTACION DE TU BLOG CON CLOCKLINK.

Página Web: **www.clocklink.com/** 

Existen otros servicios gratuitos que podrás ir descubriendo con la experiencia. Empecemos esta parte de manera práctica, con las fichas de trabajo que a continuación colocamos, sólo con algunos servicios, el resto queda para que investigues.

## **FICHA DE TRABAJO N° 1**

## **AGREGÁNDOLE UN SONIDO DE FONDO A TU BLOG COMO ELEMENTO DE PÁGINA**

#### 1.- OBTENIENDO DIRECCIONES URL DE SONIDOS MIDI:

- A.- Abre la siguiente página Web: **www.culturageneral.net**
- B.- Selecciona la opción *Música Clásica*.
- C.- Luego **Sonata n° 14 "Claro de Luna"** .

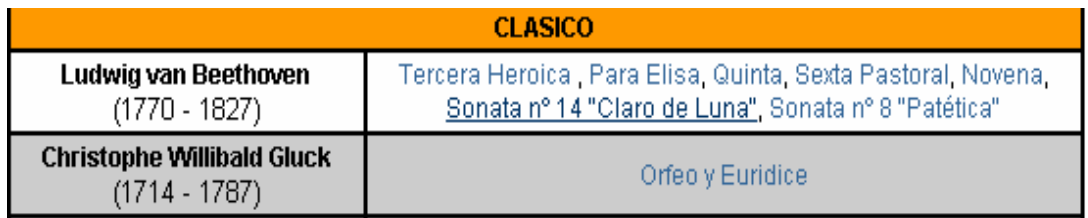

- D.- Luego en la ventana que se presenta haz **Clic Derecho** sobre el **Reproductor de la Música** o sobre la palabra **AQUÍ** y seleccionar **Propiedades**.
- E.- En la ventana Propiedades selecciona y copia la **Ubicación: URL** del sonido MIDI. Recuerda Copiar: [Ctrl]+[C]. Veamos:

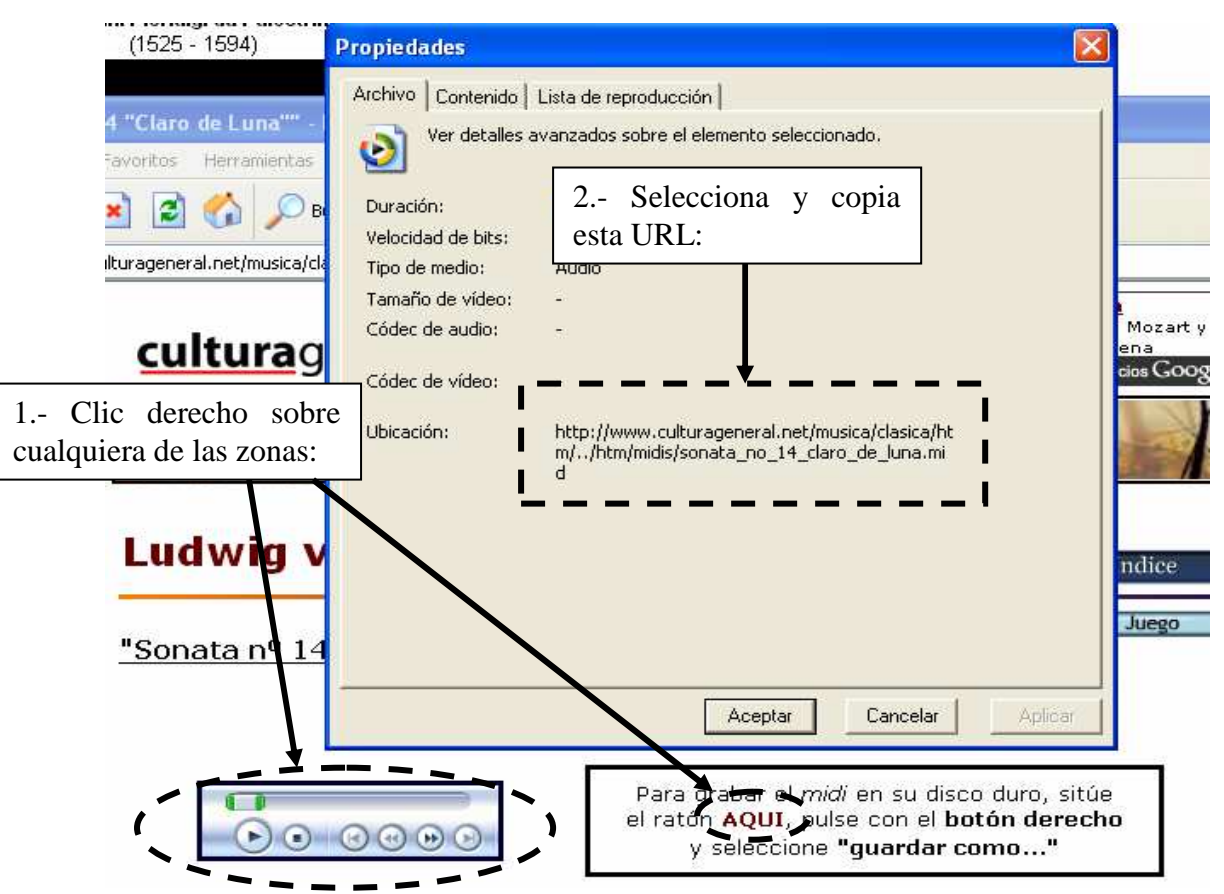

#### 2.- AGREGANDO LOS CODIGOS NECESARIOS EN EL ELEMENTO HTML/Javascript DE TU BLOG:

- A.- Ingresa a tu cuenta de blogger. En el panel Escritorio selecciona el enlace **Diseño**.
- B.- Selecciona el enlace **Añadir un elemento de página**.
- C.- En la ventana que aparece ubica el elemento HTML/Javascript y seleccionalo.
- D.- En la siguiente ventana coloca un **Título** y Digita las siguientes líneas de códigos en **Contenido**:

<embed width="200" autostart="true" loop="true" src="**Pega Aquí la Dirección URL del sonido MIDI**" height="40"></embed>

**NOTA**: En el código **src** pega la dirección del sonido Midi copiado.

Quedaría de la siguiente manera:

----------------------<embed width="200" autostart="true" loop="true" src="http://www.culturageneral.net/musica/clasica/htm/../htm/midis/sonata\_no\_14\_claro\_de\_luna. mid" height="40"></embed>

E.- Finalmente Seleccione el botón **GUARDAR** y **Ver blog**.

F.- Puedes reubicar el elemento añadido o cambiar el sonido Midi por otro.

#### **NOTAS PARA TOMAR EN CUENTA:**

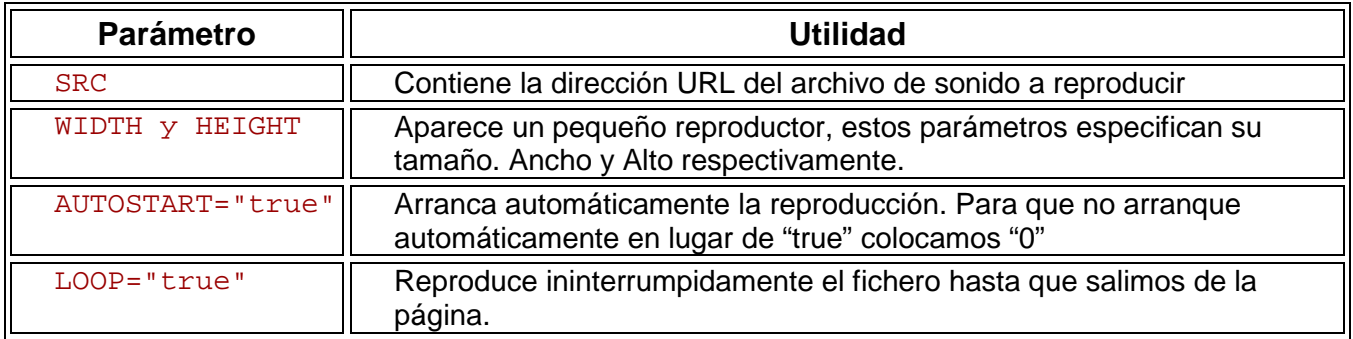

Como se dio WIDTH="200" y HEIGTH="40" se mostrará un controlador de sonido. Según el sistema operativo será:

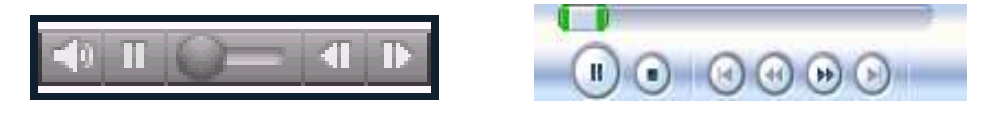

*Aquí unas páginas Web para obtener direcciones de melodías Midi:* 

Para obtener la URL de otras melodías revisa las siguientes páginas. Sólo haz **Clic derecho sobre el Enlace** y selecciona **Propiedades**, luego **Selecciona y Copia** la URL de la ventana que aparece:

**http://www.geocities.com/CollegePark/Dorm/9834/midi.html** 

**http://www.piano-midi.de/beeth\_es.htm** 

**http://photofiltrecastellano.iespana.es/musicamidi.htm** 

## **FICHA DE TRABAJO N° 2**

## **AGREGAR UN PANEL DE MENSAJES DE CBOX A UNA ENTRADA DE TU BLOG Y COMO ELEMENTO DE TU PÁGINA**

#### 1.- OBTENIENDO LOS CODIGOS INSERTAR DEL PANEL EN LA PÁGINA DE CBOX:

A.- Abre la siguiente página Web: **www.cbox.ws**

B.- Sigue los siguientes pasos. Recuerda que debes contar con una cuenta de correo electrónico.

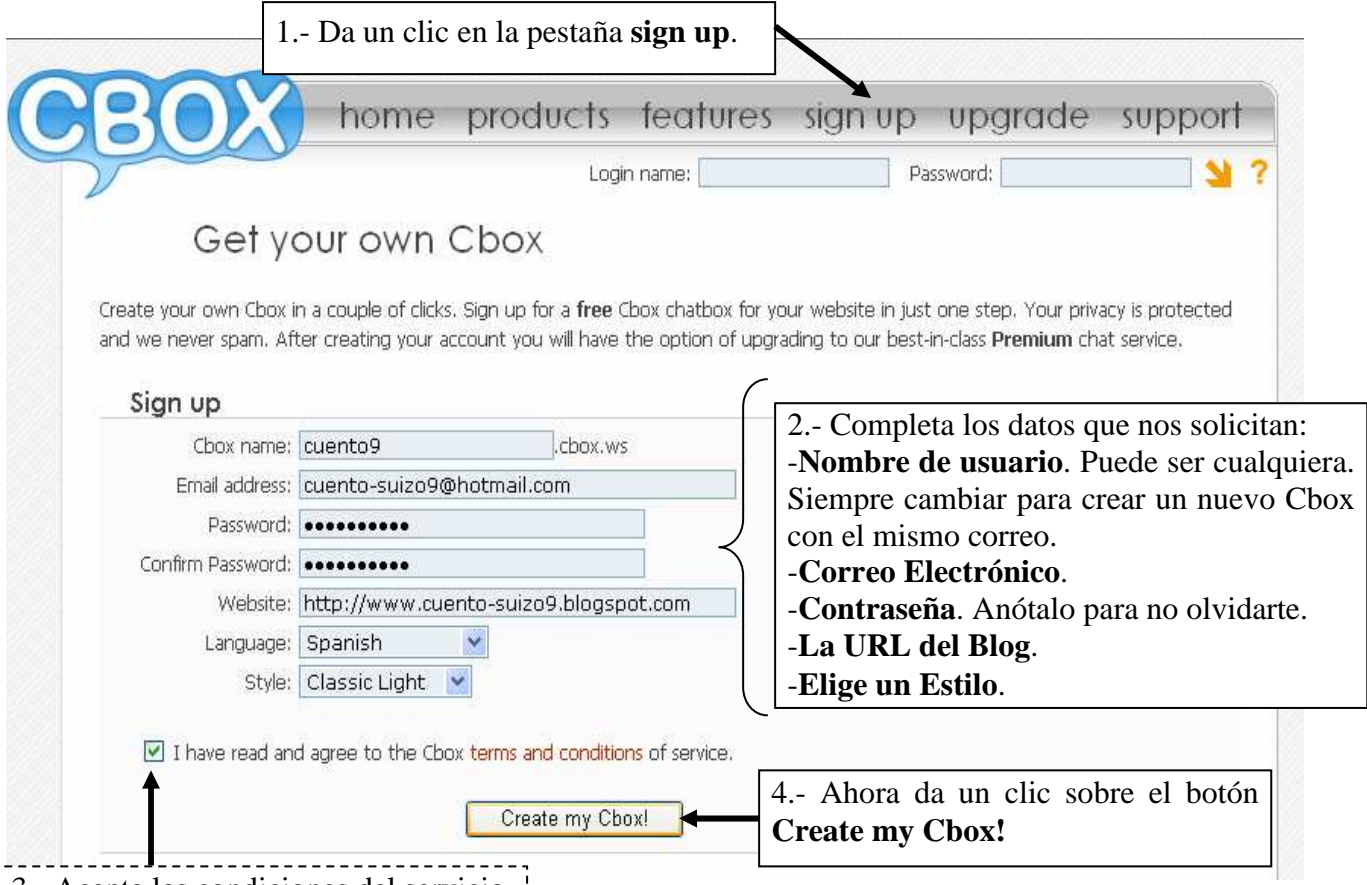

3.- Acepta las condiciones del servicio.

C.- Cierra la ventana de Cbox que aparece y tienes que ingresar a tu correo para verificar tu cuenta en Cbox, en este correo vendrá tu nombre de usuario y contraseña para acceder a tu cuenta.

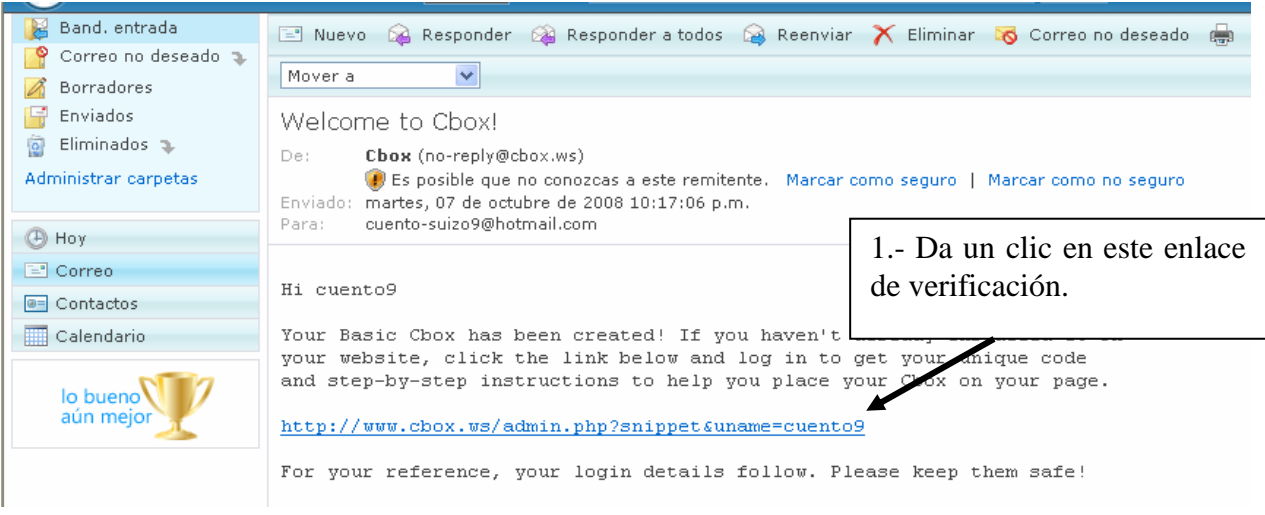

D.- Aparecerá la siguiente pantalla, donde ingresarás con tu nombre de usuario y contraseña:

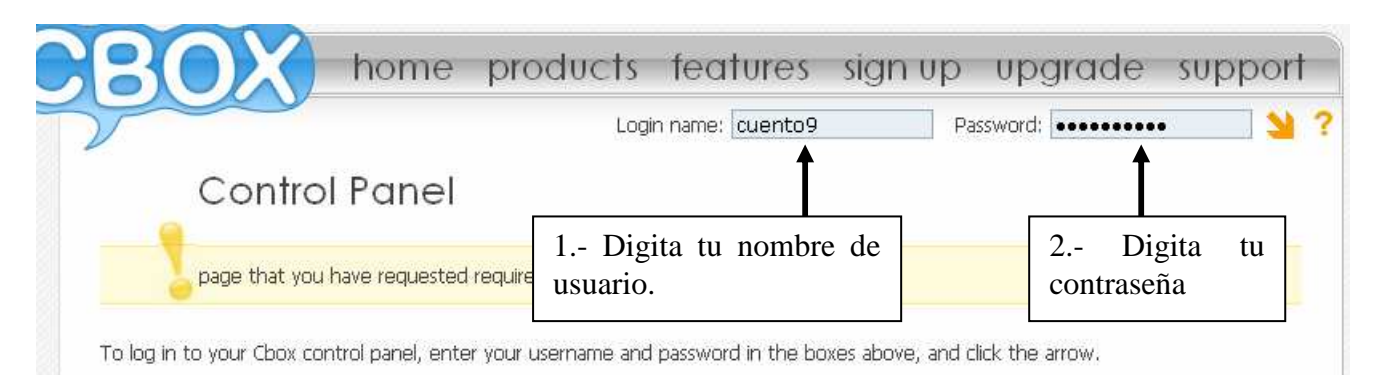

#### E.- aparecerá la siguiente ventana final:

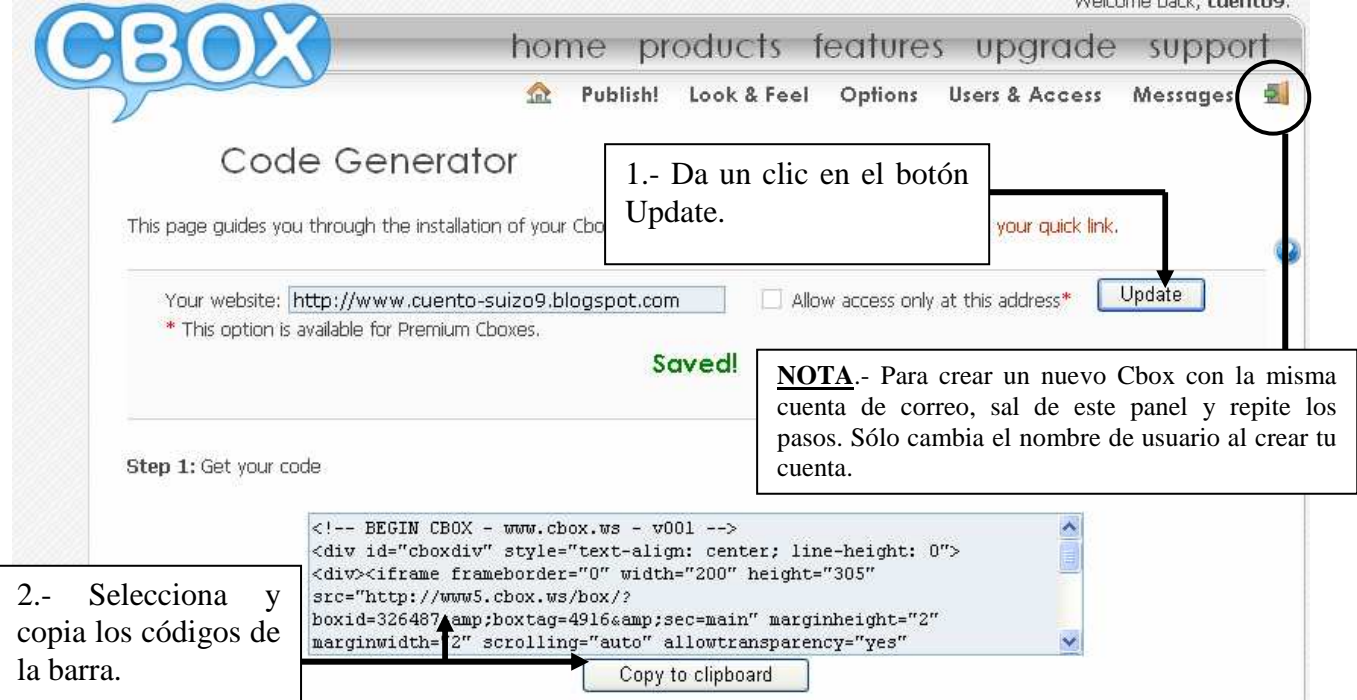

#### 2.- AGREGANDO LOS CODIGOS INSERTAR EN EL **EDITOR DE HTML DE UNA ENTRADA**

A.- Crea o Ingresa a la entrada donde vas a colocar el Panel de comentarios.

B.- Selecciona la ficha **Edición de HTML** de la entrada y pega ([Ctrl]+[V]) los códigos en el lugar que desees. Quedará así:

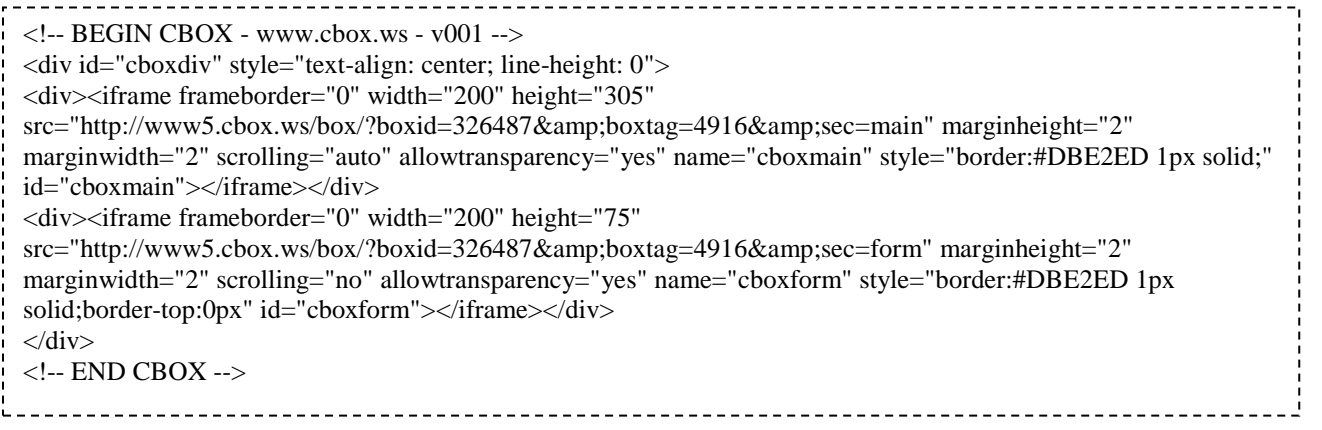

D.- Finalmente Selecciona el botón **PUBLICAR ENTRADA** y visualiza tu Blog en una **ventana nueva**.

NOTA: Para modificar el tamaño del Panel debemos saber que:

1.- Los parámetros:

width=" " : Establece el Ancho del Panel

height=" " : Establece el Alto del Panel

2.- Modifica según tu necesidad. Cambiando el primer par se modifica la zona para visualizar el mensaje. El segundo par modifica la zona donde se digita el nombre y el mensaje. Siempre deben coincidir los **width**.

#### 3.- AGREGANDO LOS CODIGOS INSERTAR COMO ELEMENTO DE PÁGINA (HTML/Javascript)

A.- Selecciona la ficha **Diseño**.

- B.- Selecciona el enlace **Añadir un elemento de página** (**Añadir un gadget)**.
- C.- Da un clic en el elemento HTML/Javascript.
- D.- Digita el título: PANEL DE MENSAJES.
- E.- Pega el código **Insertar** en el área CONTENIDO.
- F.- Modifica los valores de **width y height** si lo deseas.
- D.- Seleccione el botón GUARDAR.
- E.- Finalmente Seleccione el enlace **Ver blog** de elemento de página añadida.

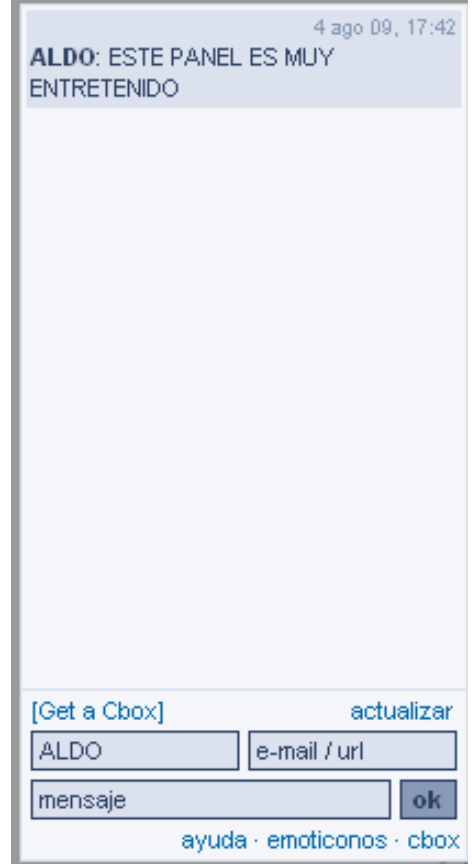

## **FICHA DE TRABAJO N° 3**

## **AGREGAR UN VÍDEO DE YOUTUBE A UNA ENTRADA DE TU BLOG Y COMO ELEMENTO DE TU PÁGINA**

#### 1.- OBTENIENDO LOS CODIGOS INSERTAR DEL VÍDEO EN LA PÁGINA DE YOUTUBE:

- A.- Abre la siguiente página Web: **www.youtube.com**
- B.- En la barra **Buscar** digita el tema o personaje: **cusco**
- C.- Luego, da un clic al vídeo de la lista: **Cusco Promperu Tv Comercial**. Puedes ver el vídeo para asegurarte que es el que buscas de lo contrario puedes cambiarlo en la lista de la derecha.

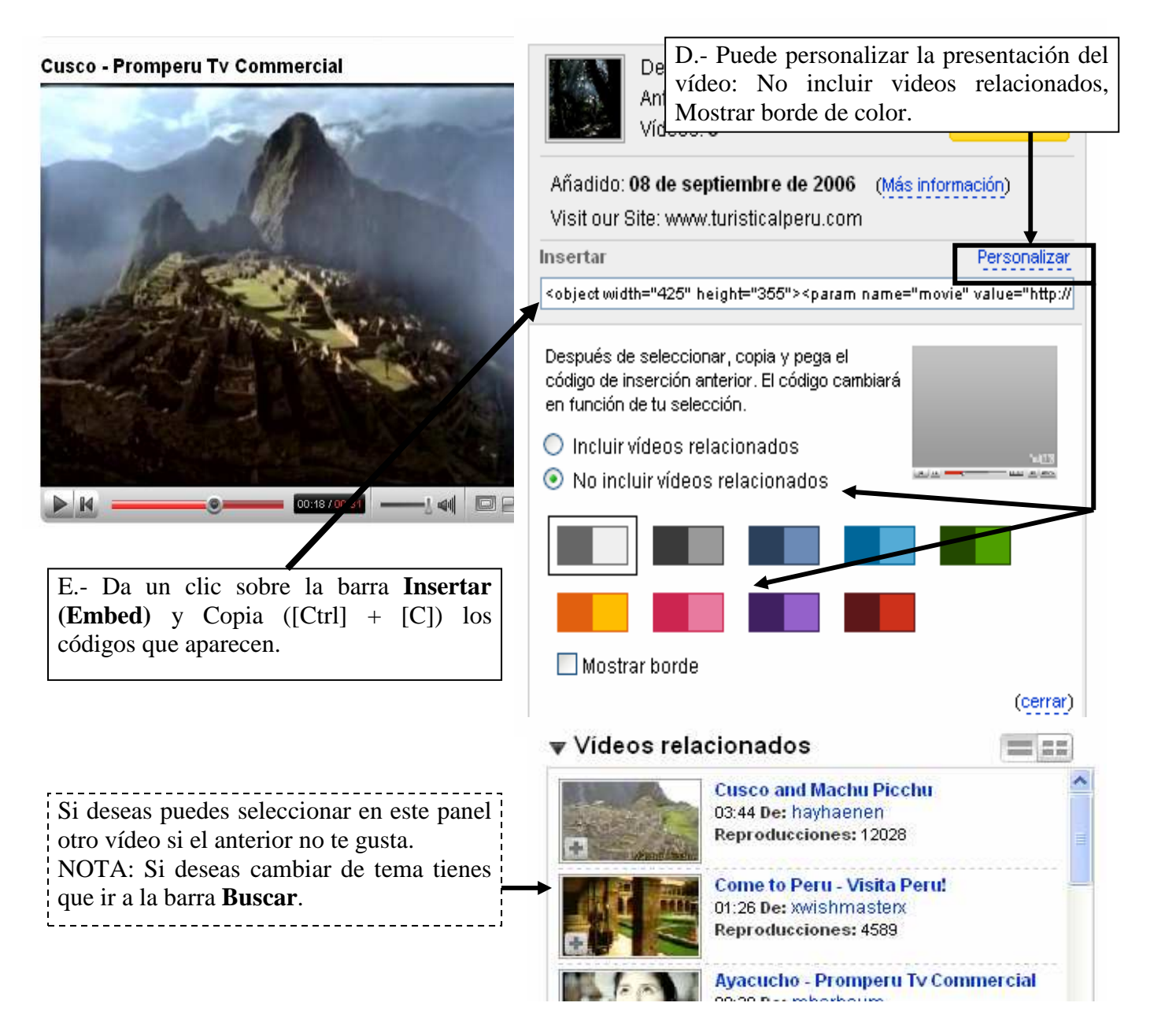

- 2.- AGREGANDO LOS CODIGOS INSERTAR EN EL EDITOR DE HTML DE UNA ENTRADA A.- Crea una Nueva Entrada en tu Blog.
	- B.- Trabajando en la ficha **Redactar** coloca de título CUSCO PROMPERU TV COMERCIAL y en la entrada:

*Una belleza milenaria para admirar* - (Darle formato)

C.- Selecciona la ficha **Edición de HTML** de la entrada y pega ([Ctrl]+[V]) el código **Insertar** de Youtube.

<object width="425" height="355"><param name="movie" value="http://www.youtube.com/v/D7pbF2P8CLM&hl=en"></param><param name="wmode" value="transparent"></param><embed src="http://www.youtube.com/v/D7pbF2P8CLM&hl=en" type="application/x-shockwave-flash" wmode="transparent" **width="425" height="355"**></embed></object>

D.- Finalmente Seleccione el botón **PUBLICAR ENTRADA** y visualiza tu Blog en una **ventana nueva**.

NOTA: Para modificar el tamaño de un vídeo debemos saber que:

1.- Los parámetros:

width=" " : Establece el Ancho del Video

height=" " : Establece el Alto del video

2.- Cambiando el segundo par es suficiente, pero es recomendable cambiar los dos pares a las mismas medidas. Valores aproximados para los casos:

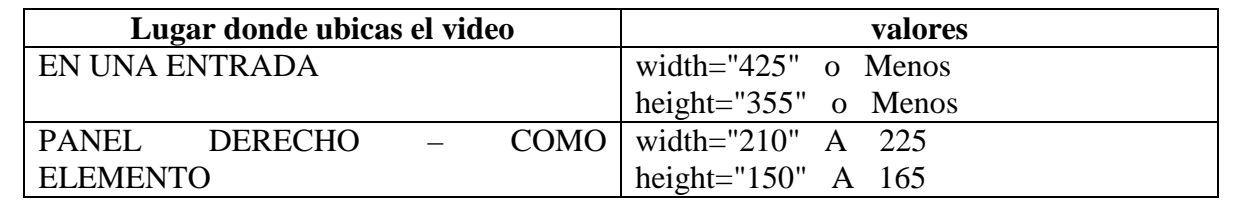

#### 3.- AGREGANDO LOS CODIGOS INSERTAR COMO ELEMENTO DE PÁGINA (HTML/Javascript)

- A.- Selecciona la ficha **Diseño**.
- B.- Selecciona el enlace **Añadir un elemento de página** (**Añadir un gadget)**.
- C.- Da un clic en el elemento HTML/Javascript.
- D.- Digita el título : CUSCO PROMPERU TV COMERCIAL.
- E.- Pega el código **Insertar** en el área CONTENIDO.
- F.- Modifica los valores de **width y height** de la parte inferior (SEGUNDA PAREJA) por:  **width="210" height="150"**
- D.- Seleccione el botón GUARDAR.
- E.- Finalmente Seleccione el enlace **Ver blog** de elemento de página añadida.

### **FICHA DE TRABAJO N° 4**

## **AGREGAR UNA LISTA DE VÍDEOS ESCOGIDOS DE YOUTUBE A UNA ENTRADA DE TU BLOG Y COMO ELEMENTO DE TU PÁGINA**

Este elemento es muy importante para integrar una película que ha sido subido a YouTube en varias partes, de esta manera podrás ponerlo en forma secuencial y automática. Veamos como:

#### 1.- OBTENIENDO LOS CODIGOS INSERTAR DEL VÍDEO EN LA PÁGINA DE YOUTUBE:

A.- Abre la siguiente página Web: **www.youtube.es** y regístrate de la siguiente manera:

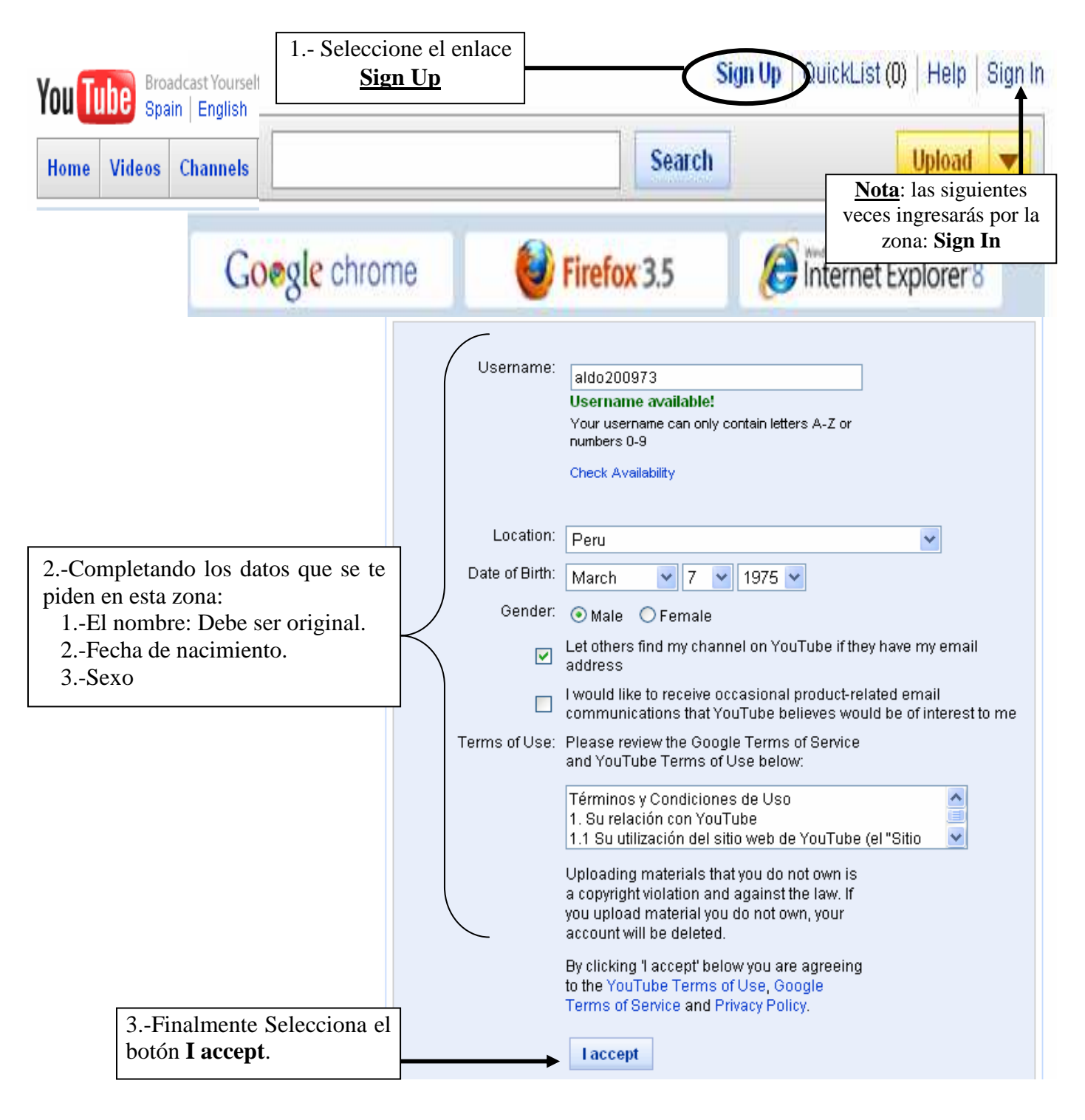

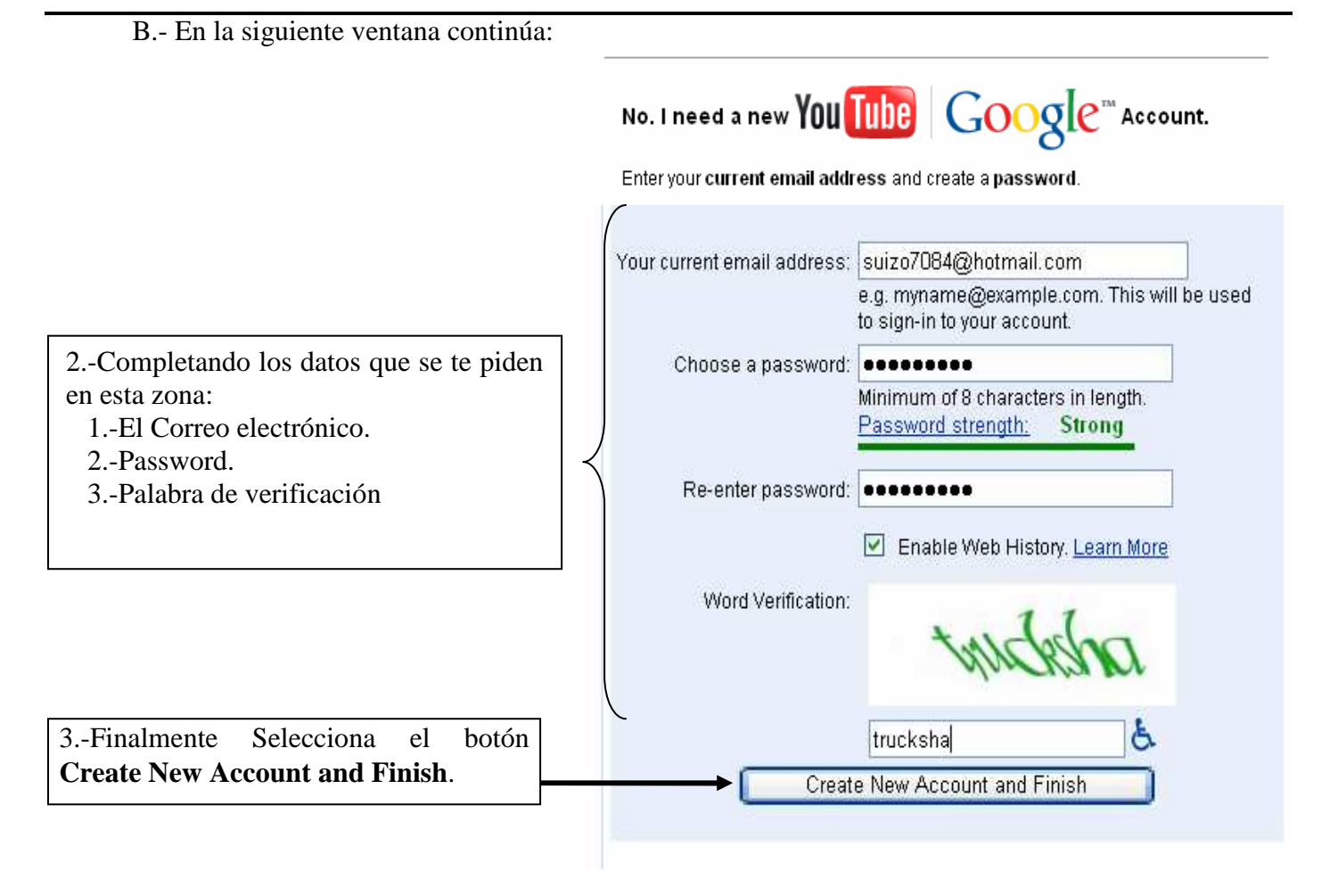

C.- Ahora hacemos una búsqueda de los vídeos que queremos: Ejemplo PIRAMIDES DE CARAL.

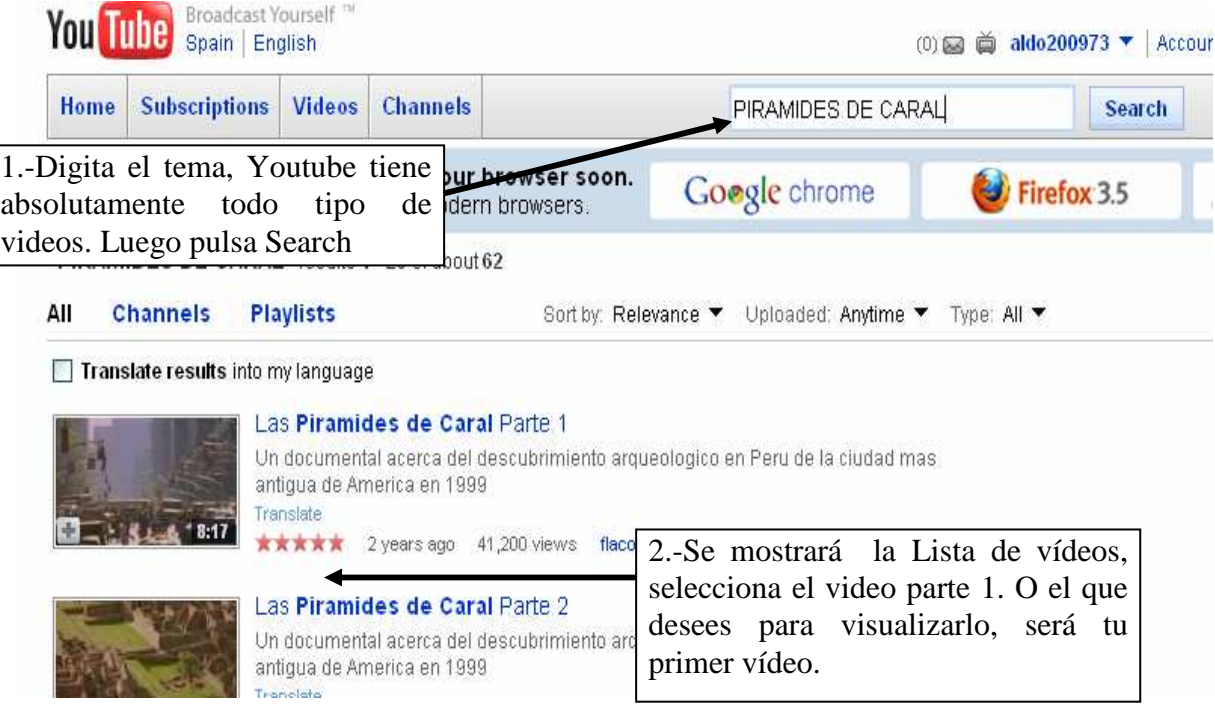

#### D.- Una vez visto el vídeo que queremos lo añadimos a Favoritos: **Save to Favorites**

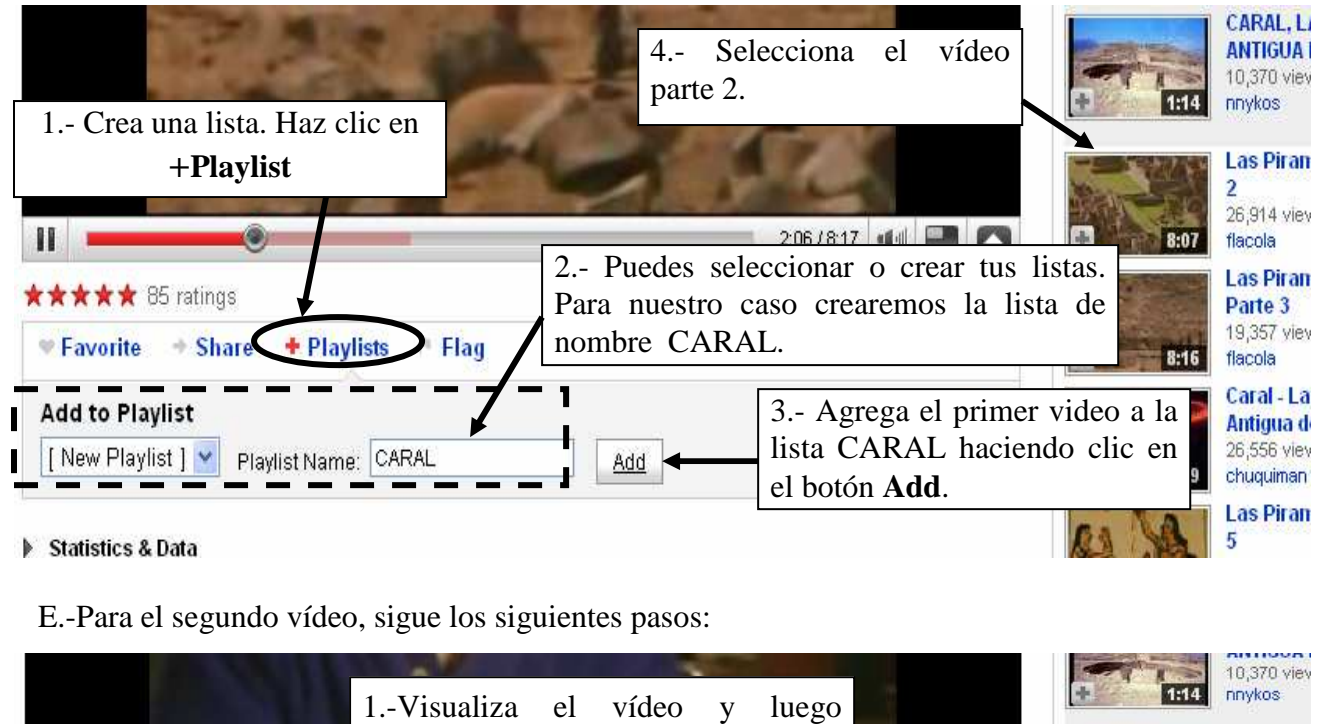

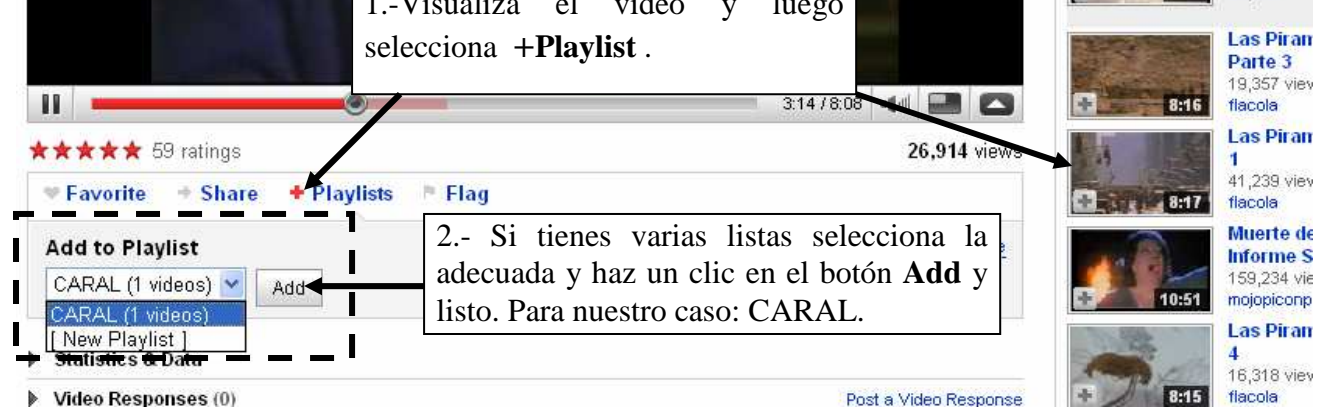

 Repite estos pasos para agregar el tercer y el resto de los vídeos. Para nuestro caso Las pirámides de Caral son 05, ya sabes si deseas puedes cambiar de tema o autor.

F.-Culminando de agregar los vídeos a la lista, sigue los siguientes pasos:

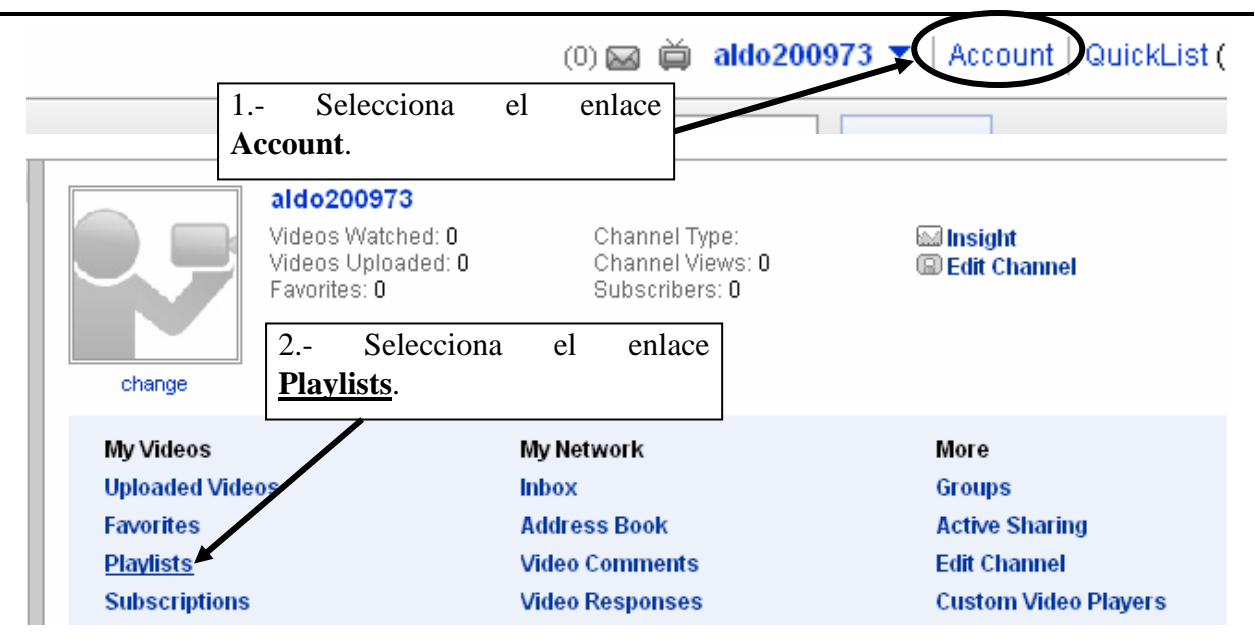

G.-Se presentará la pantalla para editar la lista de videos creada donde puedes cambiar el orden, eliminar, aumentar vídeos a tu lista, etc. Y obtener el código HTML de la siguiente manera:

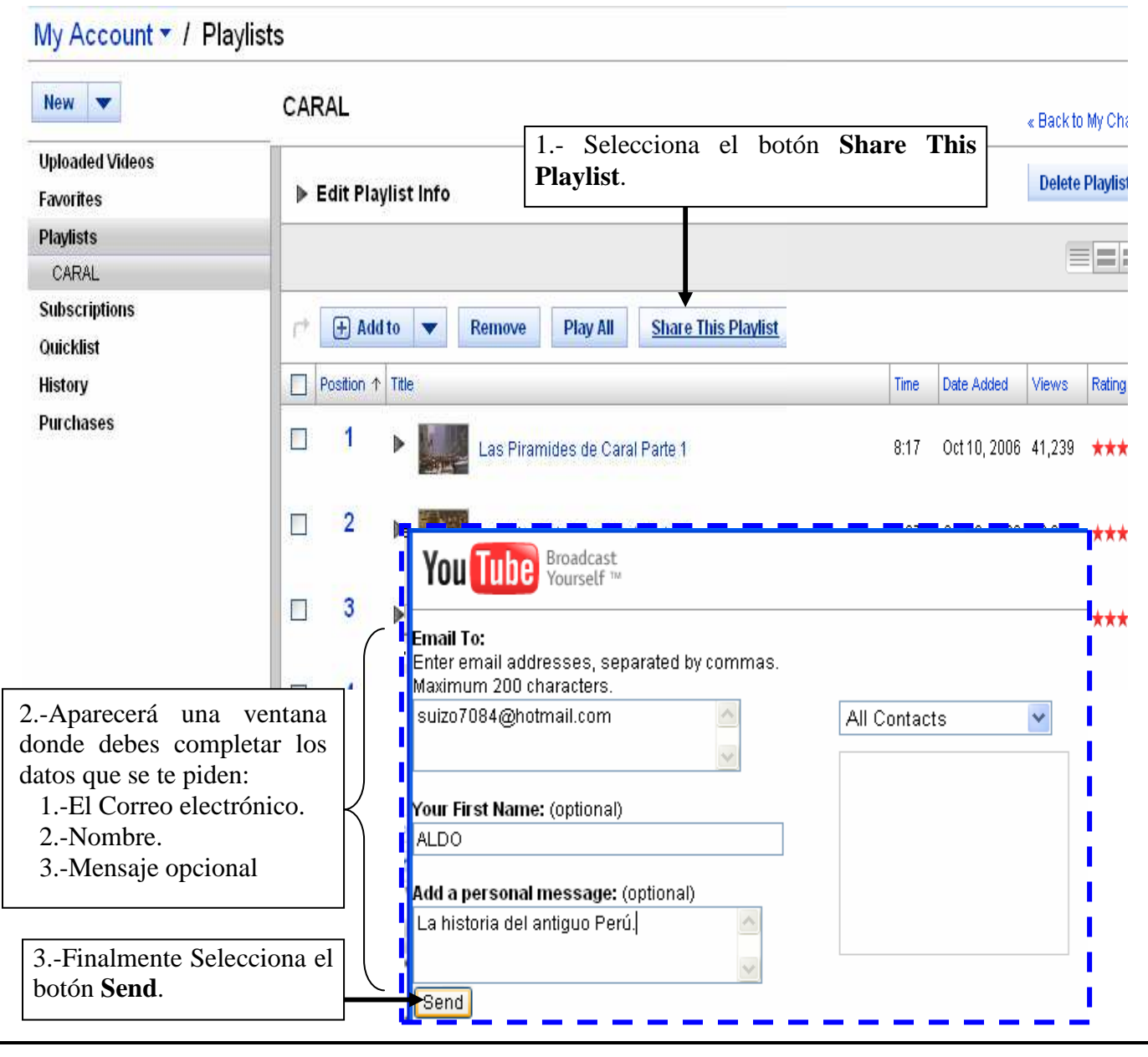

H.-Te llegará un correo electrónico a tu cuenta, lo debes abrir y seguir los siguientes pasos:

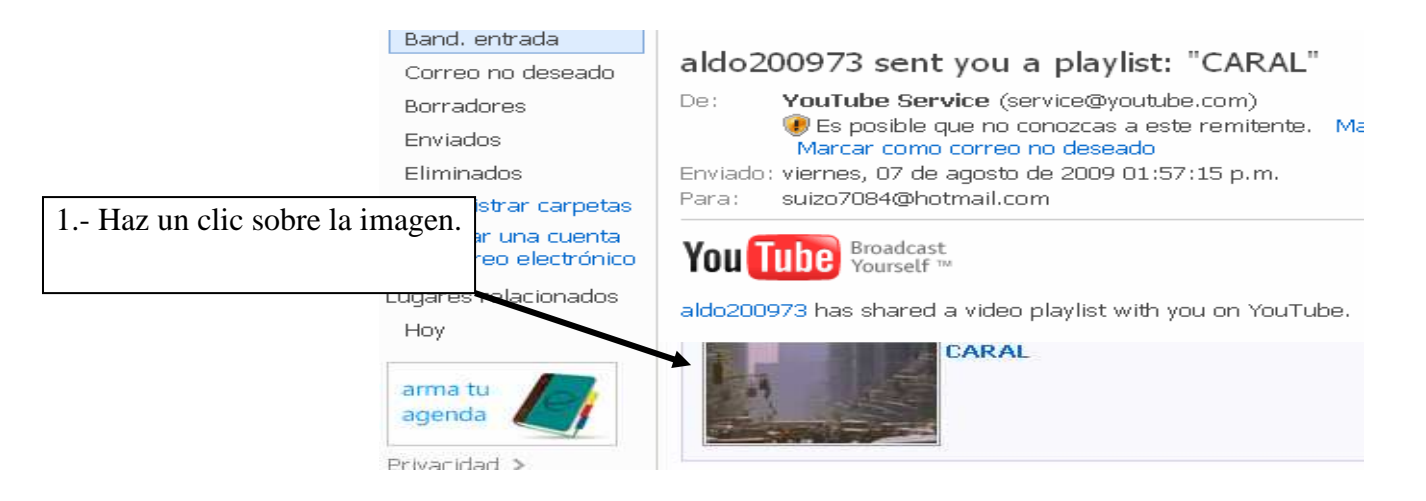

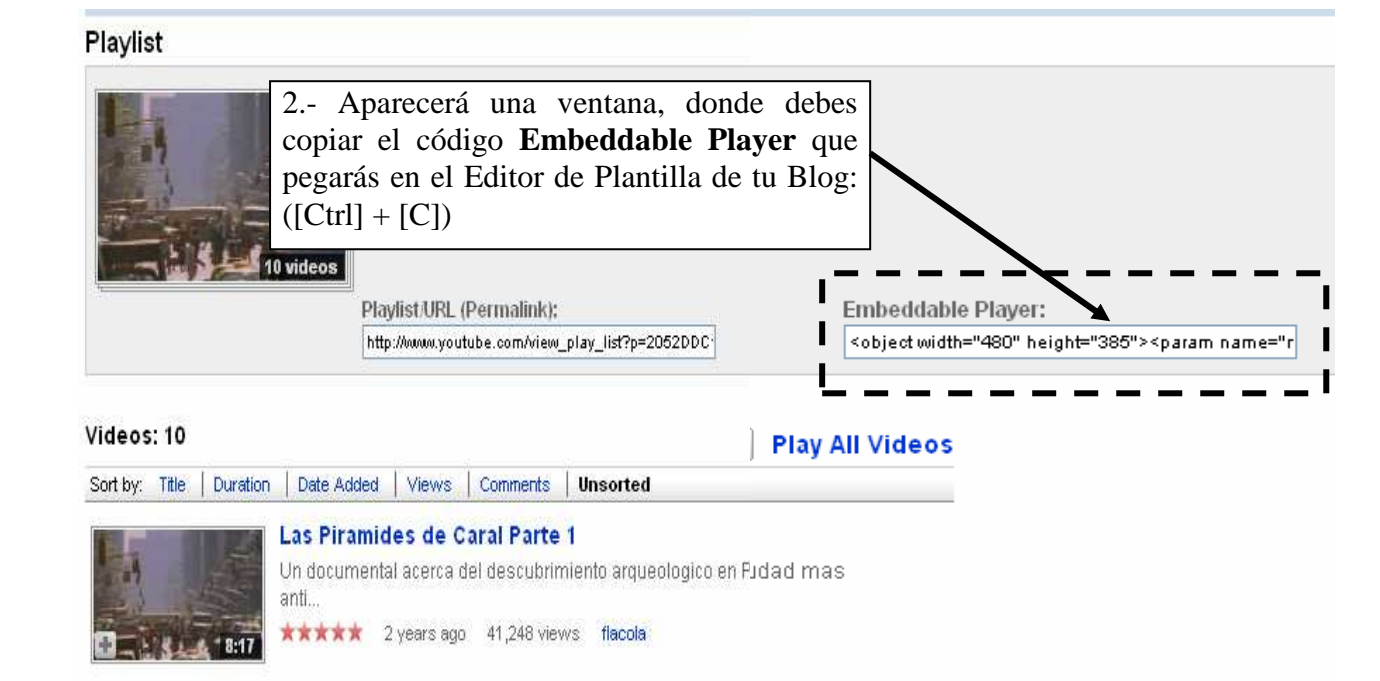

- 2.- AGREGANDO LOS CODIGOS **Embeddable Player** EN EL EDITOR DE HTML DE UNA ENTRADA:
	- A.- Crea una Nueva Entrada en tu Blog.
	- B.- Coloca de título CUSCO LAS PIRÁMIDES DE CARAL
	- C.- Selecciona la ficha **Edición de HTML** de la entrada y pega ([Ctrl]+[V]) el código de Youtube.

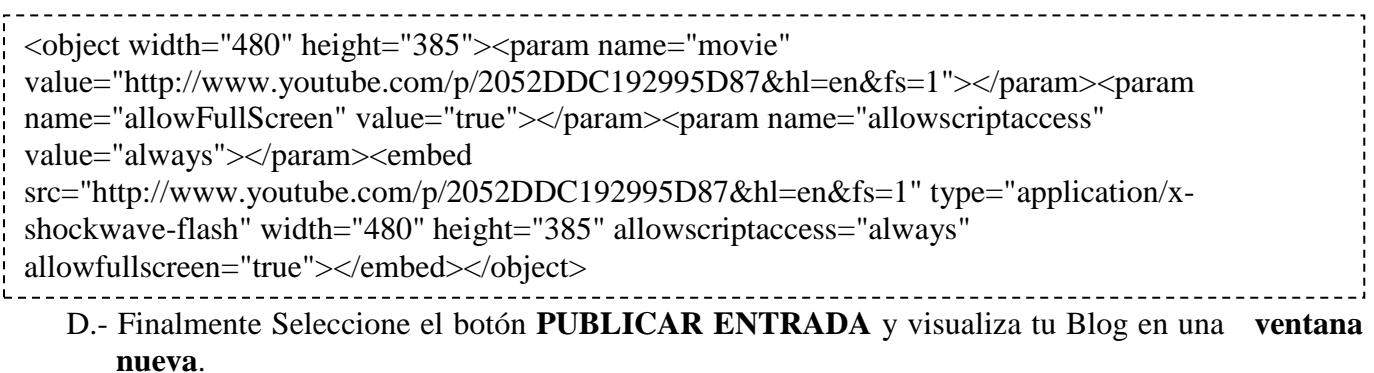

NOTA: Para modificar el tamaño de un vídeo debemos saber que:

1.- Los parámetros:

width=" " : Establece el Ancho del Video

height=" " : Establece el Alto del video

2.- Cambiando el segundo par es suficiente, pero es recomendable cambiar los dos pares a las mismas medidas. Valores aproximados para los casos:

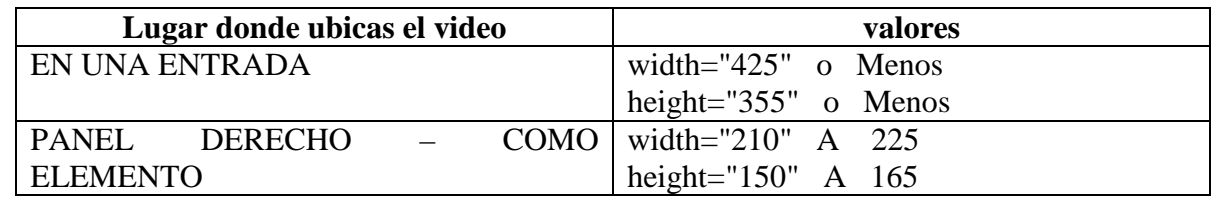

#### 3.- AGREGANDO LOS CODIGOS INSERTAR COMO ELEMENTO DE PÁGINA (HTML/Javascript)

- A.- Selecciona la ficha **Diseño**.
- B.- Selecciona el enlace **Añadir un elemento de página** (**Añadir un gadget)**.
- C.- Da un clic en el elemento HTML/Javascript.
- D.- Digita el título : LA CIUDAD PERDIDA DE CARAL.
- E.- Pega el código **HTML** en el área CONTENIDO.
- F.- Modifica los valores de **width y height** de la parte inferior (SEGUNDA PAREJA) por:  **width="210" height="150"**
- D.- Seleccione el botón **GUARDAR**.
- E.- Finalmente Seleccione el enlace **Ver blog** de elemento de página añadida.

#### $NOTA.$

1.- Una vez creado una Lista en YouTube, para modifiarlo debes ingresar con tu Nombre de usuario y Contraseña.

2.- Los cambios que hagas en la lista se aplicarán automáticamente en tu Blog, ya no es necesario copiar y pegar los códigos.

3.- Puedes agregar dos o más listas en tu Blog.

## **FICHA DE TRABAJO N° 5**

## **PONER UN SLIDE SHOW EN TU BLOG**

#### 1.- REGISTRANDONOS Y EMPEZANDO A CREAR NUESTRO SLIDE SHOW:

- A.- Abre la siguiente página Web: **www.slide.com**
- B.- En la página de slide nos registramos siguiendo los siguientes pasos:

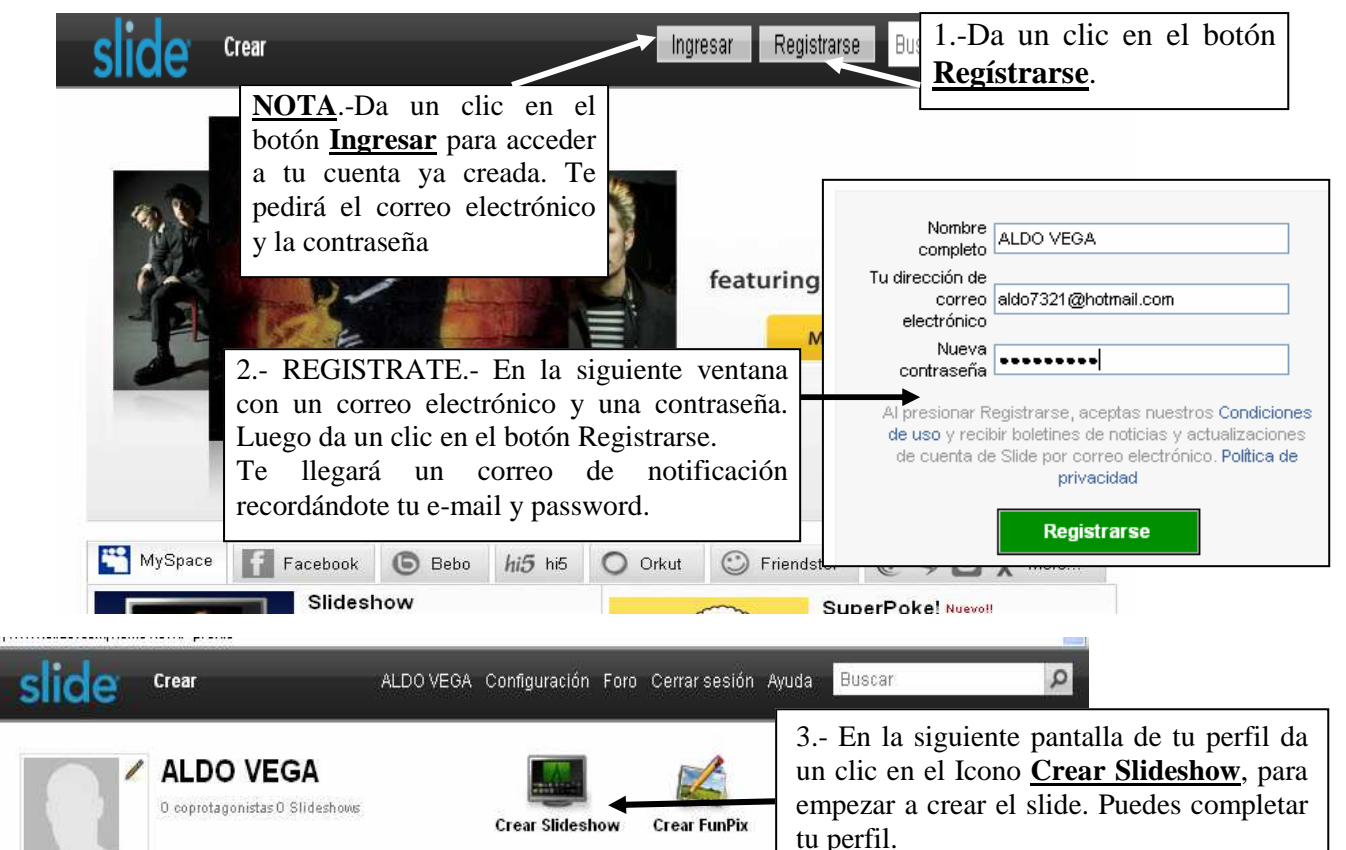

#### 2.- AGREGANDO LAS FOTOS AL SLIDE SHOW.-

A.- Debemos seguir los siguientes pasos y ser muy curiosos ya que hay muchos efectos:

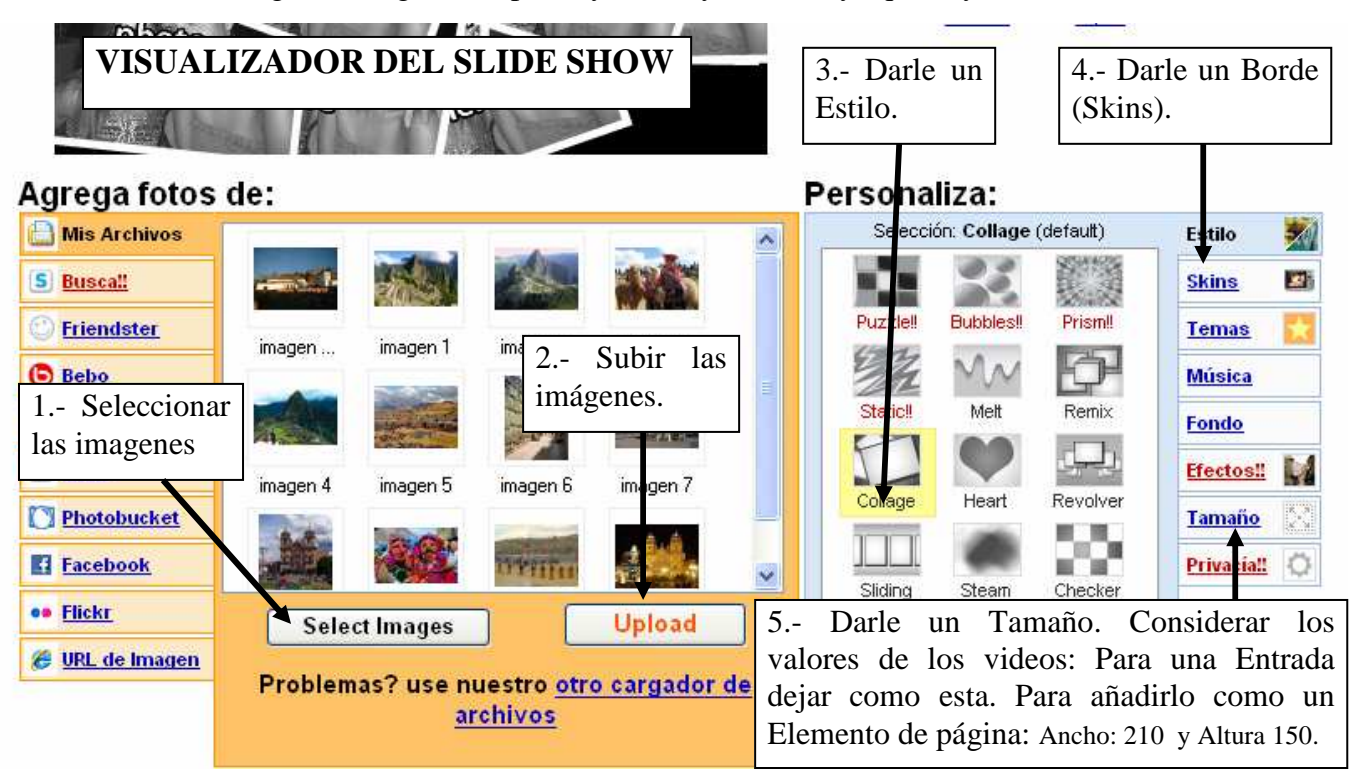

B.- Luego podemos reordenar las imágenes arrastrándolos y ponerle una leyenda desarrollando:

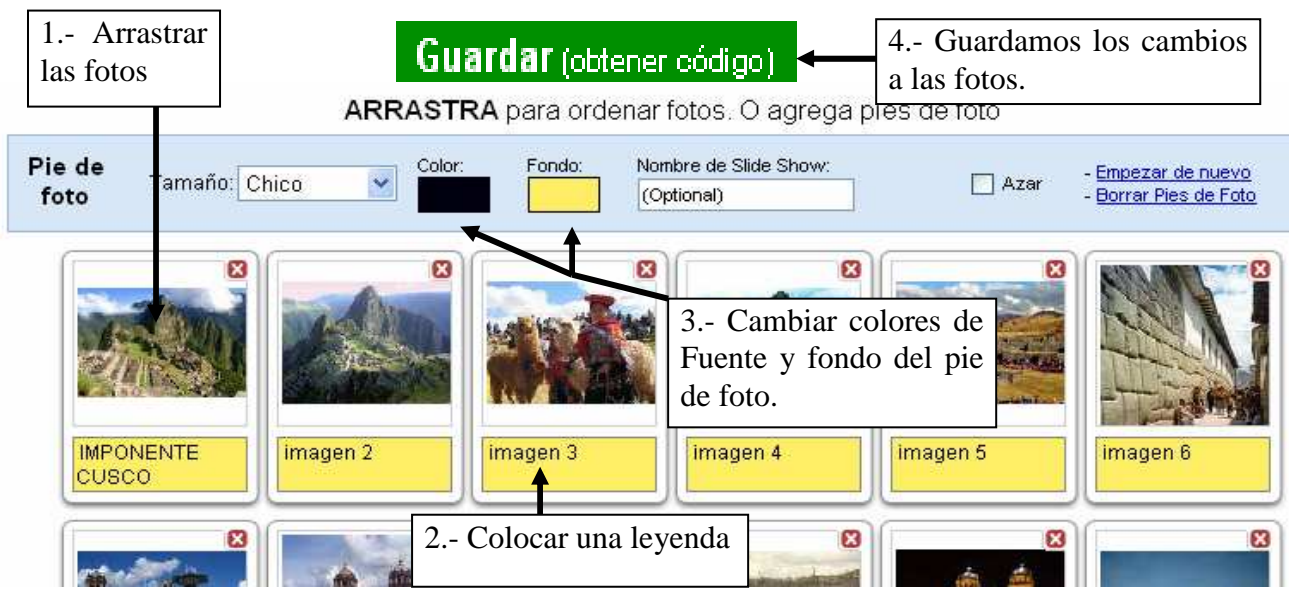

C.- Guardamos el SLIDE SHOW, agregándole un título, para obtener el código HTML.

D.- Copiamos el código HTML obtenido:

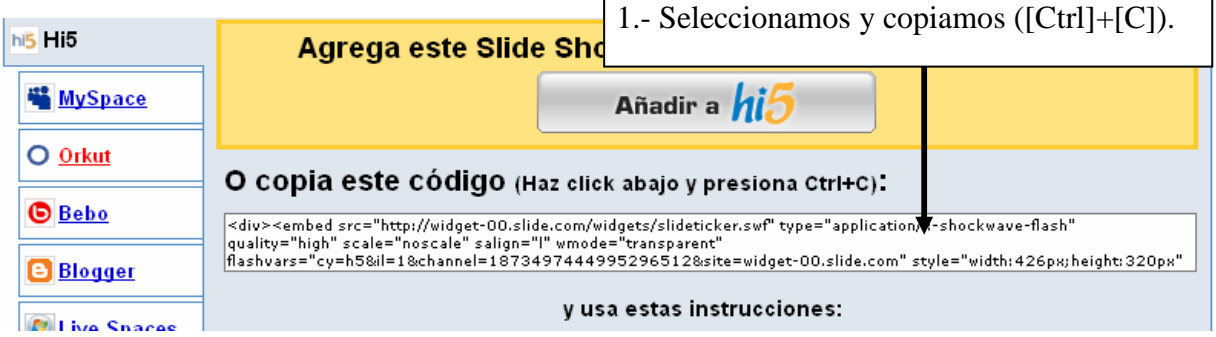

#### 3.- AGREGANDO LOS CODIGOS HTML EN EL EDITOR DE HTML DE UNA ENTRADA:

- A.- Crea una Nueva Entrada en tu Blog.
- B.- Ponle de título LAS MARAVILLAS DEL CUSCO
- C.- Selecciona la ficha **Edición de HTML** de la entrada y pega ([Ctrl]+[V]) el código **HTML**.

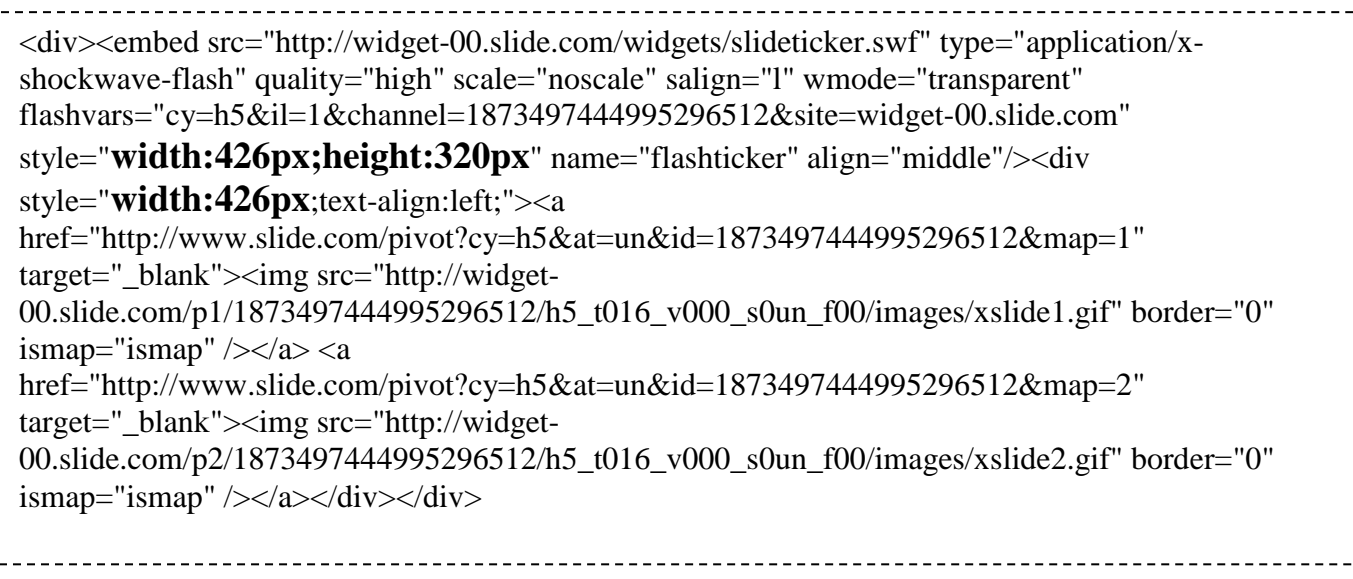

D.- Puedes modificar los valores de **width y height** de la parte superior para cambiar el Ancho y Alto del Slide respectivamente. El width de la parte inferior debe llevar el mismo valor que el anterior.

E.- Finalmente Seleccione el botón **PUBLICAR ENTRADA** y saldrá un error:

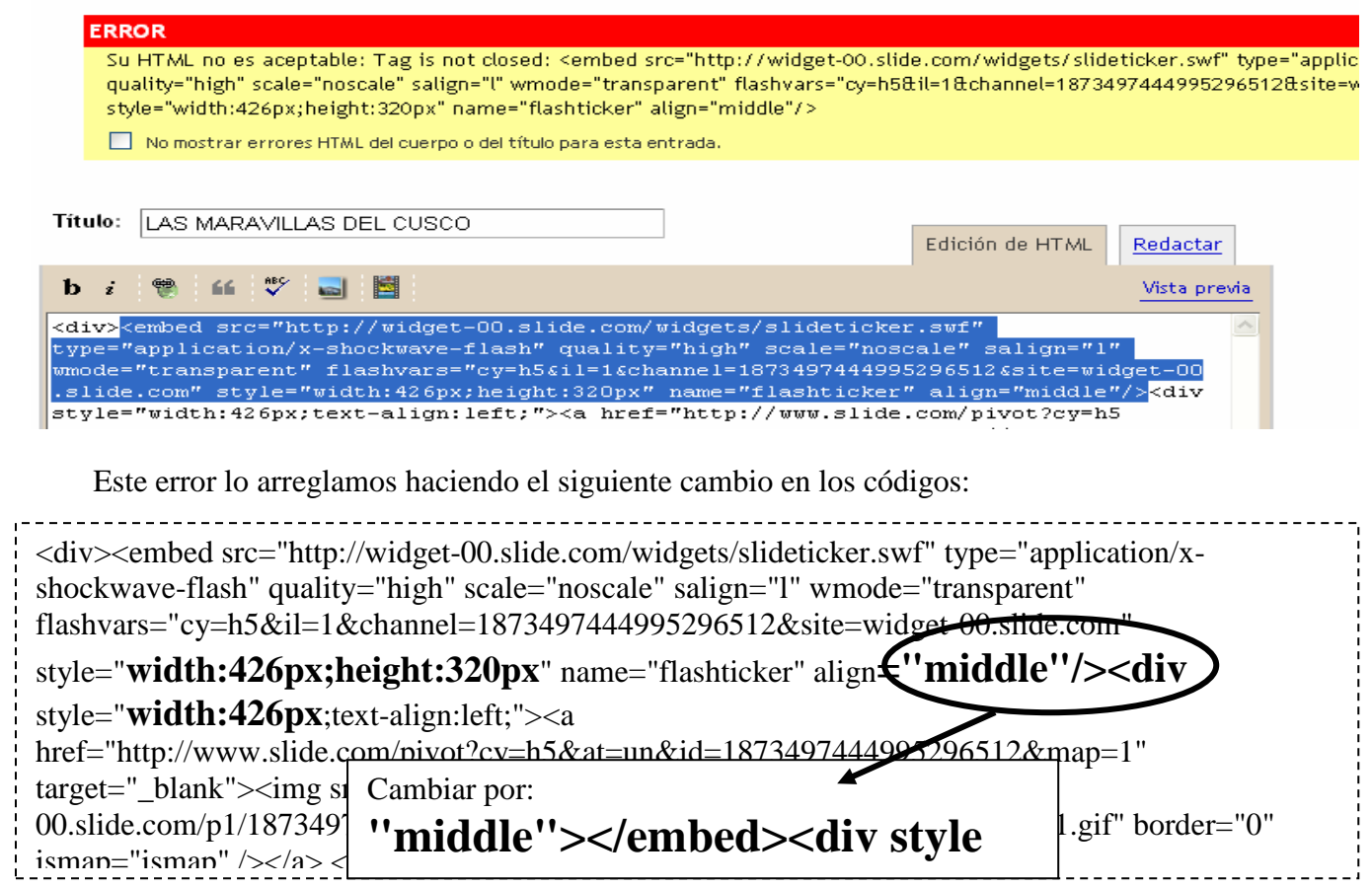

Listo, Ahora si podemos publicar la entrada.

#### 4.- AGREGANDO EL SLIDE SHOW COMO ELEMENTO DE PÁGINA (HTML/Javascript)

- A.- Selecciona la ficha **Diseño**.
- B.- Selecciona el enlace **Añadir un elemento de página** (**Añadir un gadget)**.
- C.- Da un clic en el elemento HTML/Javascript.
- D.- Digita el título : LAS MARAVILLAS DEL CUSCO.
- E.- Pega ([Ctrl]+[V]) el código **HTML** en el área CONTENIDO. Aquí no saldrá errores.
- F.- Modifica los valores de **width y height** de la parte superior (PRIMERA PAREJA) por: **"width:210px;height:150px"**
- G.- El **width** inferior debe llevar el mismo valor que el del superior: 210px.
- H.- Seleccione el botón GUARDAR.
- I.- Finalmente Seleccione el enlace **Ver blog** de elemento de página añadida.

**NOTA: Si deseas quitar los anuncios del Slide Show para ahorrar espacio. Esto es muy fácil. Con mucho cuidado borra todos los códigos y quédate sólo con las líneas:** 

**<embed src=………………………………………..…………………………….. align="middle"></embed>** 

## **FICHA DE TRABAJO Nº 6**

### **COLOCANDO DOCUMENTOS PARA DESCARGAR DE TU BLOG**

*Box* es otra página que te permite Colgar y Compartir en la red tus documentos en cualquier formato, aunque se recomienda que sean PDF. Tus documentos serán fácilmente descargados por los usuarios, se colocan en una entrada o como elemento en tu blog. Sólo sigue los siguientes pasos: 1.- REGISTRANDOTE EN LA PÁGINA DE BOX Y PUBLICANDO TU DOCUMENTO:

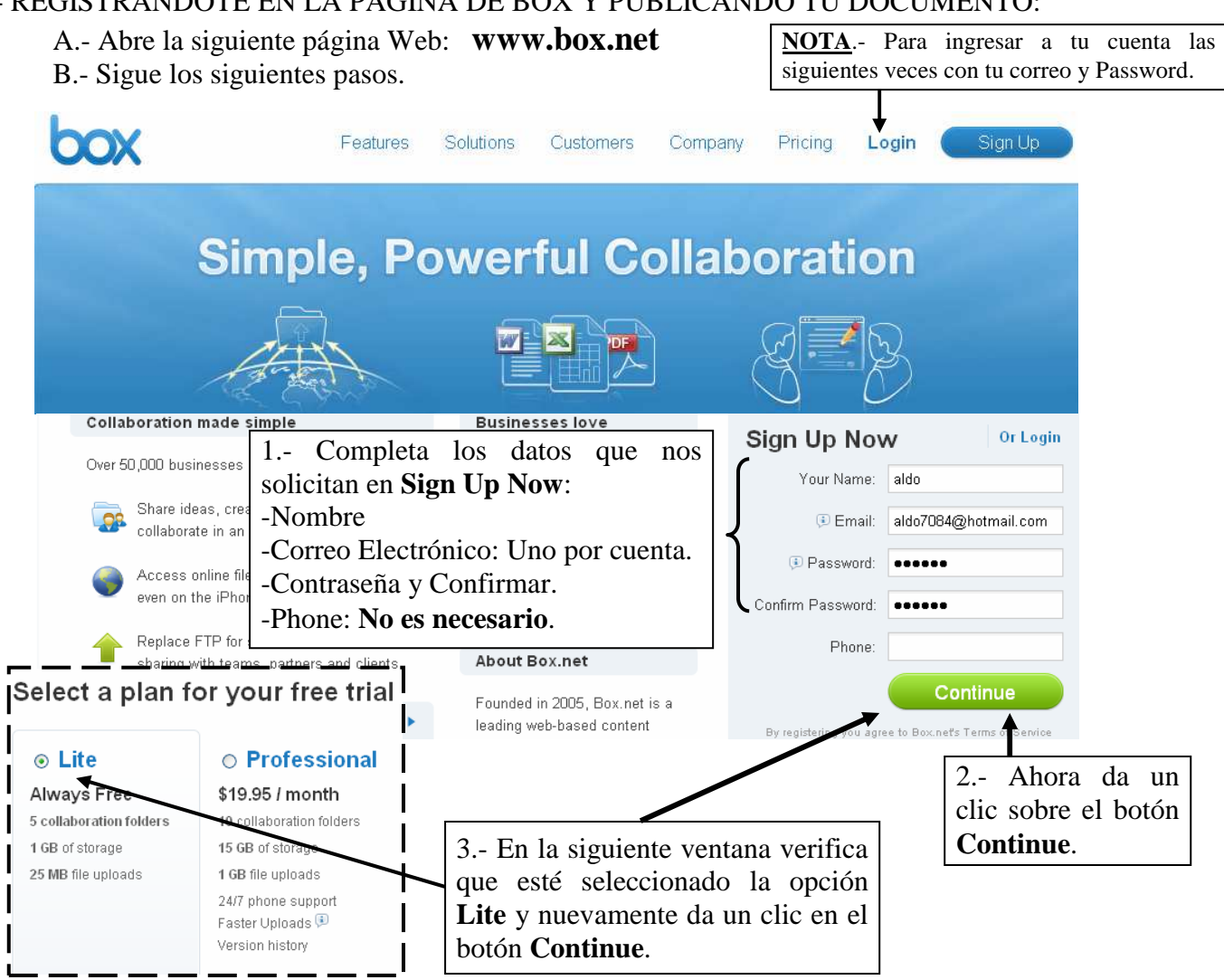

C.- Aparecerá la siguiente ventana donde podrás crear el primer fólder para subir tus documentos:

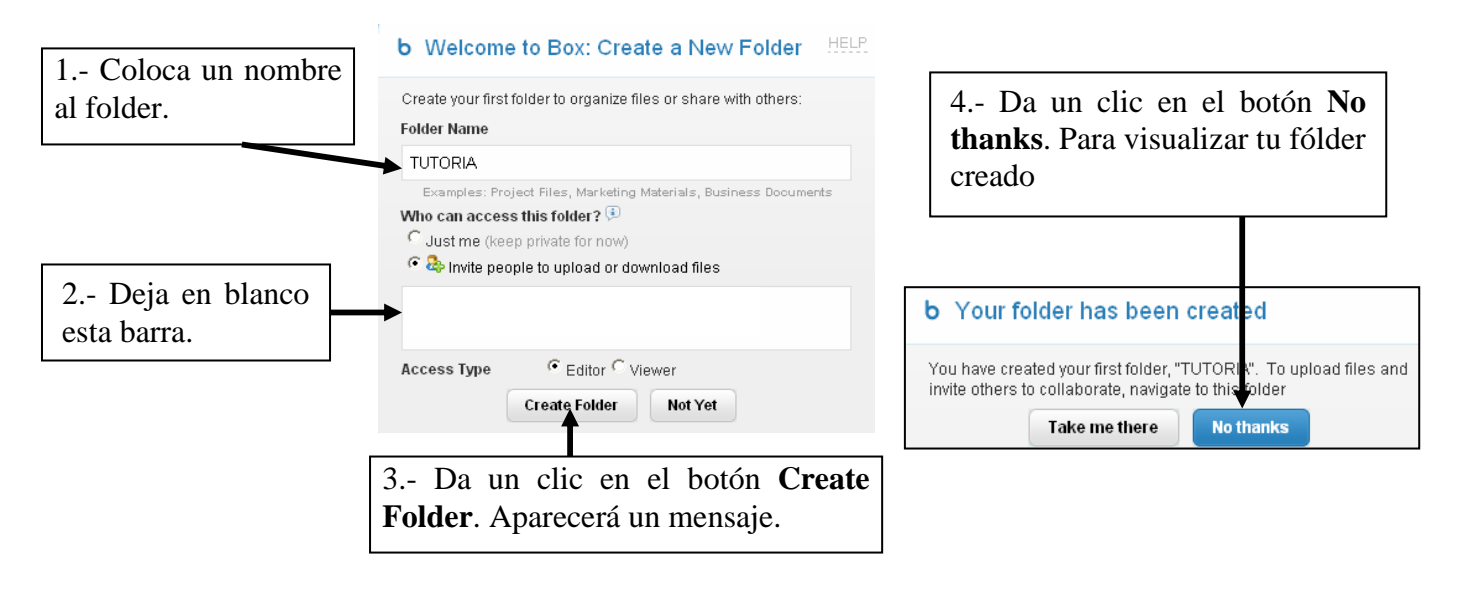

D.- Aparecerá la siguiente pantalla donde debemos reconocer las siguiente herramientas:

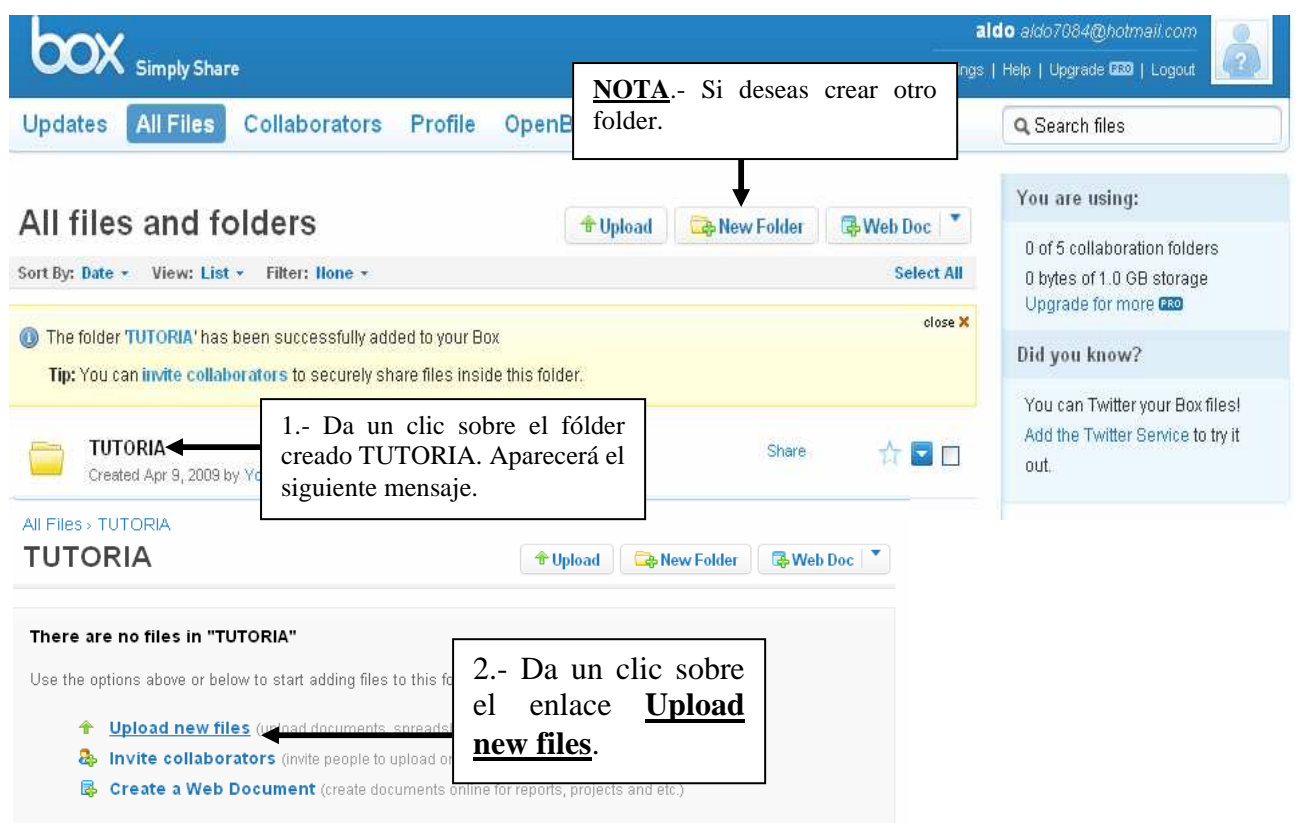

E.- Cuando termine aparecerá la siguiente ventana donde podrás:

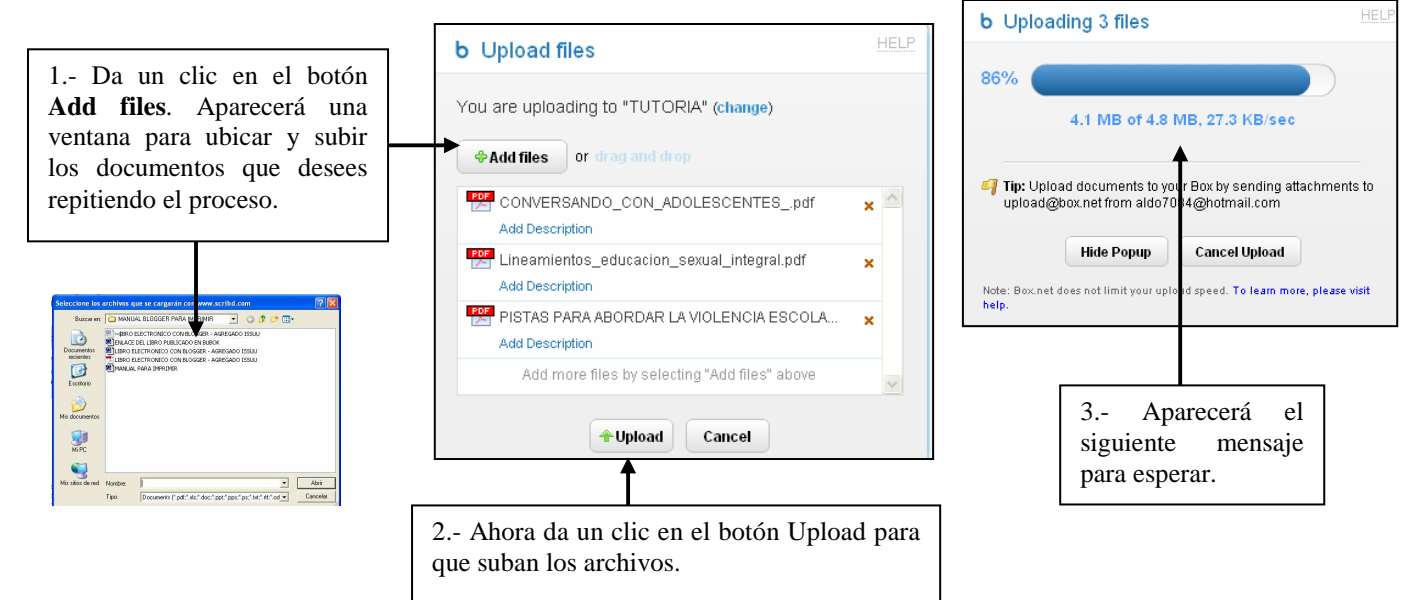

F.- Cuando termine aparecerá la siguiente ventana donde podrás visualizar los documentos subidos al fólder creado. Así como obtener el código *embed* del fólder.

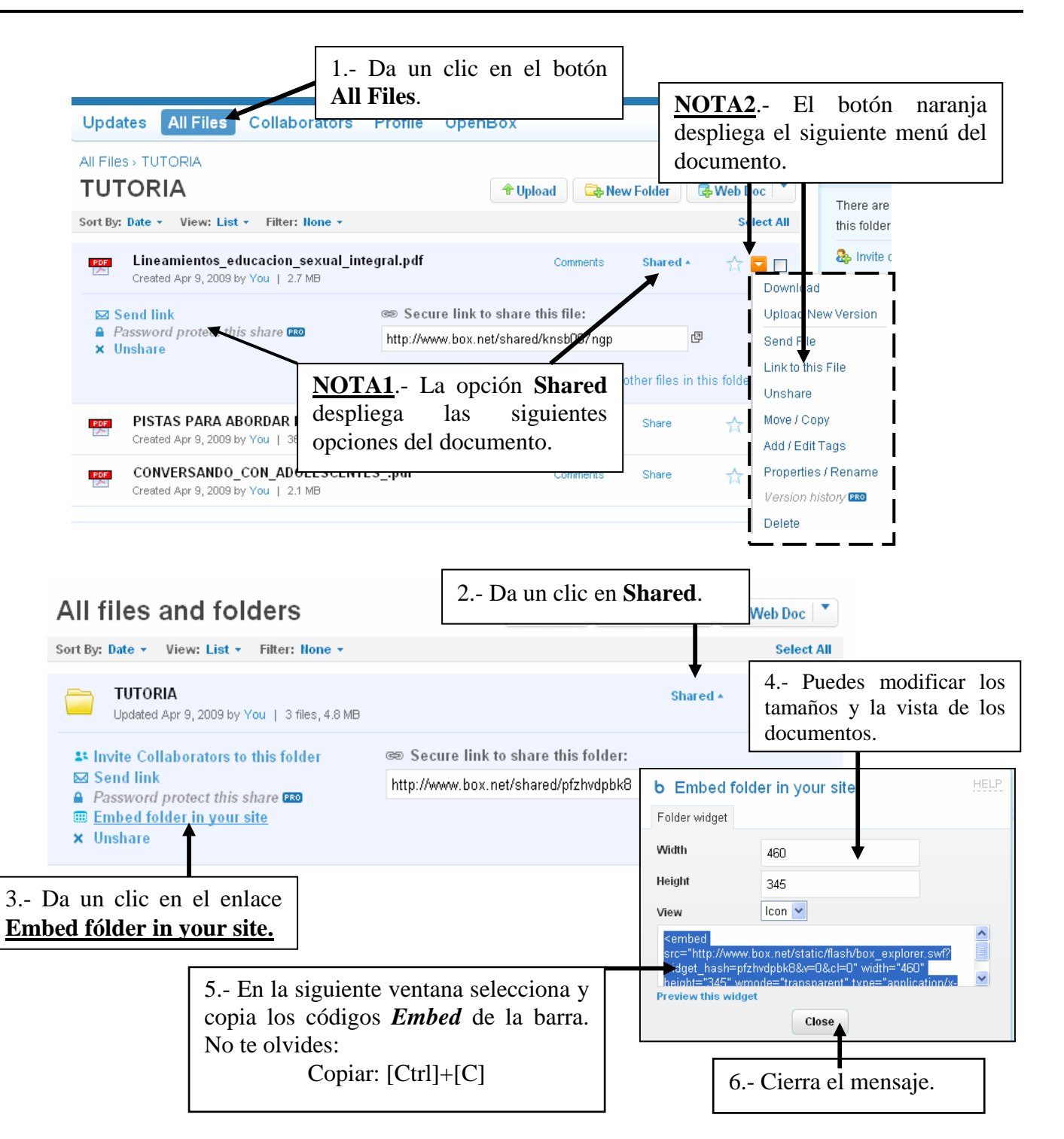

2.- AGREGANDO LOS CODIGOS INSERTAR EN EL EDITOR DE HTML DE UNA ENTRADA

A.- Ingresa a la entrada donde vas a colocar el documento.

B.- Selecciona la ficha **Edición de HTML** de la entrada y pega ([Ctrl]+[V]) los códigos.

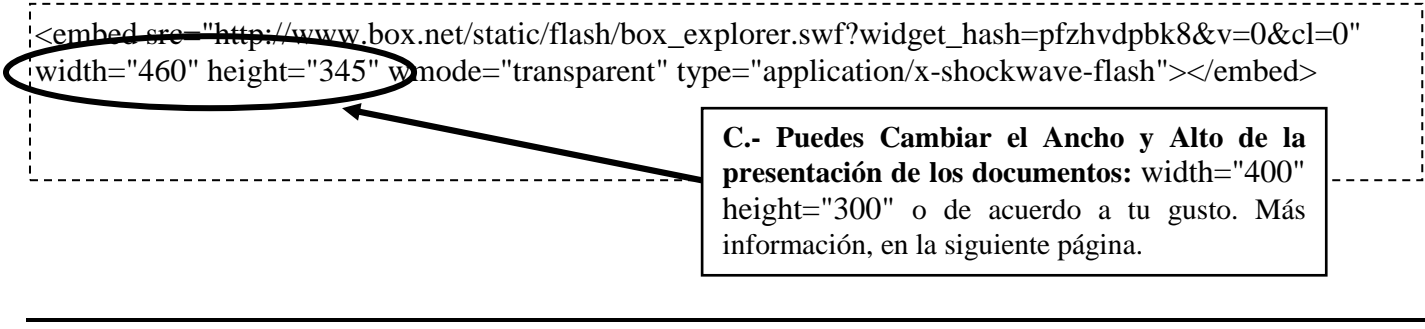

C.- Finalmente Selecciona el botón **PUBLICAR ENTRADA**

**NOTA**: Para modificar el tamaño de presentación debemos saber que: 1.- Los parámetros: width=" " : Establece el Ancho y height=" " : Establece el Alto Valores aproximados para los casos:

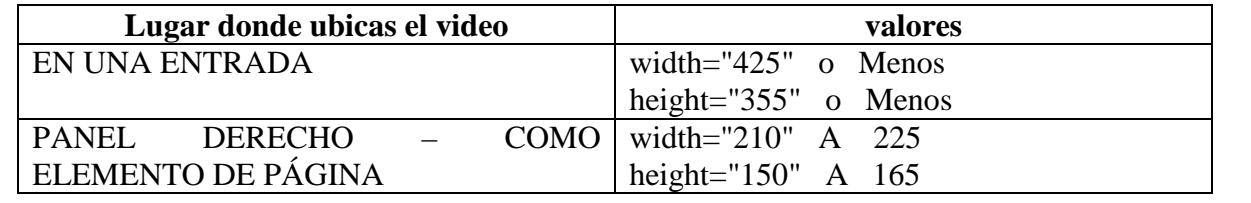

#### 3.- AGREGANDO LOS CODIGOS INSERTAR COMO ELEMENTO DE PÁGINA (HTML/Javascript)

- A.- Selecciona la ficha **Diseño**.
- B.- Selecciona el enlace **Añadir un elemento de página** (**Añadir un gadget)**.
- C.- Da un clic en el elemento HTML/Javascript.
- D.- Digita el título: Título del Grupo de Documentos.
- E.- Pega el código **Insertar(embed)** en el área CONTENIDO.
- F.- Modifica los valores de **width y height** por:
	- **width="210" height="150"**
- D.- Seleccione el botón **GUARDAR**.
- E.- Finalmente Seleccione el enlace **Ver blog** de **Elemento de página añadido**.

Finalmente tus documentos se verán de la siguiente manera:

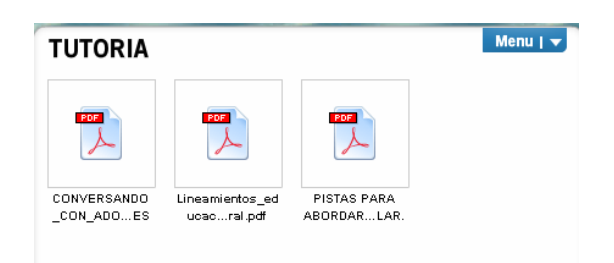

## **FICHA DE TRABAJO N° 7**

#### **PUBLICAR UN DOCUMENTO EN ISSUU Y AGREGARLO A TU BLOG**

*Issuu* es una página que te permite Editar, Recopilar, Compartir y Publicar tus documentos en un formato interactivo. Tus documentos PDF se verán en una entrada o como elemento en tu blog, de manera que los usuarios puedan leerlo o descargarlo, esto es bastante dinámico y sencillo. Sólo sigue los siguientes pasos:

#### 1.- REGISTRANDONOS EN LA PÁGINA DE ISSUU Y PUBLICANDO TU DOCUMENTO:

- A.- Abre la siguiente página Web: **www.issuu.com**
- B.- Sigue los siguientes pasos.

*NOTA:* Recuerda que debes contar con una cuenta de correo electrónico.

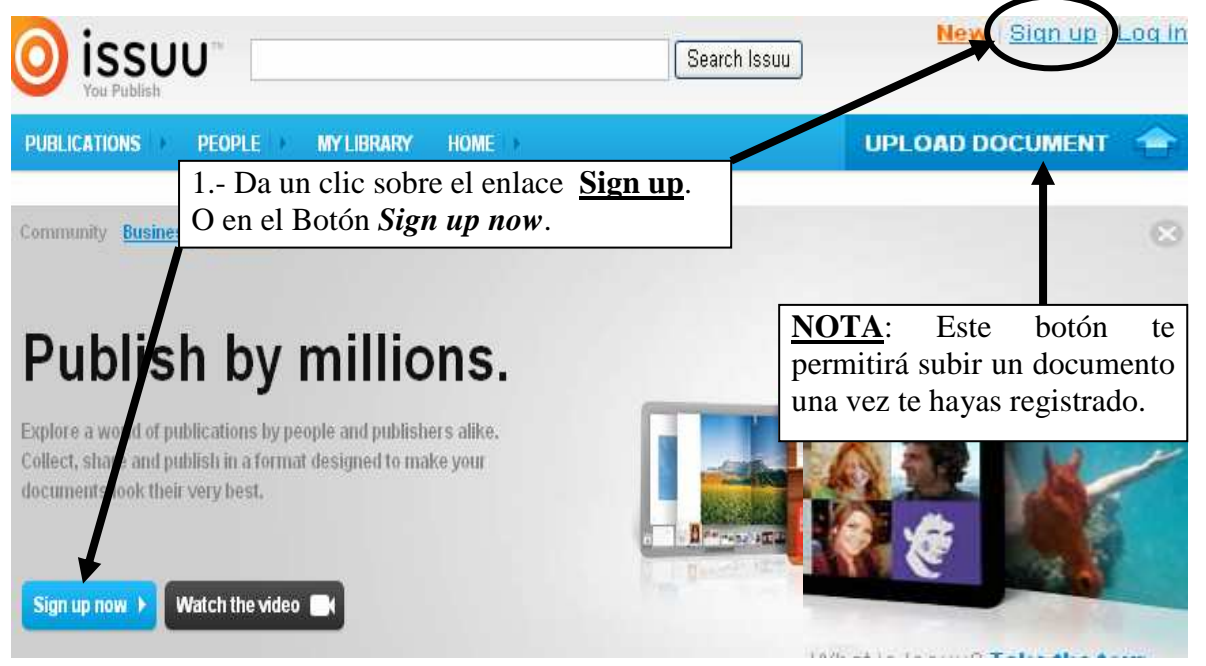

#### Sian up to collect. share and publish.

C.- Seguidamente completa los siguientes datos que se te <sup>>k</sup> their very best! piden y anota aparte el password para que no se te olvide. suu Pro.

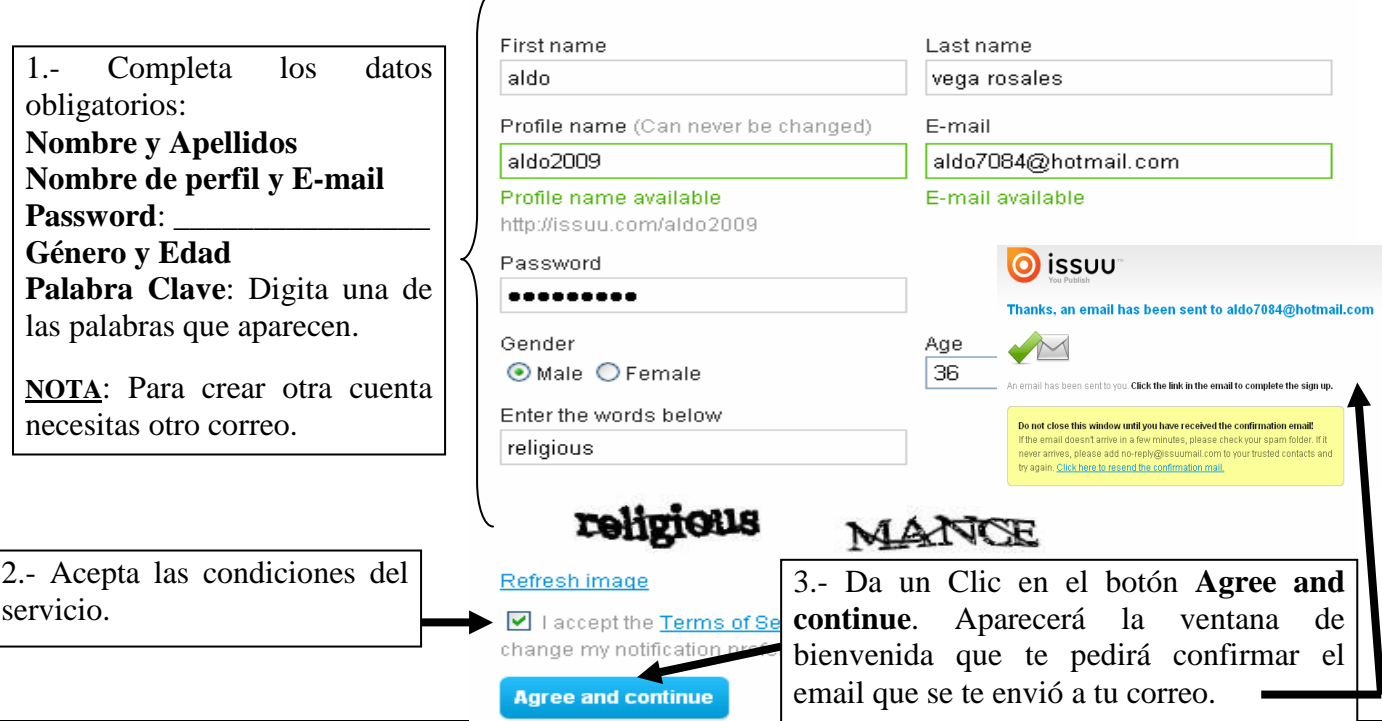

## D.- Ingresa a tu correo electrónico y confirma tu cuenta de issuu:

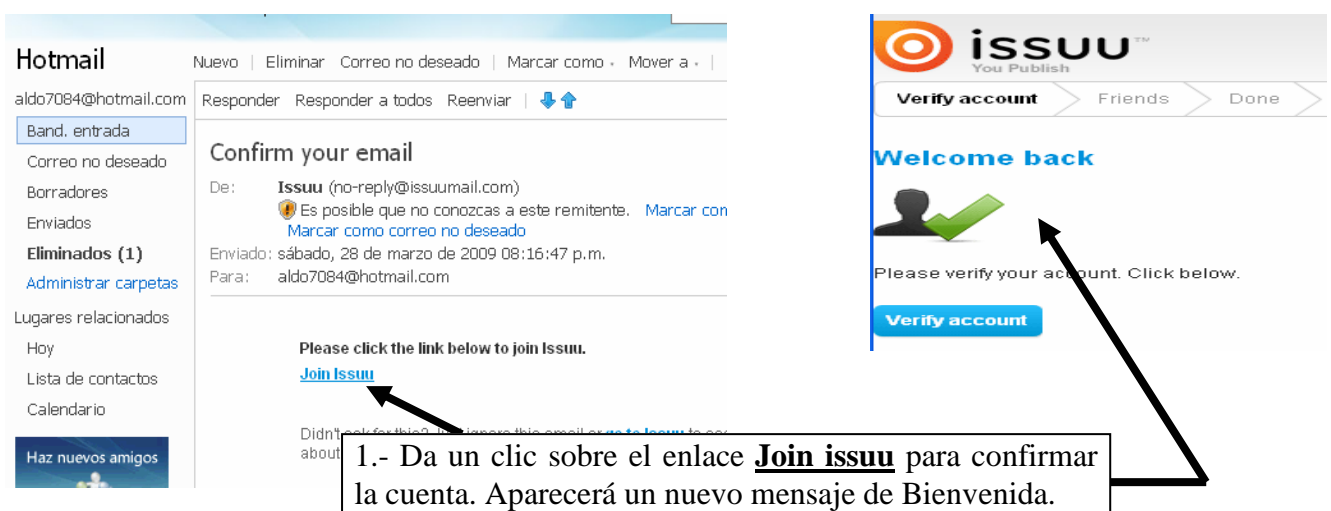

 E.- Cierra todas las ventanas y vuelve a ingresar a la página de **issuu**. Si ingresa directo a tu cuenta sube el documento (Paso 3). Si no sucede esto entonces ejecuta lo siguiente:

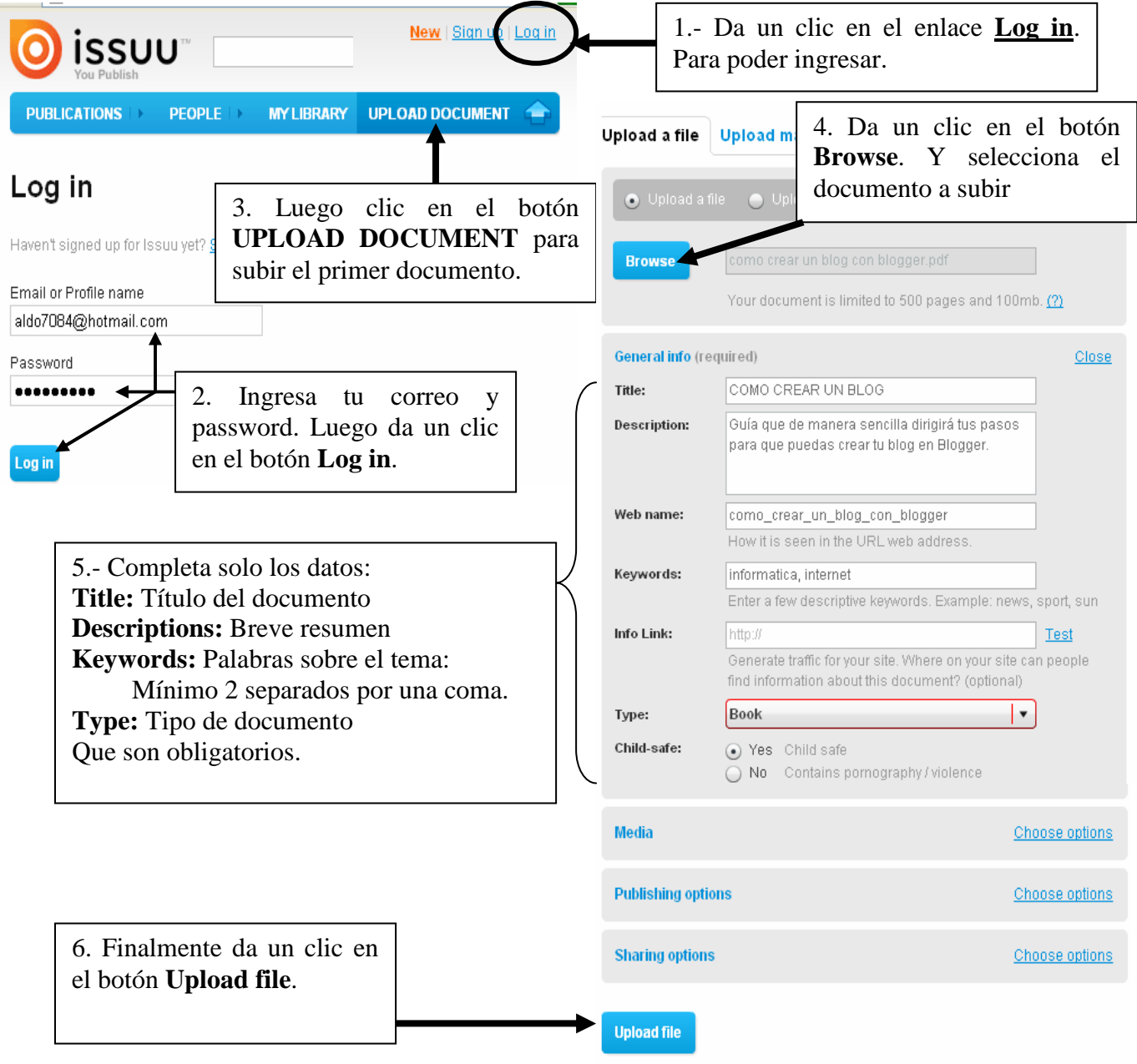

 F.- Ahora tendremos nuestro documento publicado. Pasaríamos a obtener su código embed para insertarlo en nuestro blog.

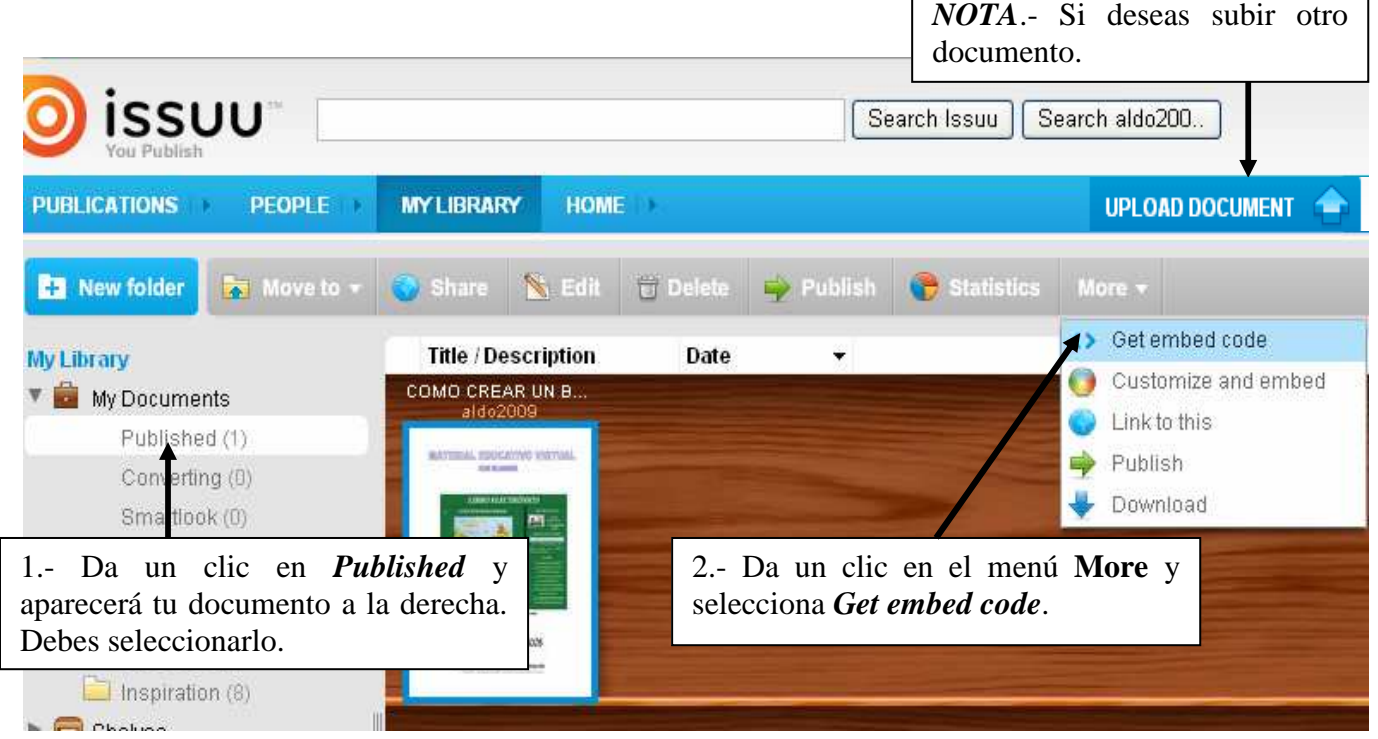

Aparecerá la siguiente ventana, donde:

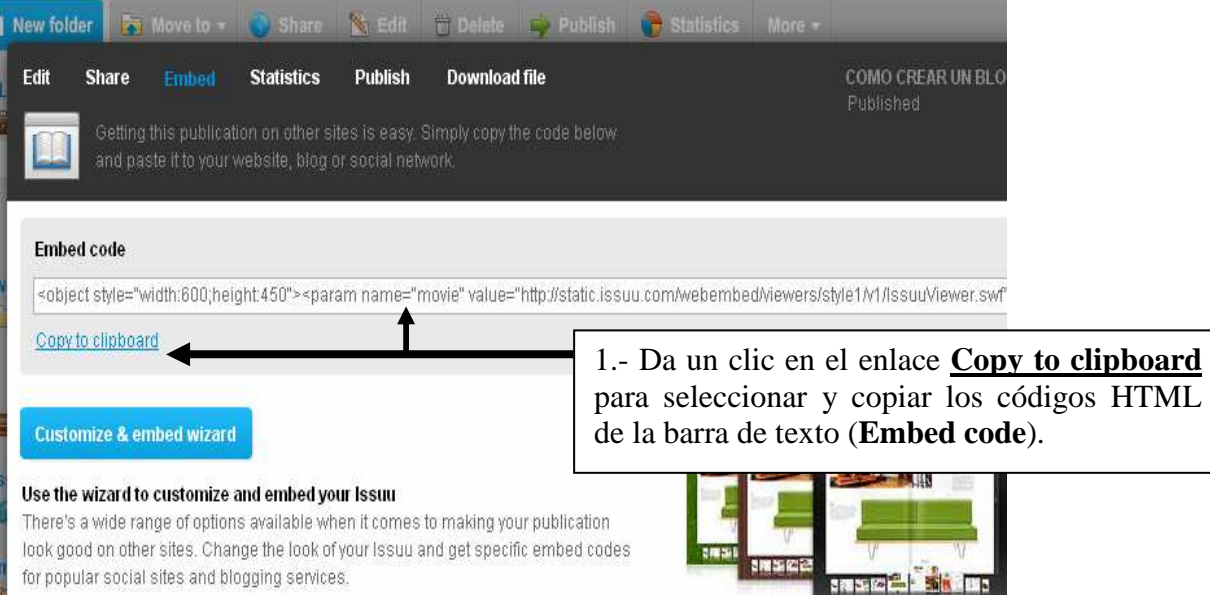

#### 2.- AGREGANDO LOS CODIGOS **HTML** EN EL EDITOR DE HTML DE UNA ENTRADA:

A.- Crea una Nueva Entrada en tu Blog.

B.- Trabajando en la ficha **Redactar** coloca el título del documento en la entrada:

C.- Selecciona la ficha **Edición de HTML** de la entrada y pega ([Ctrl]+[V]) el código **HTML text** copiado. Quedará así:

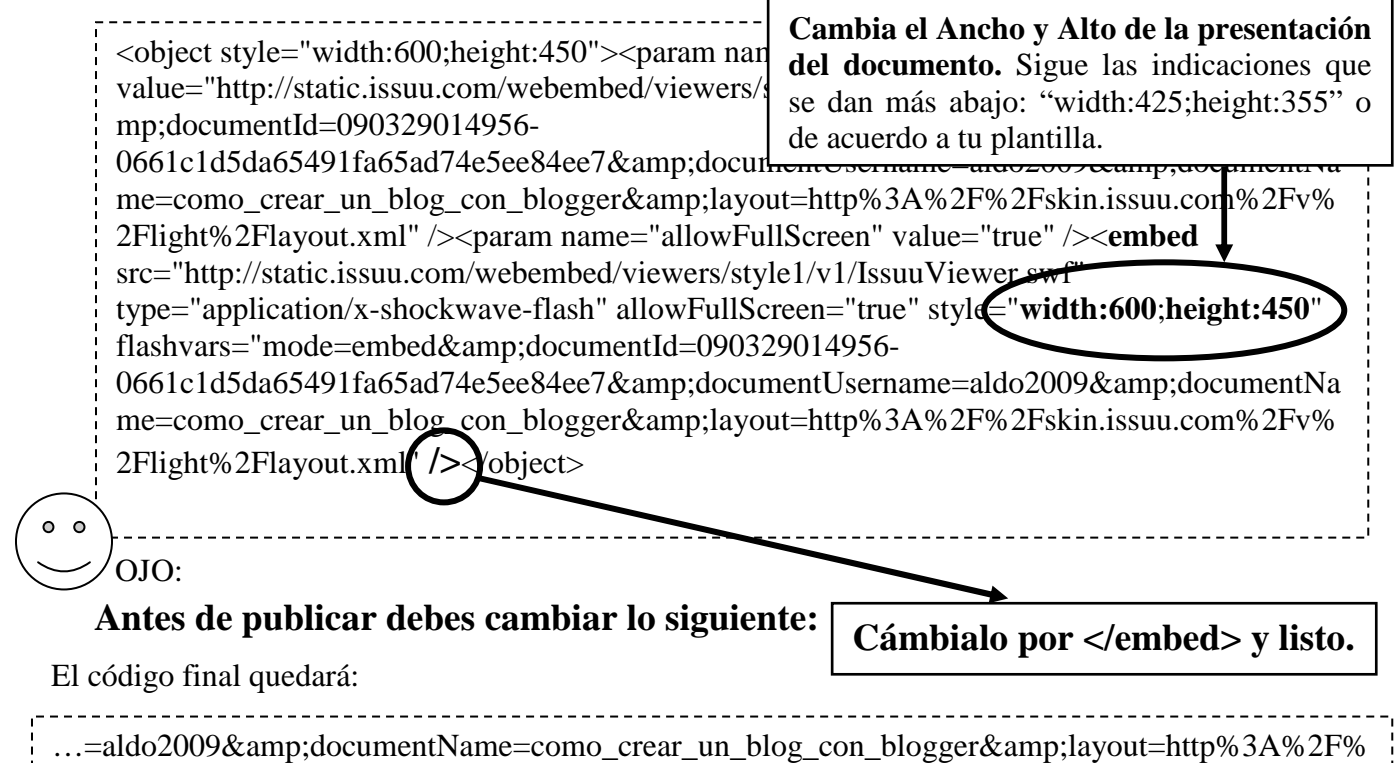

2Fskin.issuu.com%2Fv%2Flight%2Flayout.xml">**</embed>**</object>

D.- Finalmente Seleccione el botón **PUBLICAR ENTRADA**

**NOTA**: Para modificar el tamaño de presentación debemos saber que: 1.- Los parámetros: width=" " : Establece el Ancho y height=" " : Establece el Alto Valores aproximados para los casos:

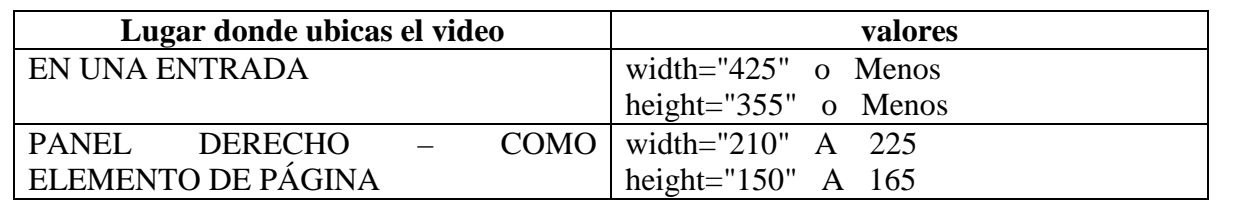

#### 3.- AGREGANDO LOS CODIGOS INSERTAR COMO ELEMENTO DE PÁGINA (HTML/Javascript)

- A.- Selecciona la ficha **Diseño**.
- B.- Selecciona el enlace **Añadir un elemento de página** (**Añadir un gadget)**.
- C.- Da un clic en el elemento HTML/Javascript.
- D.- Digita el título: Título del documento.
- E.- Pega el código **Insertar** en el área CONTENIDO.
- F.- Modifica los valores de **width y height** por:

 **width="210" height="150"** 

- D.- Seleccione el botón **GUARDAR**.
- E.- Finalmente Seleccione el enlace **Ver blog** de **Elemento de página añadido**.

## **FICHA DE TRABAJO N° 8**

#### **PUBLICAR UN DOCUMENTO EN SCRIBD Y AGREGARLO A TU BLOG**

*Scribd* es otra página que te permite Editar, Recopilar, Compartir y Publicar tus documentos en cualquier formato, aunque se recomienda que sean PDF. Tus documentos PDF se verán en una entrada o como elemento en tu blog, de manera que los usuarios puedan leerlo o descargarlo. Sólo sigue los siguientes pasos:

1.- REGISTRANDOTE EN LA PÁGINA DE SCRIBD Y PUBLICANDO TU DOCUMENTO:

- A.- Abre la siguiente página Web: **www.scribd.com**
- B.- Sigue los siguientes pasos.

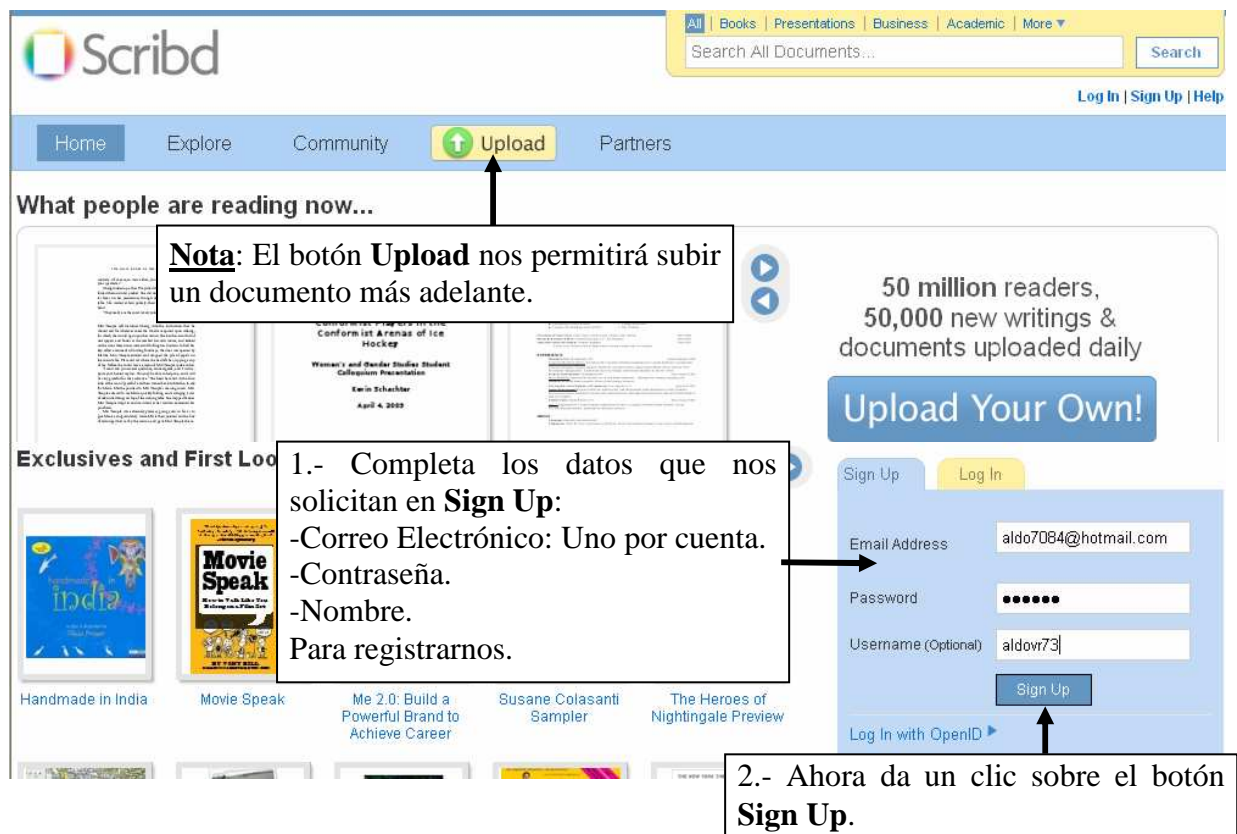

C.- Aparecerá la siguiente ventana donde podrás subir tu documento:

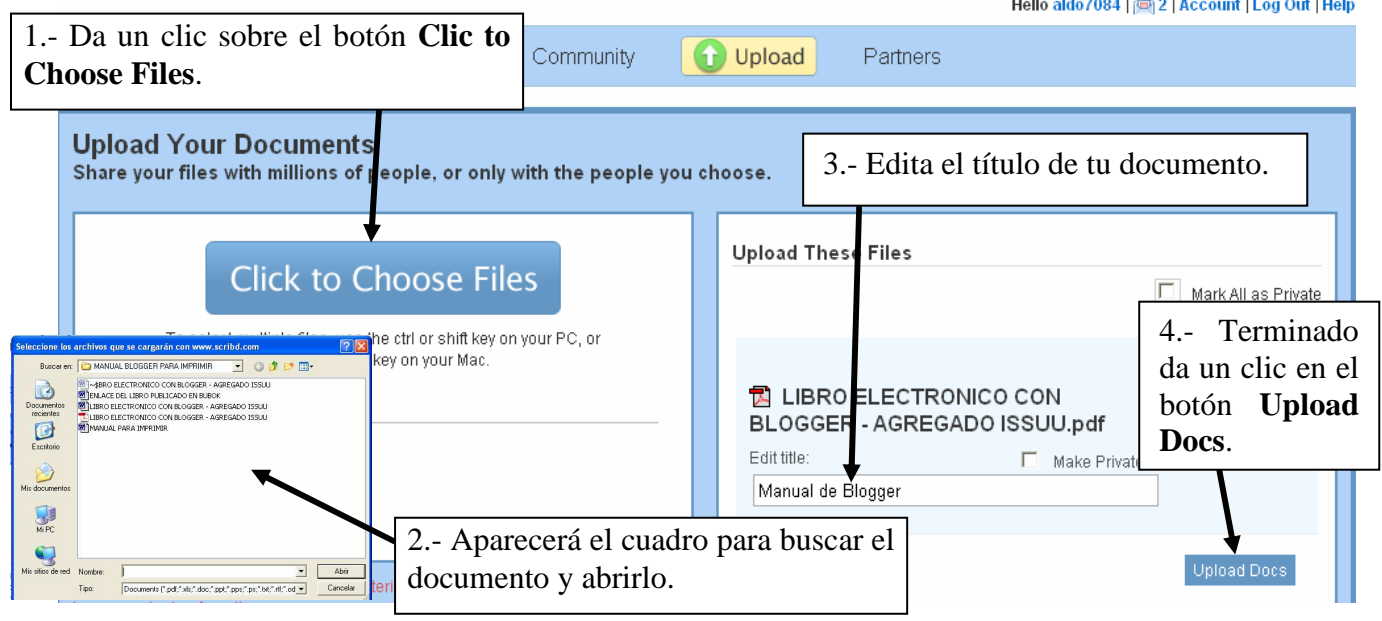

D.- Aparecerá la siguiente pantalla en la que indica que el documento seleccionado está subiendo:

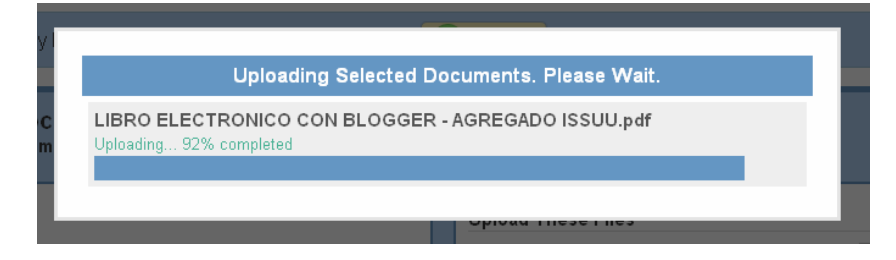

E.- Cuando termine aparecerá la siguiente ventana donde podrás:

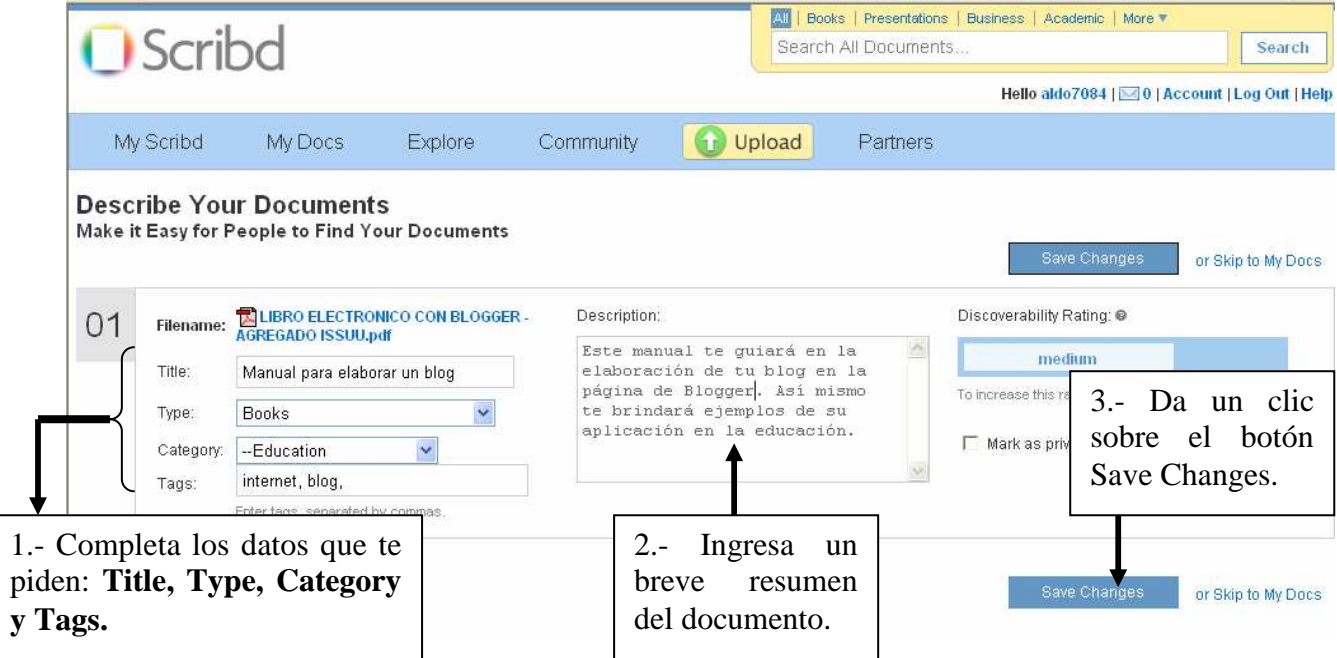

F.- Cuando termine aparecerá la siguiente ventana donde te pedirá:

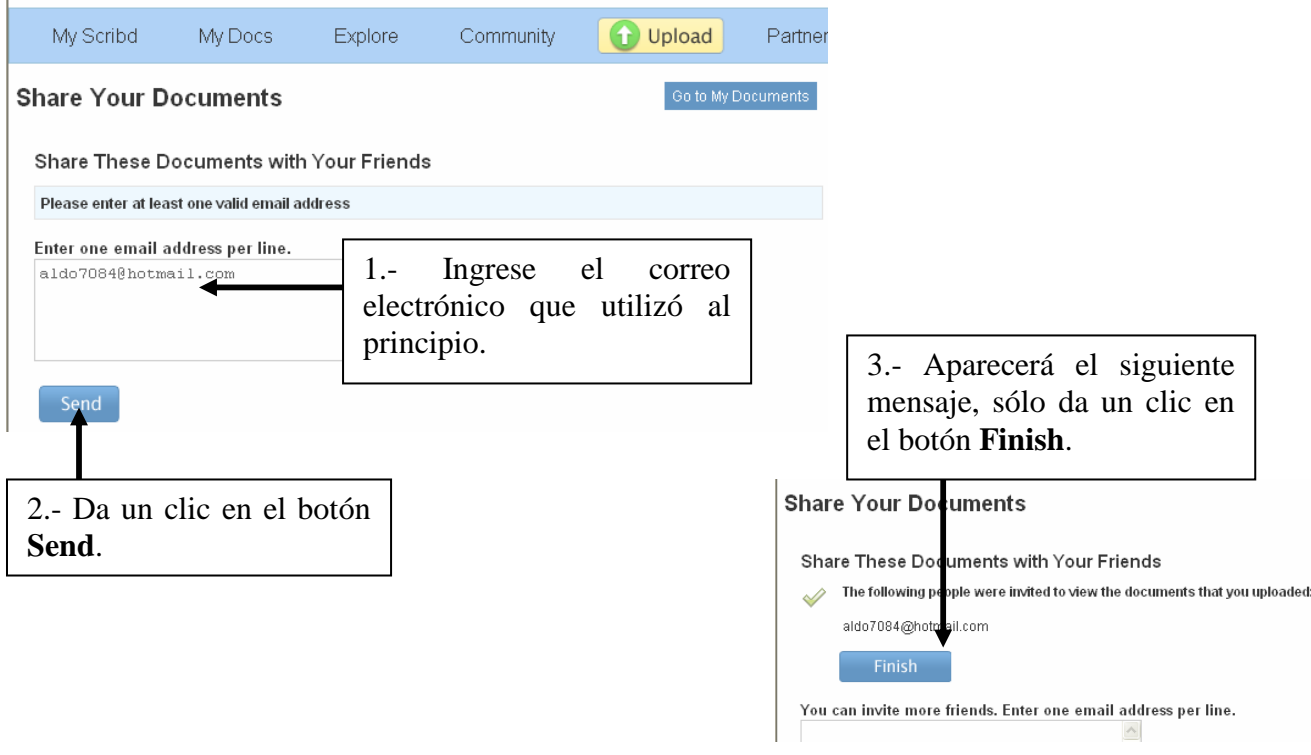

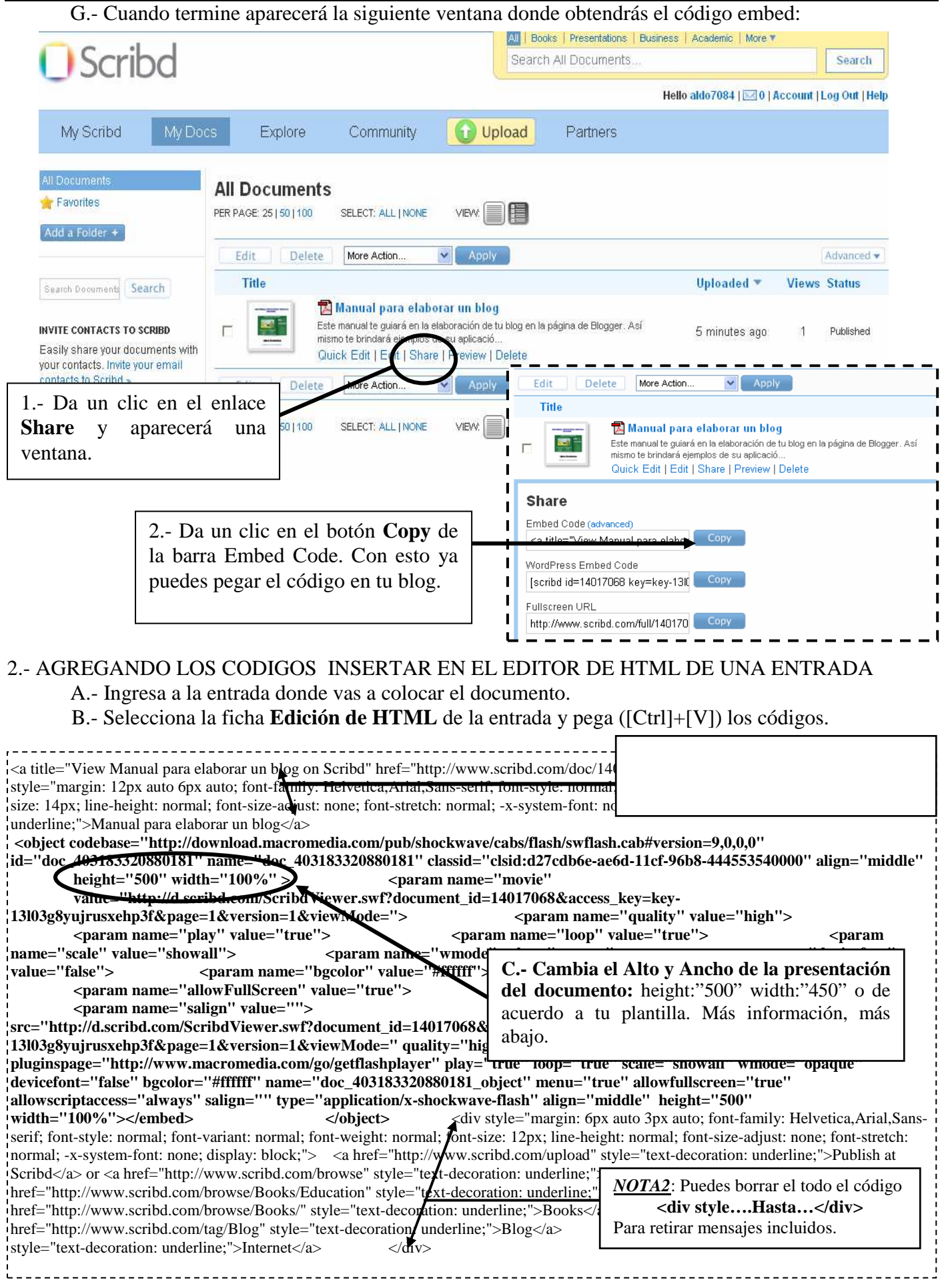

#### D.- Finalmente Selecciona el botón **PUBLICAR ENTRADA**

**NOTA**: Para modificar el tamaño de presentación debemos saber que: 1.- Los parámetros: width=" " : Establece el Ancho y height=" " : Establece el Alto Valores aproximados para los casos:

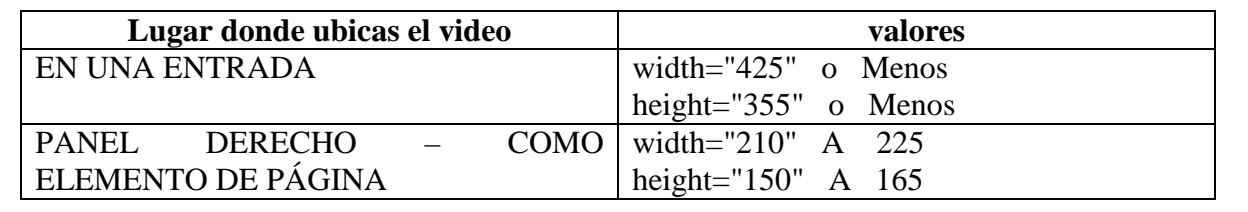

#### 3.- AGREGANDO LOS CODIGOS INSERTAR COMO ELEMENTO DE PÁGINA (HTML/Javascript)

- A.- Selecciona la ficha **Diseño**.
- B.- Selecciona el enlace **Añadir un elemento de página: (gadget)**, (**Add a Page Element)**.
- C.- Da un clic en el botón o enlace HTML/Javascript.
- D.- Digita el título: Título del documento.
- E.- Pega el código **Insertar** en el área CONTENIDO.
- F.- Modifica los valores de **width y height** por:

#### **width="210" height="150"**

- D.- Seleccione el botón **GUARDAR**.
- E.- Finalmente Seleccione el enlace **Ver blog** de **Elemento de página añadido**.

## **FICHA DE TRABAJO N° 9**

## **AGREGAR UN CONTADOR DE USUARIOS A TU BLOG COMO ELEMENTO DE TU PÁGINA**

- 1.- REGISTRANDOTE EN LA PÁGINA DE FREELOGS:
	- A.- Abre la siguiente página Web: **www.freelogs.com**
		- B.- Sigue los siguientes pasos.

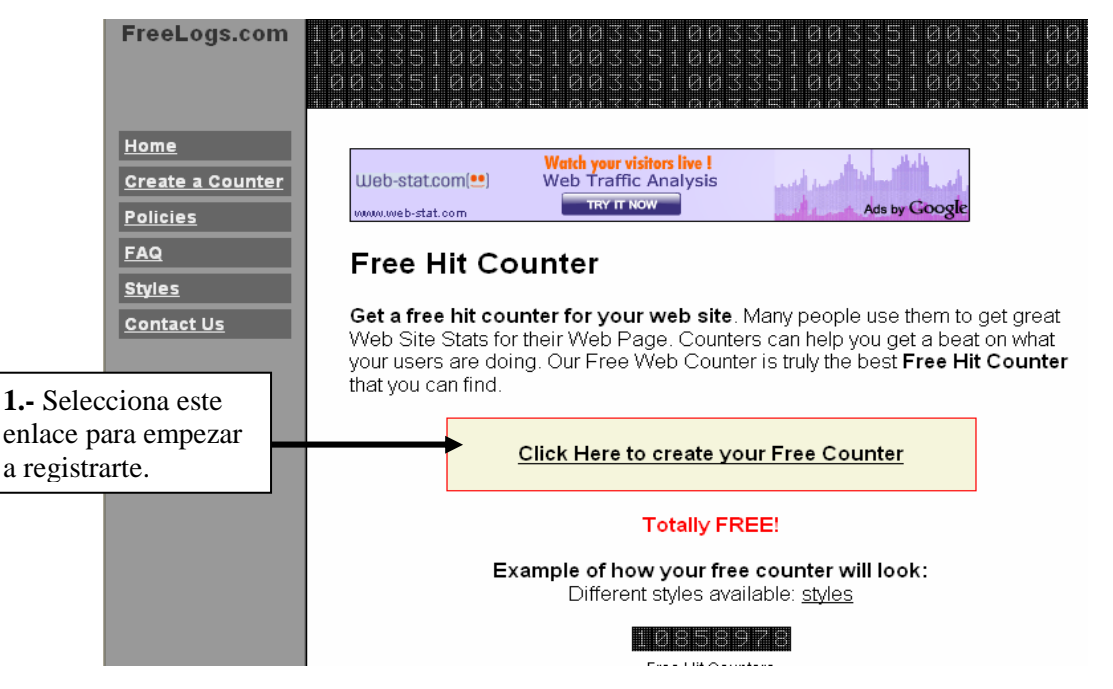

C.- Completa tus datos para registrarte:

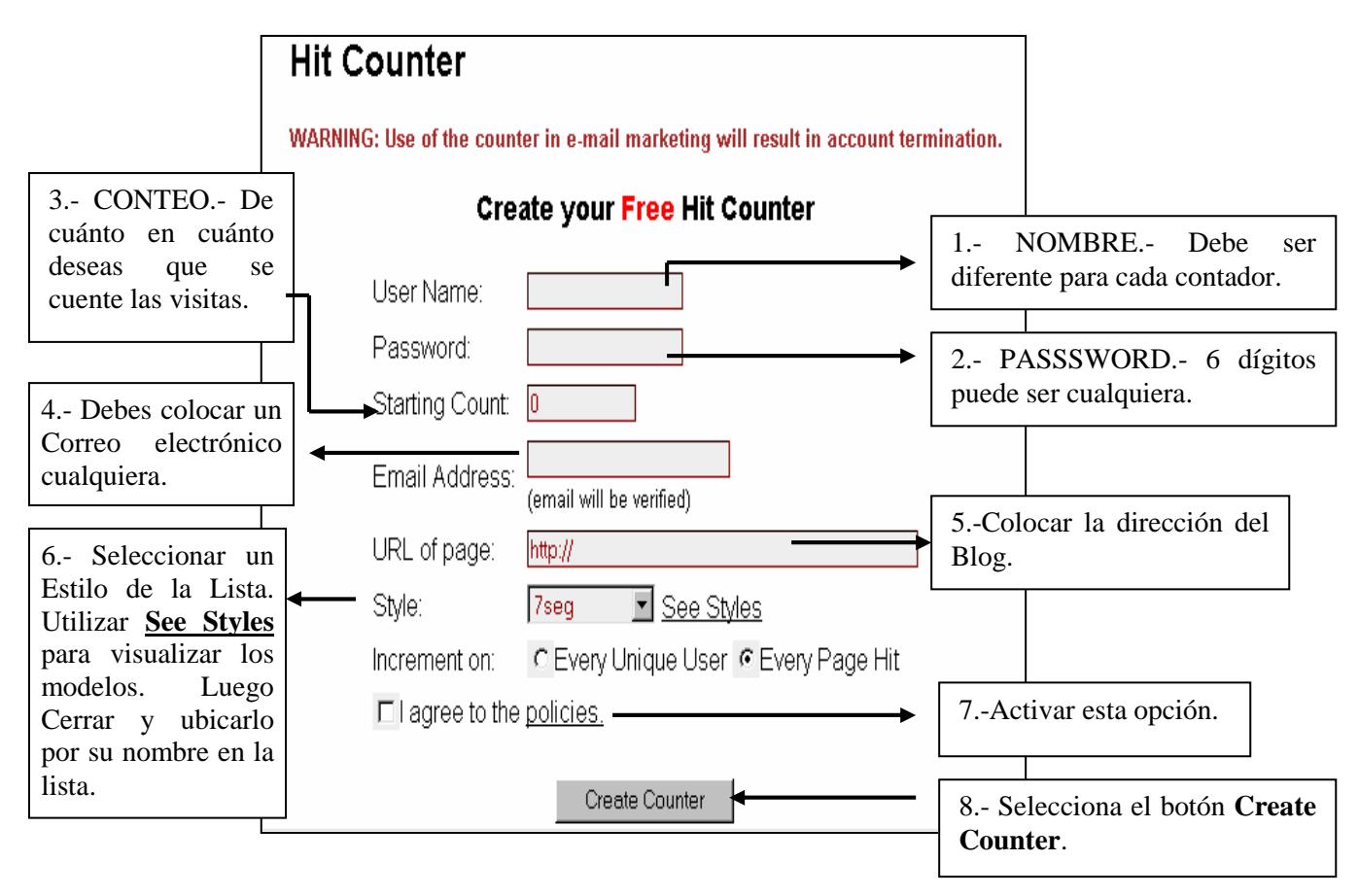

D.- Aparecerá la siguiente pantalla, del cual debemos seleccionar y copiar los códigos que nos da de resultado:

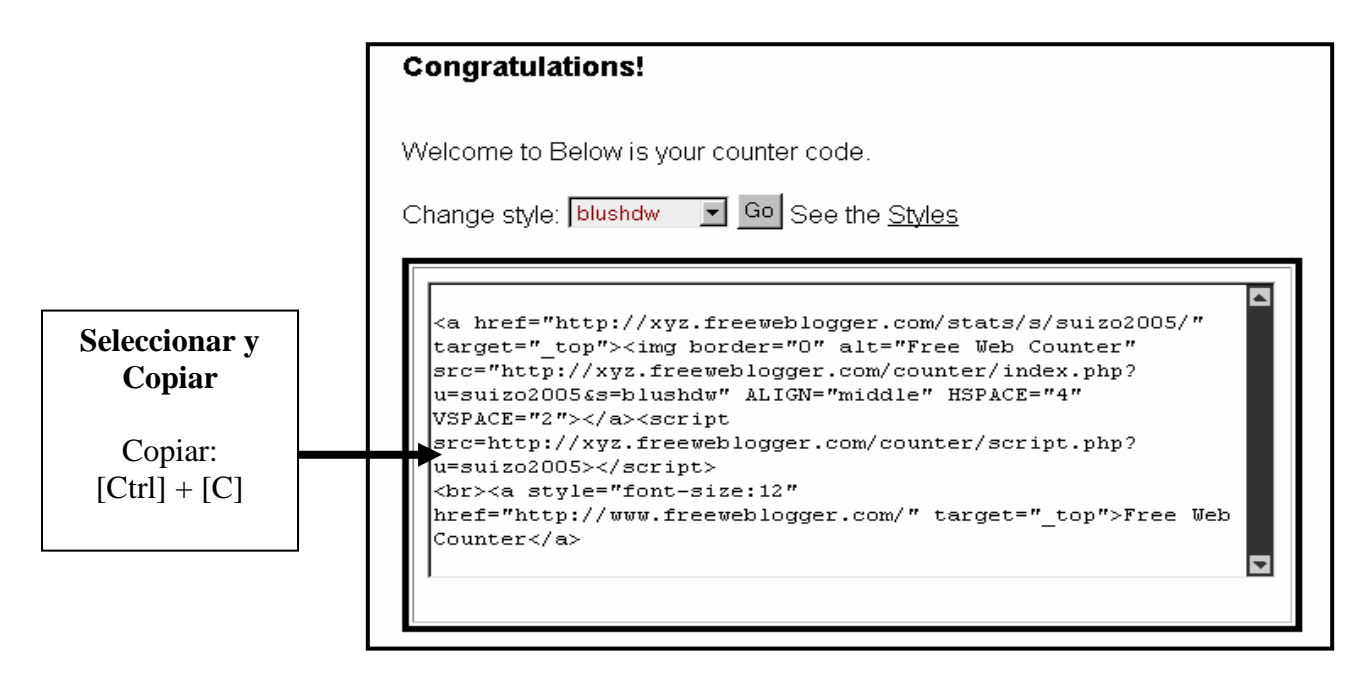

- 2.- AGREGANDO LOS CODIGOS INSERTAR COMO ELEMENTO DE PÁGINA (HTML/Javascript)
	- A.- Selecciona la ficha **Diseño**.
	- B.- Selecciona el enlace **Añadir un elemento de página** (**Añadir un gadget)**. En la ubicación que desees.
	- C.- Da un clic en el elemento HTML/Javascript.
	- D.- Digita el título: VISITAS A MI BLOG.
	- E.- Pega el código **Insertar** en el área CONTENIDO.
	- F.- Seleccione el botón **GUARDAR**.
	- G.- Finalmente Seleccione el enlace **Ver blog** de **Elemento de página añadido**.

## **AUTOEVALUACION N° 3 – ¿Qué has aprendido?**

I.- VOCABULARIO: Define los siguientes términos informáticos:

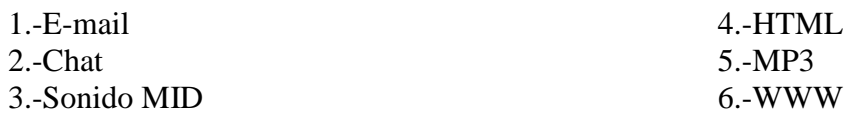

II.- CUESTIONARIO: Desarrolla las siguientes preguntas:

1.- ¿Qué otros usos educativos le puedes dar a un Blog?

2.- Bosqueja un pequeño proyecto sobre la aplicación de los Blog en tus Clases.

## **PROYECTO – ¿Qué harías con lo aprendido?**

## **CULMINACIÓN DEL PROYECTO – LIBRO ELECTRÓNICO**

1.- Agrégale a tu Blog: Sonido de Fondo, puedes utilizar el que más te agrade.

2.- Agrégale un Panel de Mensajes con CBOX para las Auto evaluaciones, colocándole las preguntas requeridas. Con este avance se culminará la evaluación del proyecto.

3.- Otros cambios y mejoras queda a tu creatividad, las cuales realzarán la presentación y el contenido de tu Libro Electrónico.

## **CONCLUSIONESY POTENCIALIDADES EDUCATIVAS**

1.- Hay muchas Páginas Web que te brindan el servicio gratuito para crear tu Blog. Elegimos el servicio de Blogger para crear libros electrónicos porque nuestra experiencia desde el año 2006 ha sido un trabajo en una interfaz cada día más fácil de utilizar y la posibilidad de modificar las plantillas además de ser un servicio gratuito con una publicación y actualización en tiempo real.

2.- Una vez que se domina el manejo de esta herramienta, podemos aplicarlo para elaborar una gama muy amplia de materiales educativos, experiencias que podemos asegurar y demostrar. Contamos con las siguientes experiencias de los Blogs aplicados en la educación:

#### **2.1.- LIBROS ELECTRÓNICOS**

Esta experiencia la estamos implementando la cual a sido pensada para elaborar textos tanto por parte de los docentes como también por los alumnos. Abre la posibilidad de poder producir material de consulta y en línea.

EJEMPLO: El modelo del que trata el presente manual es el siguiente:

#### **www.cuentos-suizo.blogspot.com/**

#### **2.2.- ELABORAR UNA CLASE VIRTUAL.-**

Utilizando la técnica "La caza de tesoros" podemos elaborar Blogs que permitan hacer un uso orientado y positivo de las bondades del Internet. Veamos un ejemplo:

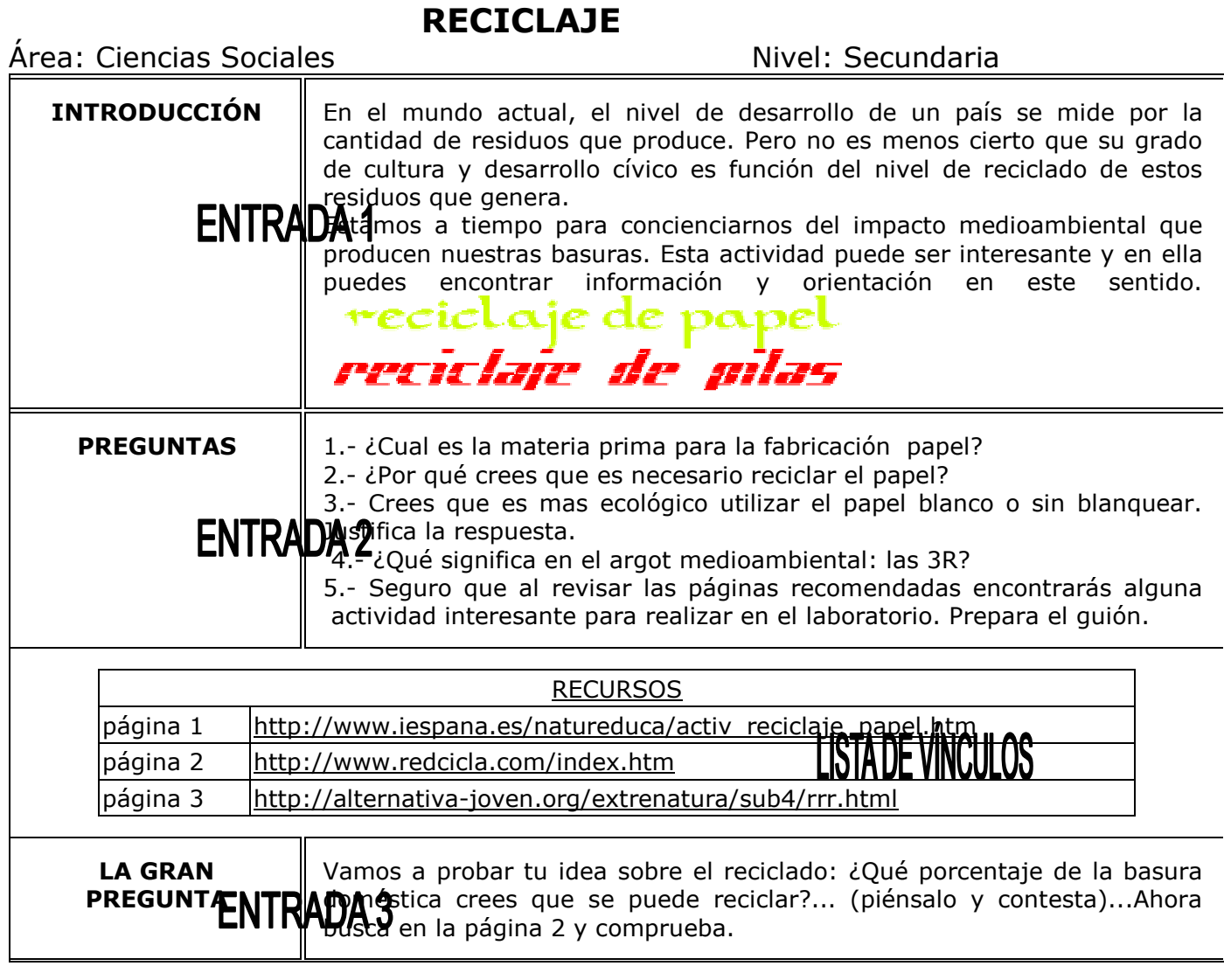

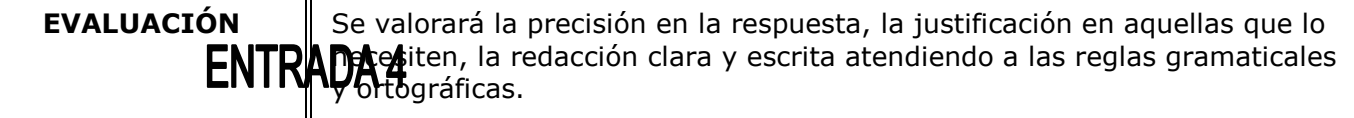

EJEMPLO: Un modelo la tenemos en el siguiente:

#### **http://energiasuizo.blogspot.com/**

#### **2.3.- CLASES VIRTUALES DE HISTORIA UTILIZANDO VIDEOS DE YOUTUBE.-**

Si bien la mayoría de docentes tenemos una desconfianza de los vídeos que encontramos en YouTube, no podemos negar que es una página a la que acceden la gran mayoría de nuestros estudiantes. Por ello debemos explotarlo de modo orientando y seleccionando los materiales positivos de esa página.

La facilidad con que se insertan y manipulan los vídeos hace que podamos utilizar con mucho valor este servicio:

EIEMPLO<sup>.</sup>

#### **www.aniversuizo.blogspot.com**

#### **2.4.- PERIODICOS ESCOLARES ELECTRÓNICOS.-**

Herramienta que explotan los docentes de comunicación para que los alumnos puedan publicar noticias locales, regionales, nacionales e internacionales. Poniendo en práctica sus opiniones y creatividad sobre la realidad.

#### **2.5.- MÓDULOS DE TRABAJO PARA CASOS DE ALUMNOS QUE FALTAN A LA ESCUELA O PARA ESTUDIOS A LARGA DISTANCIA.-**

Herramienta que abre las opciones de facilitar los estudios para alumnos que se hayan ausentado de clases por motivos de salud u otros. En nuestra experiencia nos sirvió para trabajar con alumnos de la nocturna. Para los cuales se les facilita los materiales avanzados cuando han faltado por causas justificadas, pero con evaluaciones presenciales obligatorias. Así no se retrazan y culminan su año escolar satisfactoriamente.

#### **2.6.- TRABAJAR EN REDES EDUCATIVAS.-**

A través de esta herramienta todos los trabajos de las Instituciones Educativas pueden integrarse y actualizarse en tiempo real, de esa forma se están comunicando los avances en los diferentes programas que se desarrollan.

EJEMPLO:

#### **http://promotoresescolares7084.blogspot.com/**

#### **2.7.- PRODUCCION Y PUBLICACIÓN DE TRABAJOS DE INVESTIGACIÓN DE LOS DOCENTES.-**

**2.8.- DIFUNDIR LOS AVANCES PROPIOS DE CADA INSTITUCIÓN.-**  EJEMPLO:

**www.aniversuizo.blogspot.com** 

## **BIBLIOGRAFÍA CONSULTADA**

#### **Páginas Web:**

- 1.- https://www.blogger.com**/**
- 2.- http://www.latarea.com.mx/articu/articu12/salcid12.htm
- 3.- http://www.cidse.itcr.ac.cr/revistamate/index.html
- 4.- http://www.aula21.net/
- 5.- http://dewey.uab.es/pmarques/buenidea.htm#intro
- 6.- http://www.eduteka.org/ComprensionLecturaInternet.php
- 7.- http://dewey.uab.es/pmarques/habilweb.htm#riesgos#riesgos
- 8.- http://contexto-educativo.com.ar/2003/4/nota-02.htm
- 9.- http://www.eduteka.org/BlogsEducacion.php